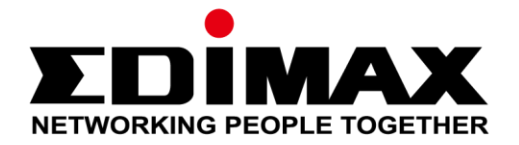

# **IC-9110W**

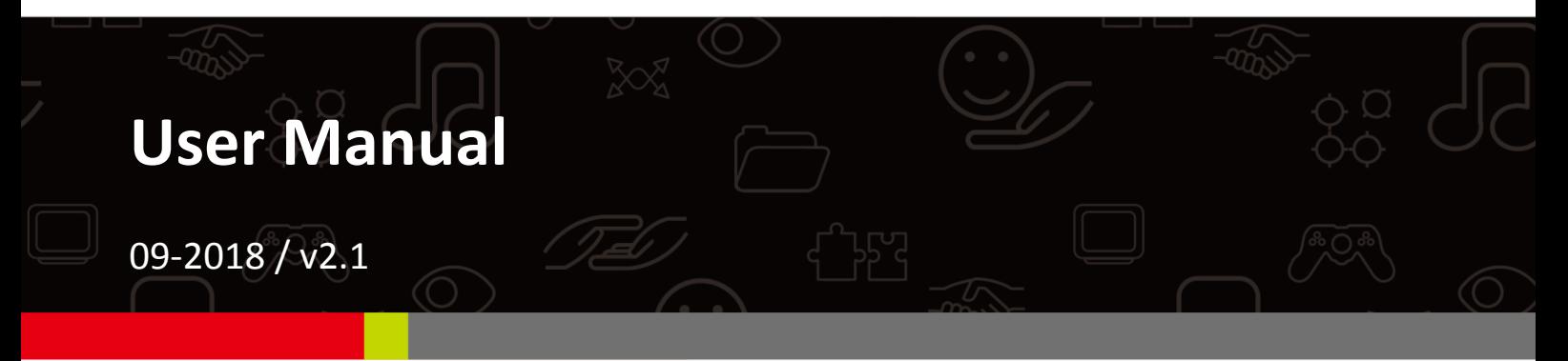

#### **Edimax Technology Co., Ltd.**

No. 278, Xinhu 1st Rd., Neihu Dist., Taipei City, Taiwan Email: support@edimax.com.tw

#### **Edimax Technology Europe B.V.**

Fijenhof 2, 5652 AE Eindhoven, The Netherlands Email: support@edimax.nl

#### **Edimax Computer Company**

3350 Scott Blvd., Bldg.15 Santa Clara, CA 95054, USA Live Tech Support: 1(800) 652-6776 Email: support@edimax.com

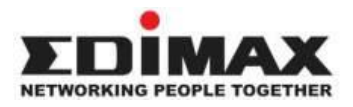

Copyright @ Edimax Technology Co., Ltd. all rights reserved. No part of this publication may be reproduced, transmitted, transcribed, stored in a retrieval system, or translated into any language or computer language, in any form or by any means, electronic, mechanical, magnetic, optical, chemical, manual or otherwise, without the prior written permission from Edimax Technology Co., Ltd.

Edimax Technology Co., Ltd. makes no representations or warranties, either expressed or implied, with respect to the contents hereof and specifically disclaims any warranties, merchantability, or fitness for any particular purpose. Any software described in this manual is sold or licensed as is. Should the programs prove defective following their purchase, the buyer (and not this company, its distributor, or its dealer) assumes the entire cost of all necessary servicing, repair, and any incidental or consequential damages resulting from any defect in the software. Edimax Technology Co., Ltd. reserves the right to revise this publication and to make changes from time to time in the contents hereof without the obligation to notify any person of such revision or changes.

The product you have purchased and the setup screen may appear slightly different from those shown in this QIG. For more information about this product, please refer to the user manual on the CD-ROM. The software and specifications are subject to change without notice. Please visit our website [www.edimax.com](http://www.edimax.com/) for updates. All brand and product names mentioned in this manual are trademarks and/or registered trademarks of their respective holders.

#### **Edimax Technology Co., Ltd.**

Add: No. 3, Wu-Chuan 3rd Rd., Wu-Ku Industrial Park, New Taipei City, Taiwan Tel: +886-2-77396888 Email: [sales@edimax.com.tw](mailto:sales@edimax.com.tw)

#### **Notice According to GNU General Public License Version 2**

Certain Edimax products include software code developed by third parties, software code is subject to the GNU General Public License ("GPL") or GNU Lesser General Public License ("LGPL"). Please see the **[GNU](http://www.gnu.org/licenses/gpl.txt)** (www.gnu.org) and **LPGL**(www.gnu.org) Websites to view the terms of each license.

The GPL Code and LGPL Code used in Edimax products are distributed without any warranty and are subject to the copyrights of their authors. For details, see the GPL Code and LGPL Code licenses. You can download the firmware-files at [http://www.edimax.com](http://www.edimax.com/) under "Download" page.

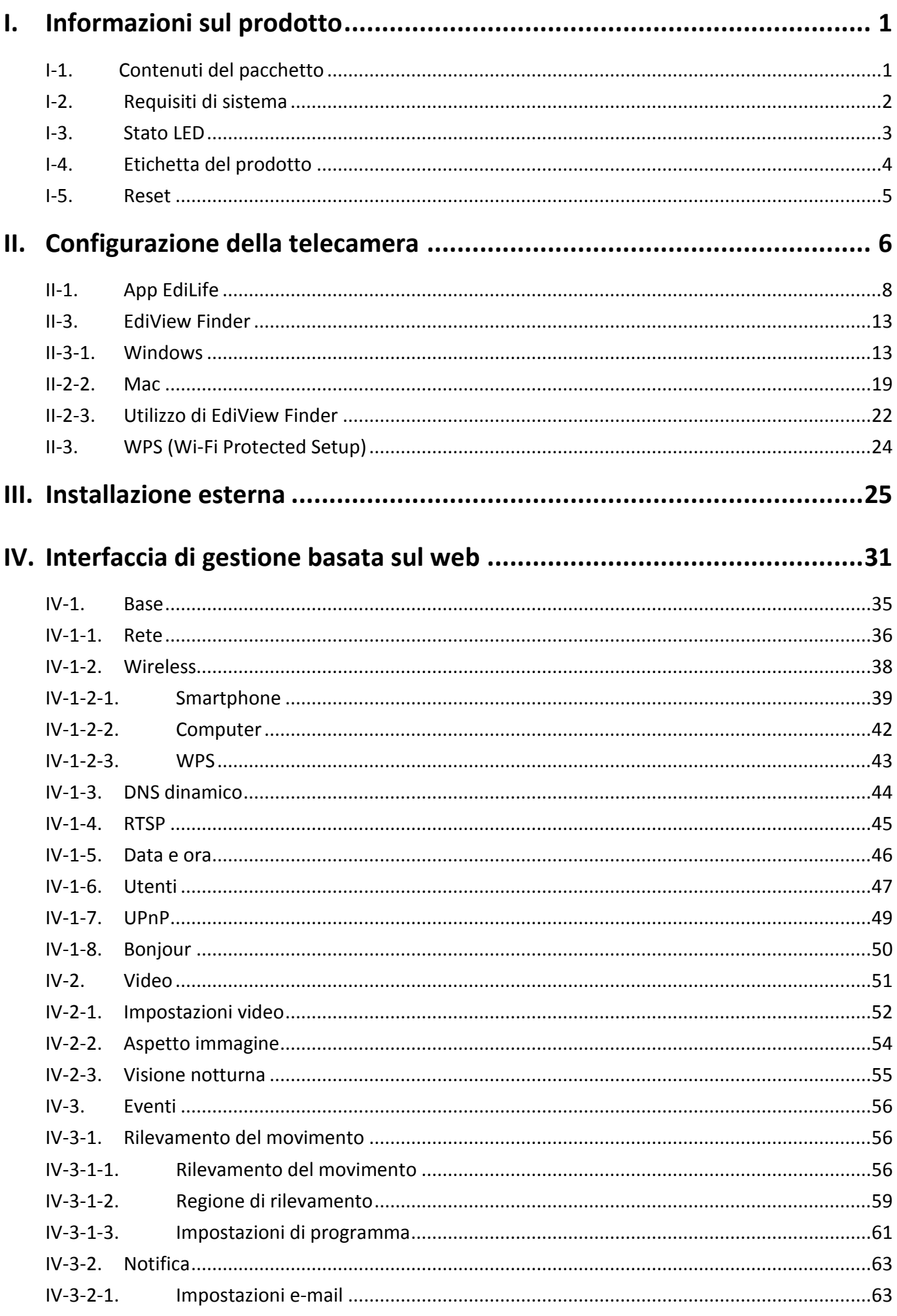

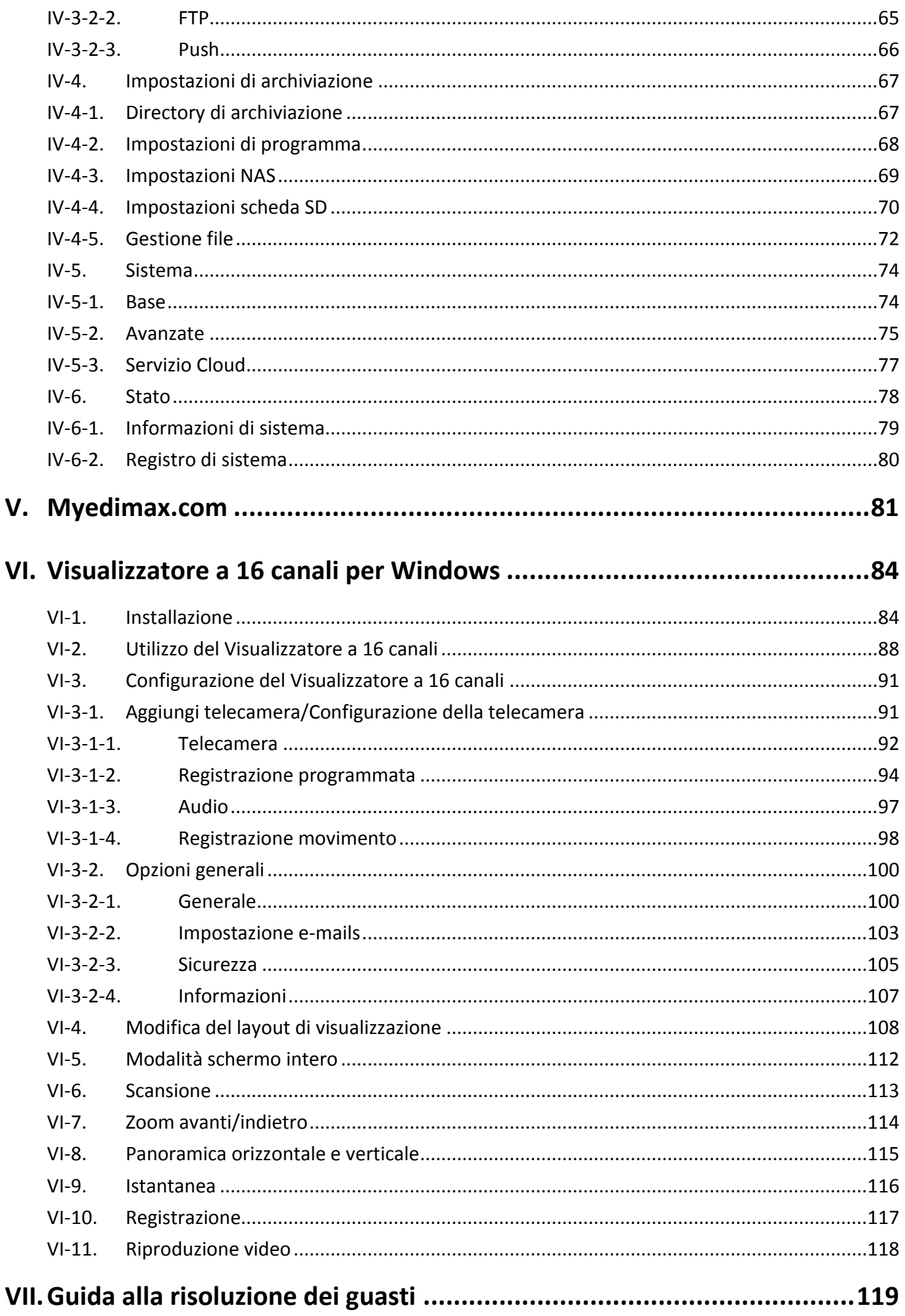

# <span id="page-4-1"></span><span id="page-4-0"></span>**I-1. Contenuti del pacchetto**

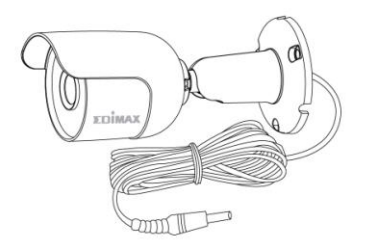

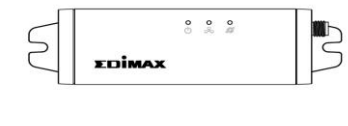

*Immagine Unità Immagine* 

 *Cavo Ethernet esterna Unità Unità Unità principale* 

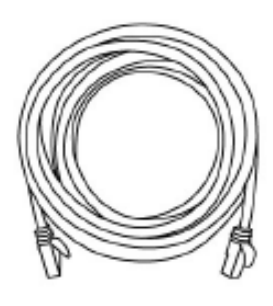

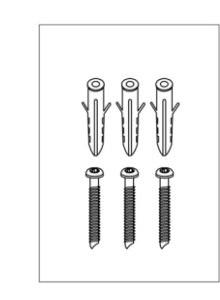

*Viti Unità Immagine* 

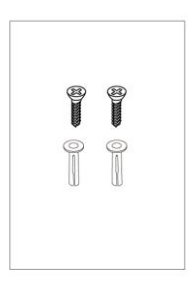

*Viti Unità principale* 

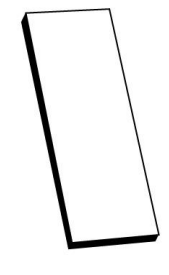

*Cuscinetto* 

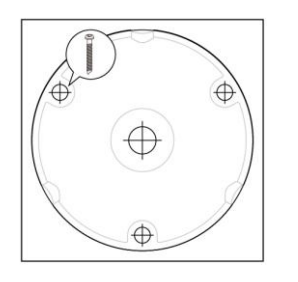

*Modello a muro*

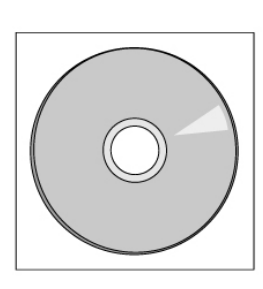

*CD-ROM*

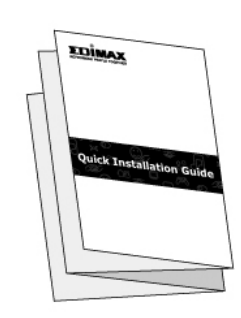

*Guida di installazione* 

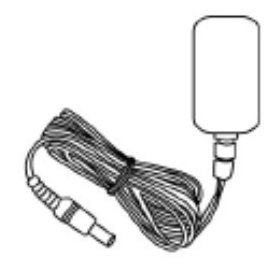

*ADATTATORE* 

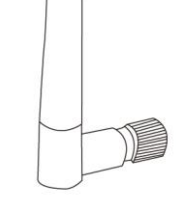

*Antenna*

# <span id="page-5-0"></span>**I-2. Requisiti di sistema**

- Intel Pentium 4 2,4GHz (superiore o simile)
- Scheda VGA (1024\*768 o superiore)
- Unità CD-ROM
- Almeno 128MB di spazio sul disco rigido (si consigliano 256 MB)
- Windows XP, Vista, 7 o 8/8.1
- Browser web (Internet Explorer 7.0, Firefox 3.6, Chrome 10, Opera 11, Safari 5 o superiore)

# <span id="page-6-0"></span>**I-3. Stato LED**

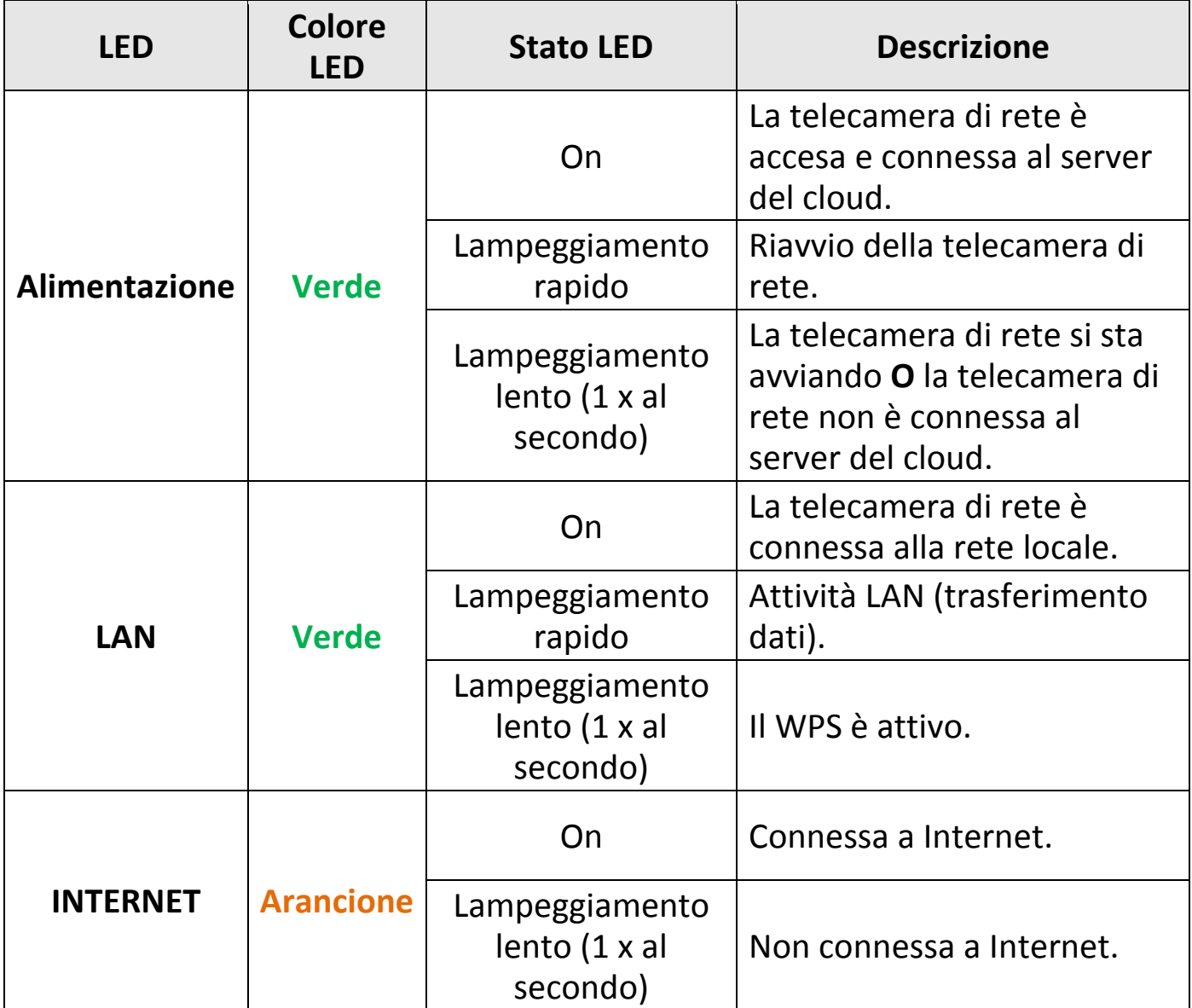

## <span id="page-7-0"></span>**I-4. Etichetta del prodotto**

L'etichetta del prodotto situata sull'unità principale interna visualizza l'indirizzo MAC, il cloud ID e l'SSID di configurazione della telecamera di rete.

#### *L'indirizzo MAC e il cloud ID sono gli stessi per facilità di consultazione.*

Il cloud ID consente di visualizzare una trasmissione live dalla telecamera di rete da remoto (da qualsiasi connessione Internet) come descritto più avanti in **V. Myedimax.com**.

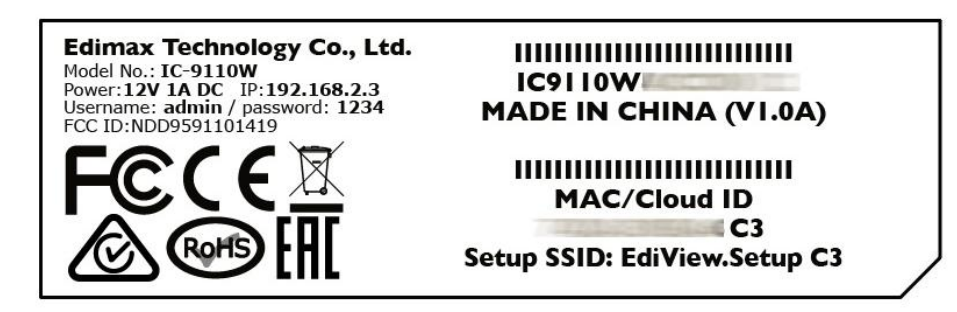

## <span id="page-8-0"></span>**I-5. Reset**

Se si riscontrano problemi con la telecamera di rete, è possibile ripristinarla alle impostazioni predefinite alla fabbrica. Questa operazione ripristina **tutte** le impostazioni a quelle predefinite.

**1.**Premere e tenere premuto il pulsante WPS/Reset sul pannello posteriore per almeno 10 secondi

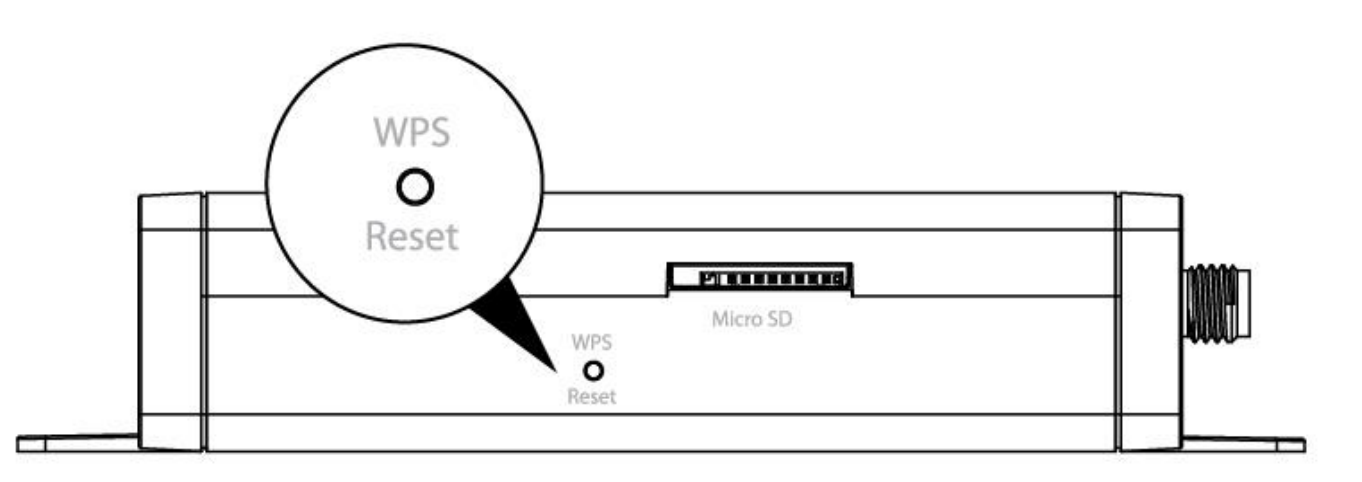

- **2.** Rilasciare il pulsante quando il LED di alimentazione **verde lampeggia rapidamente.**
- **3.** Attendere il riavvio della telecamera di rete. La telecamera è pronta quando il LED di alimentazione **verde lampeggia lentamente**.

*Dopo la configurazione, il LED di alimentazione* **verde** *visualizzerà on per indicare che è stata stabilita una connessione al server del cloud.*

# <span id="page-9-0"></span>*II. Configurazione della telecamera*

Si consiglia di configurare la telecamera di rete come mostrato di seguito e di stabilire una connessione funzionante prima di installare la telecamera nella sua posizione esterna.

*L'SSID univoco della telecamera di rete è visualizzato sull'etichetta di prodotto sull'unità principale interna del prodotto ed è costituito da "EdiView.Setup\*\*" dove \*\* sono gli ultimi due caratteri dell'indirizzo MAC univoco della telecamera.*

**1.**Avvitare l'antenna in dotazione all'unità principale interna del prodotto.

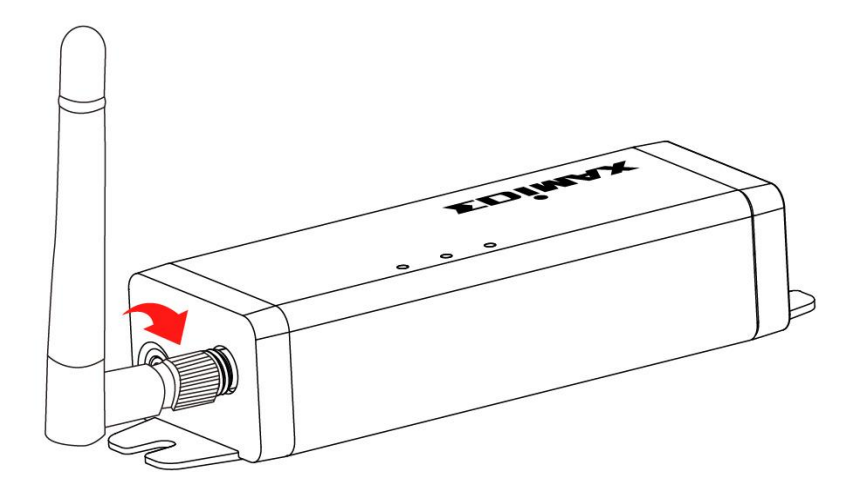

**2.**Collegare il cavo dell'unità immagine esterna all'unità principale interna.

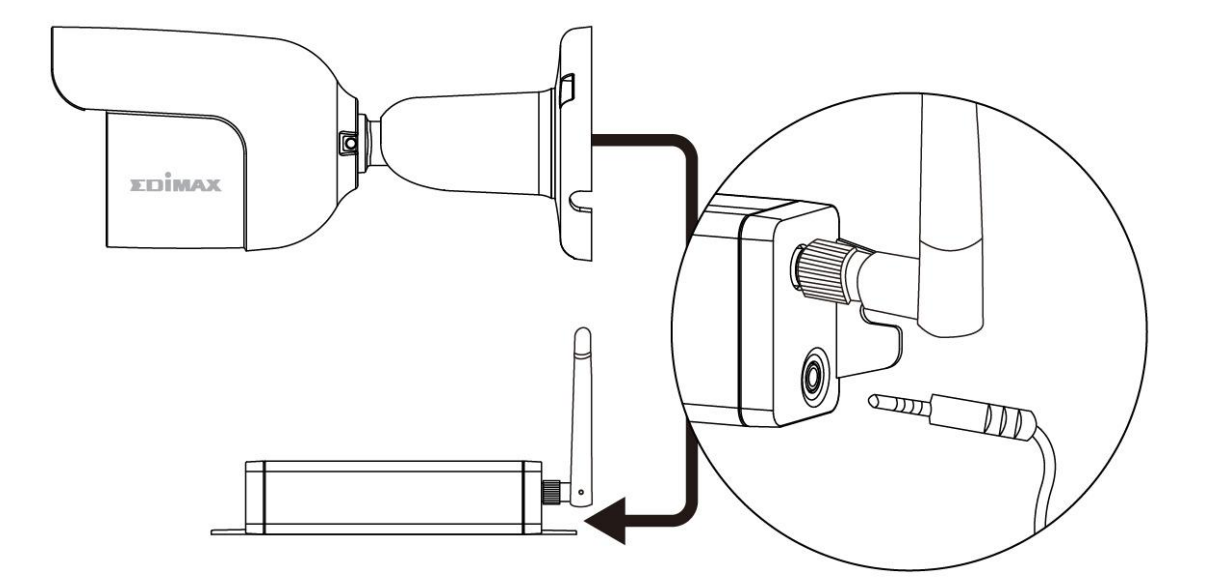

**3.**Collegare l'adattatore di alimentazione all'unità principale interna e a un'alimentazione.

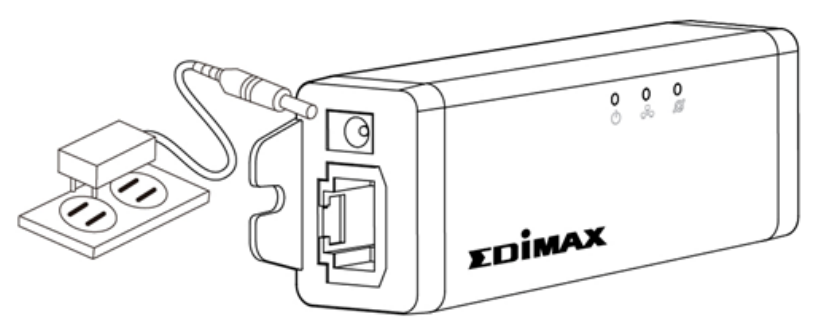

**4.**Attendere un istante fino all'accensione della telecamera. Il LED di alimentazione **verde lampeggia lentamente** quando è pronto.

Ora è necessario collegare la telecamera di rete alla rete. Vi sono tre semplici modi:

- A. Con l'app gratuita EdiLife su Android o iPhone: **II-1.**
- B. Utilizzando un computer ed EdiView Finder: **II-3. EdiView Finder.**
- C. Utilizzando il WPS (Wi-Fi Protected Setup), un semplice metodo per collegare la telecamera alla rete wireless. Fare riferimento a **II-4. WPS.**

Dopo aver collegato la telecamera utilizzando uno dei suddetti metodi, è possibile visualizzare l'immagine live della telecamera o configurarne le impostazioni:

### *Rete locale:*

- A. Utilizzando l'interfaccia di gestione basata sul web (vedere **IV. Interfaccia di gestione basata sul web**.).
- B. Utilizzando il software del visualizzatore a 16 canali (vedere **VI. Software visualizzatore a 16 canali**).

### *Remotamente (da qualsiasi connessione Internet):*

- A. Utilizzando il cloud ID della telecamera (vedere **V. Myedimax.com**).
- B. Utilizzando l'app EdiLife.

Seguire le istruzioni riportate in **Installazione esterna** se si necessita di assistenza con l'installazione della telecamera all'esterno.

## <span id="page-11-0"></span>II-1. **App EdiLife**

Seguire le istruzioni di seguito per collegare la telecamera di rete con il Wi-Fi utilizzando l'app per smartphone EdiLife.

*L'SSID univoco della telecamera di rete è visualizzato sull'etichetta di prodotto sulla telecamera di rete ed è costituito da "EdiView.Setup\*\*" dove \*\* sono gli ultimi due caratteri dell'indirizzo MAC univoco della telecamera.*

**1.**Utilizzare uno smartphone o tablet per cercare, scaricare e installare l'app EdiLife da Google Play o dall'Apple App Store.

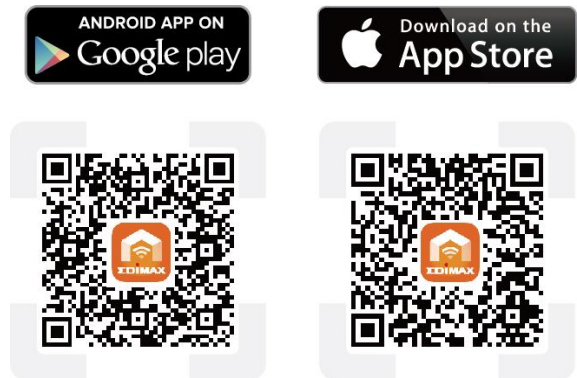

**2.** Per gli **utenti iOS**, andare alle impostazioni Wi-Fi dell'iPhone e collegare l'SSID (EdiView.Setup \*\*) della telecamera di rete prima di aprire l'app EdiLife. Continuare al **Passo 5.**

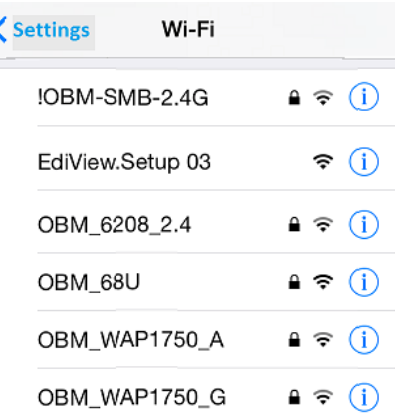

**3.** Aprire l'app EdiLife Android e toccare l'icona "+" nell'angolo in alto a destra dello schermo.

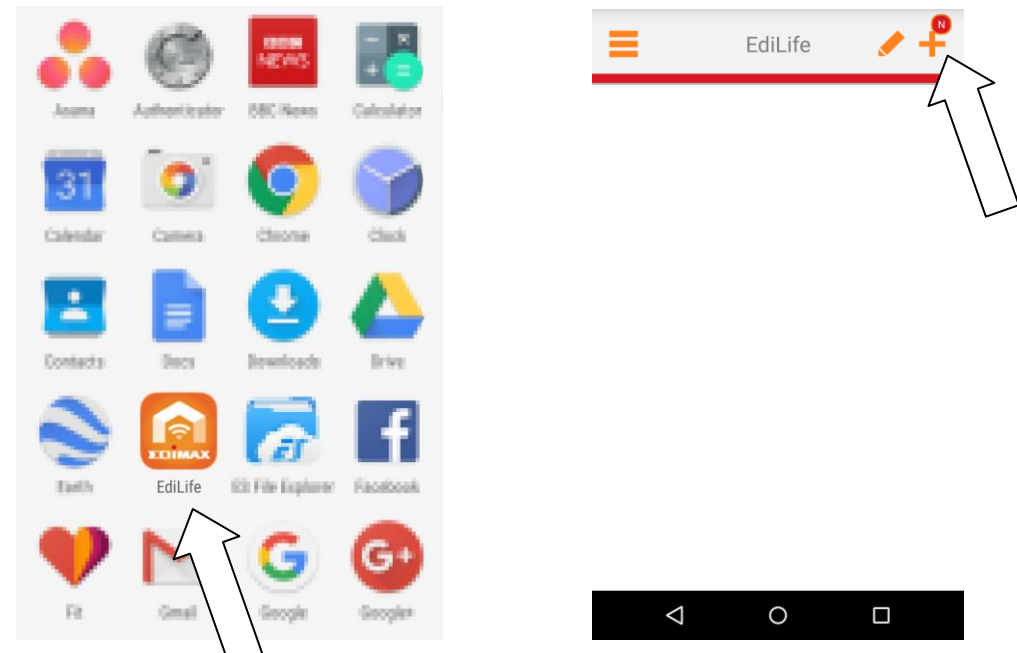

**4. Gli utenti Android** selezionano la propria telecamera dall'**elenco di dispositivi wireless** e attendere la connessione per l'app.

### *Tocca l'angolo in alto a destra se la telecamera non figura nell'elenco.*

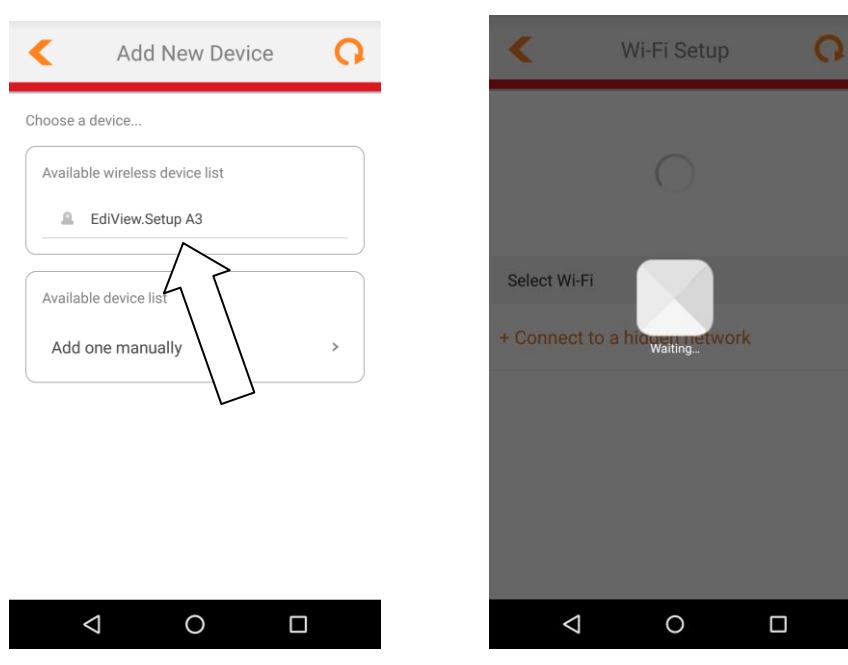

**5.** Digita per una maggiore sicurezza un nuovo nome dispositivo e la password durante la richiesta. Tocca **Fatto** per continuare.

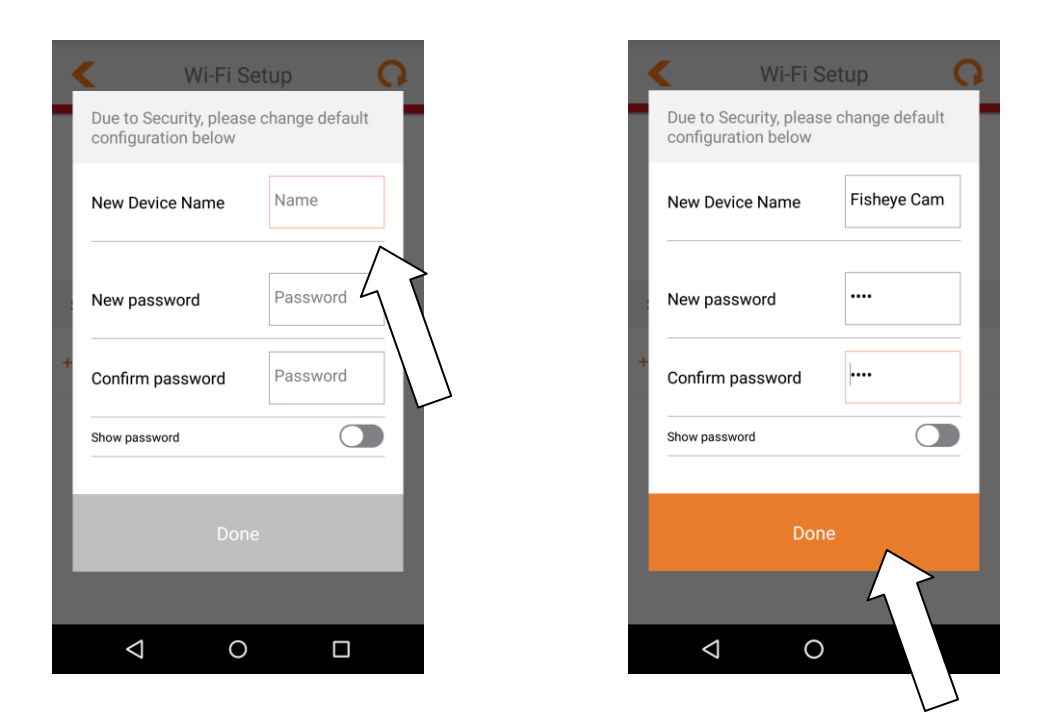

**6.** Selezionare la rete Wi-Fi dall'elenco e quindi inserire la password del Wi-Fi. Tocca "**OK**" per continuare.

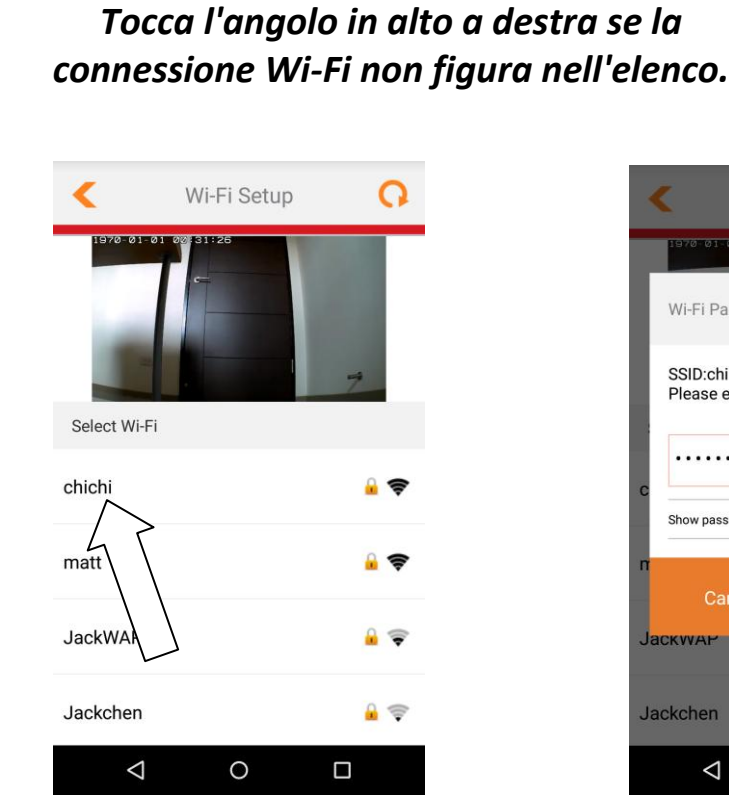

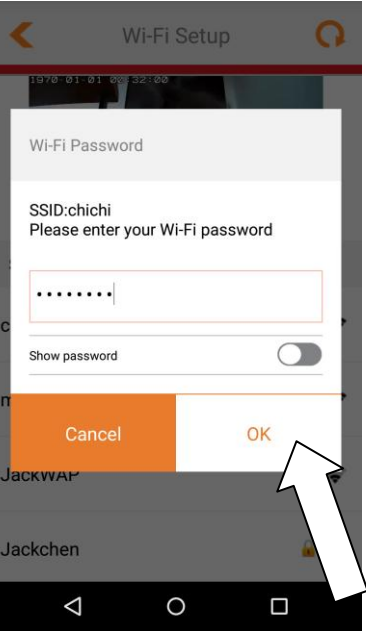

**7.** Attendere qualche istante mentre la telecamera si connette al Wi-Fi. Quando viene visualizzata la schermata "**Configurazione completata**" sullo schermo, fare clic sull'icona "**Live**" o attendere qualche secondo per continuare automaticamente.

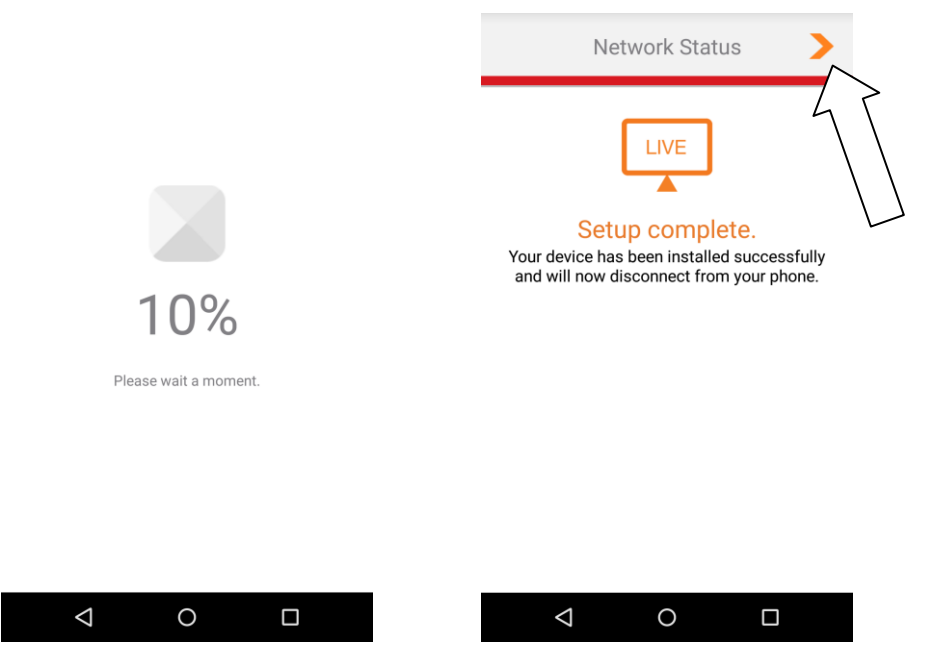

**8.**La configurazione è completata. Il LED di alimentazione **verde** e **arancione** della telecamera deve visualizzare **on**. La telecamera dovrebbe comparire nell'elenco sulla schermata iniziale EdiLife. Tocca la tua telecamera per vedere lo streaming in diretta che si può vedere in qualsiasi momento durante la connessione a Internet.

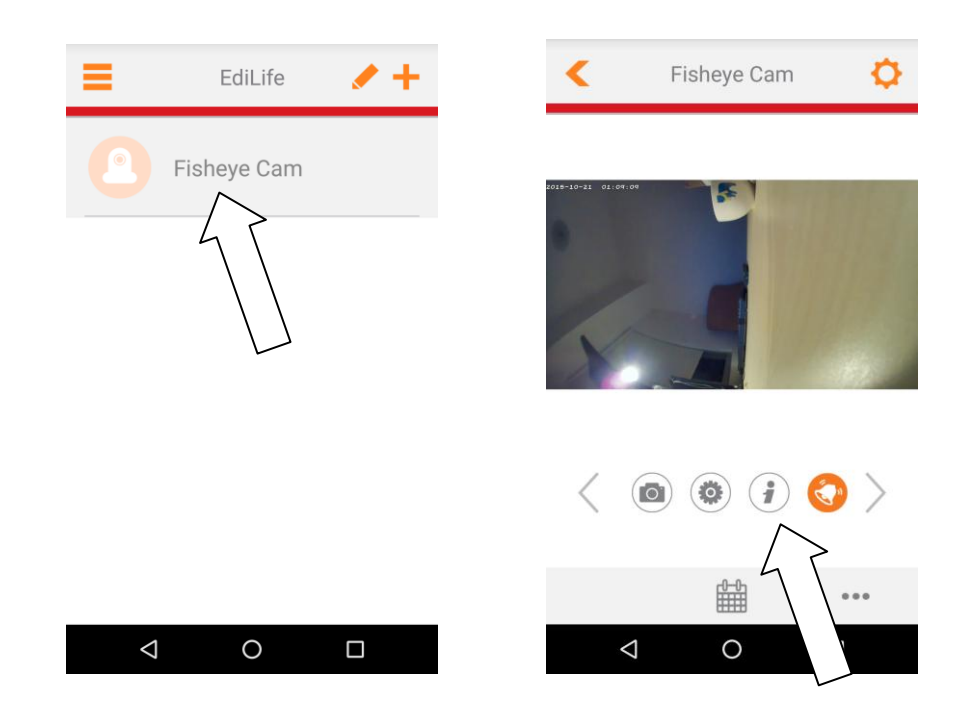

*È possibile configurare le impostazioni e le funzioni della telecamera utilizzando le icone sotto l'immagine live.*

**9.**Se si dispone di una scheda microSD, inserire la scheda nello slot microSD slot sul retro della telecamera di rete.

#### <span id="page-16-0"></span>**II-3. EdiView Finder**

*Assicurarsi che il computer sia connesso allo stesso router della telecamera di rete utilizzando un cavo Ethernet.*

#### <span id="page-16-1"></span>**II-3-1. Windows**

- **1.** Inserire il CD in dotazione nell'unità CD-ROM e se l'utilità di configurazione non si apre automaticamente, individuare e aprire il file "Autorun.exe" nella cartella "Autorun".
- **2.** Fare clic su "Utilità di configurazione" per installare l'utilità del software EdiView Finder.

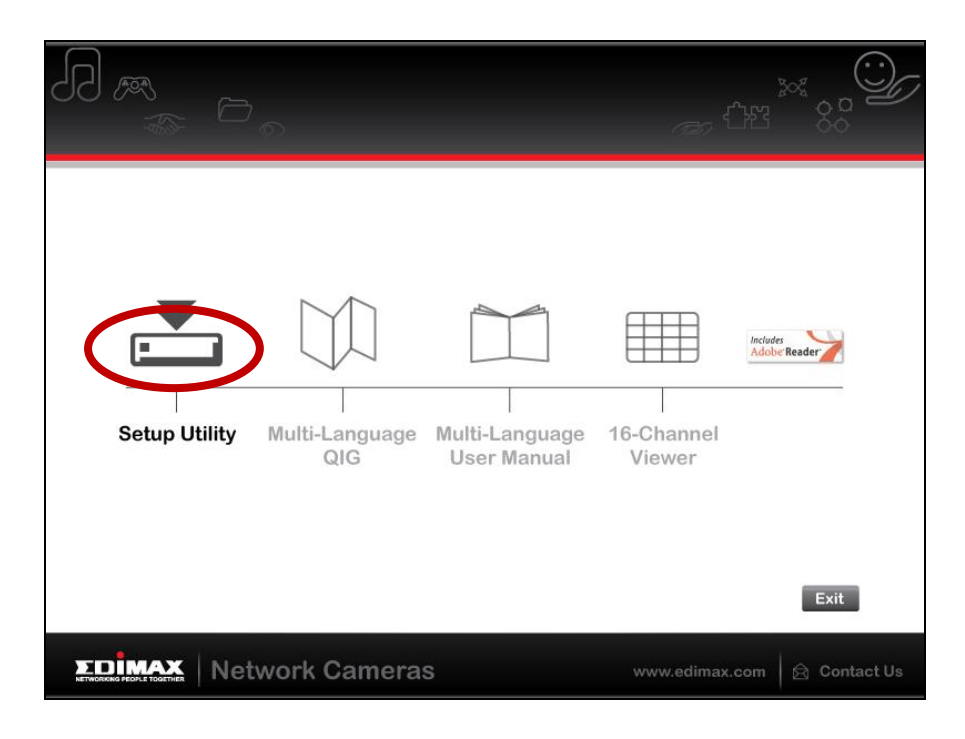

**3.** Fare clic su "Avanti" e seguire le istruzioni su schermo per installare l'utilità del software EdiView Finder.

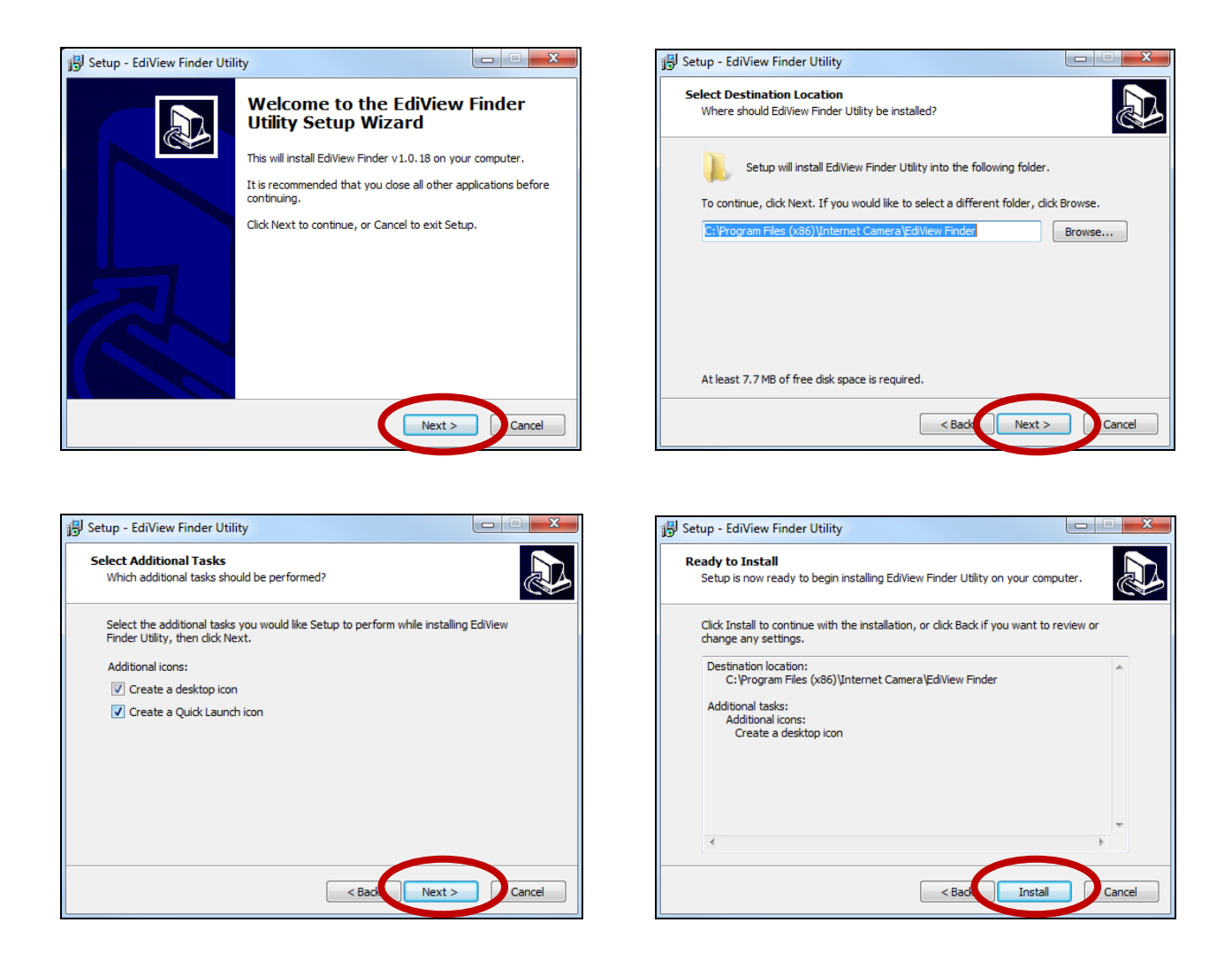

**4.** Una volta completata l'installazione, selezionare "Avvia utilità EdiView Finder" prima di fare clic su "Fine". Oppure fare clic sull'icona "Utilità EdiView Finder" sul desktop per avviare EdiView Finder.

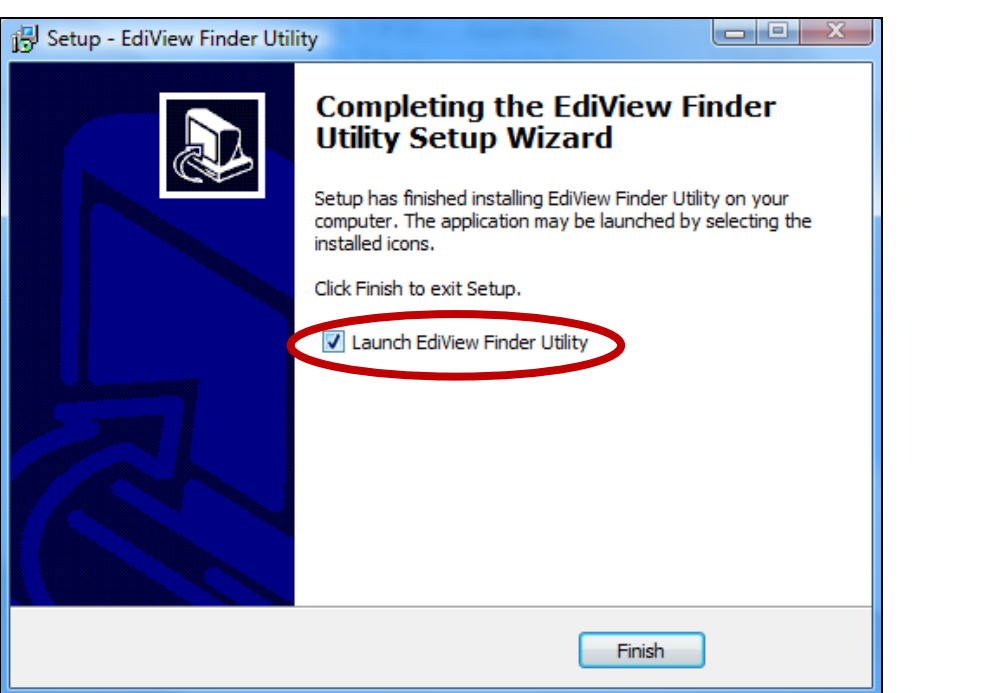

Echylew **Finds** Unitsy **5.** EdiView Finder elenca tutte le videocamere sulla rete locale, insieme al nome, modello, indirizzo IP e indirizzo MAC della telecamera.

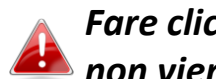

*Fare clic sull'icona cerca per aggiornare l'elenco se la telecamera non viene visualizzata.*

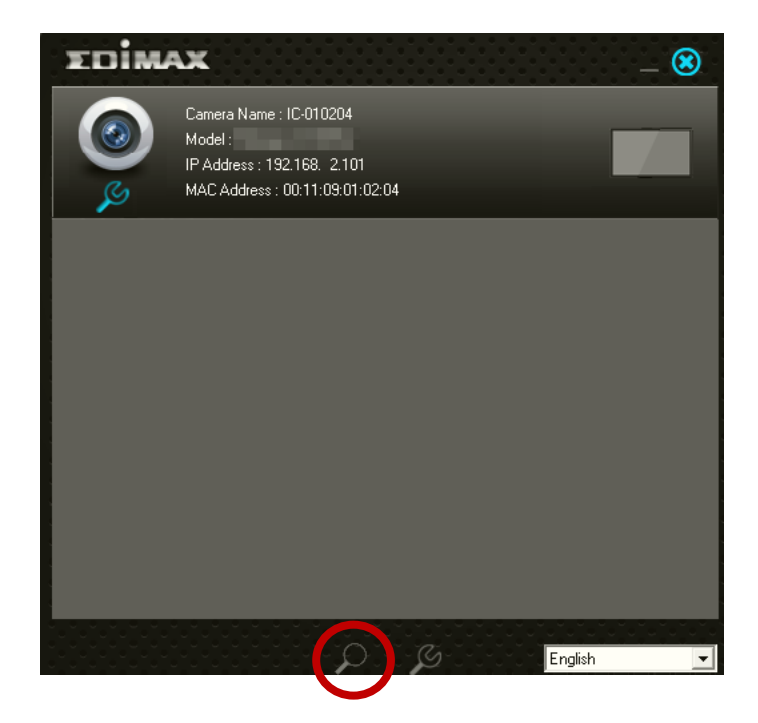

*L'indirizzo IP della telecamera di rete viene visualizzato su questa schermata. Dopo la configurazione è possibile inserire questo indirizzo IP nella barra URL di un browser web sulla stessa rete locale per accedere all'interfaccia di configurazione basata sul web della telecamera.*

**6.** Fare doppio clic sulla telecamera e quindi scegliere "Sì" o "No" se si desidera configurare una connessione wireless. Se si sceglie "No", andare al **passaggio 10**.

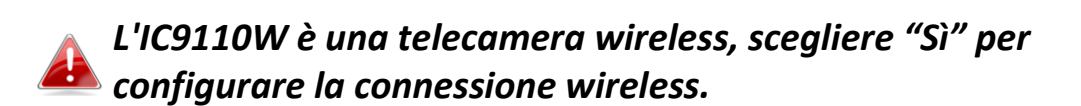

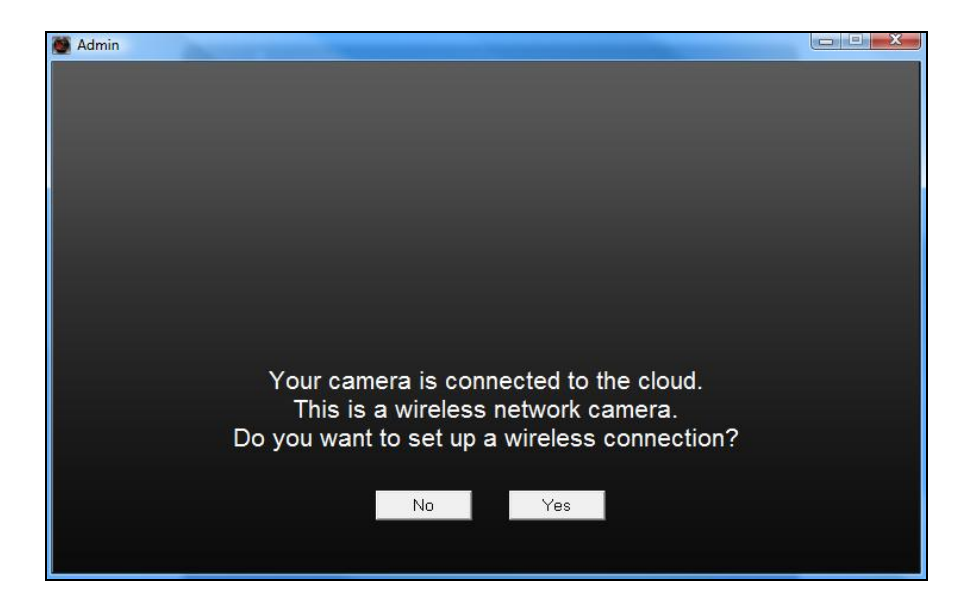

**7.** Selezionare la rete wireless dall'elenco e inserire la password corretta nel campo "Password", prima di fare clic su "OK". Questa è la rete wireless alla quale si connetterà la telecamera.

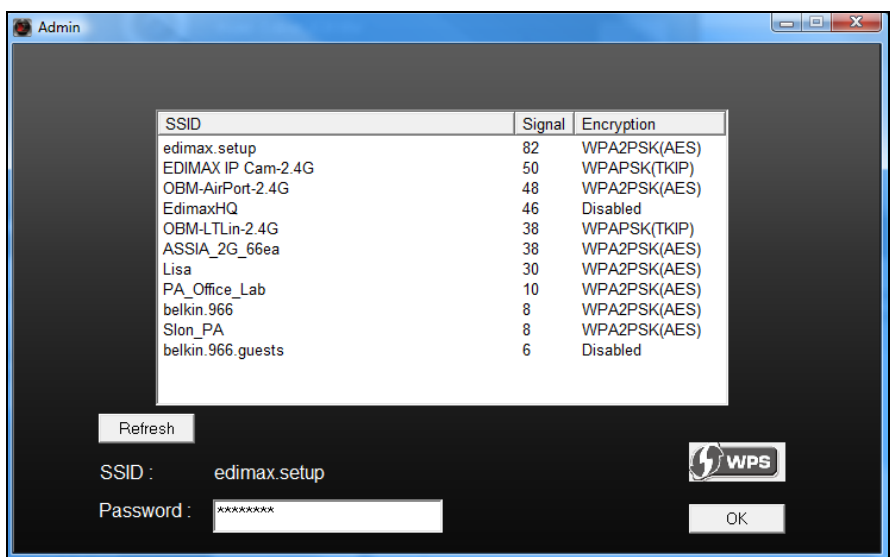

**8.**Scollegare il cavo Ethernet dalla telecamera di rete e fare clic su "Avanti". Attendere un istante finché la telecamera non rileva la connessione.

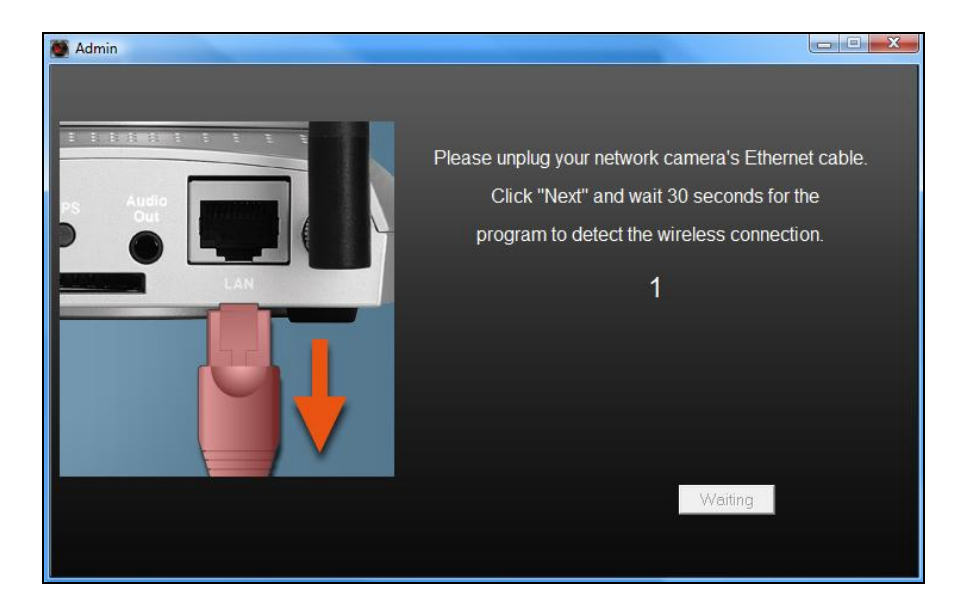

**9.**Una volta rilevata la connessione come mostrato di seguito, fare clic su

"Avanti".

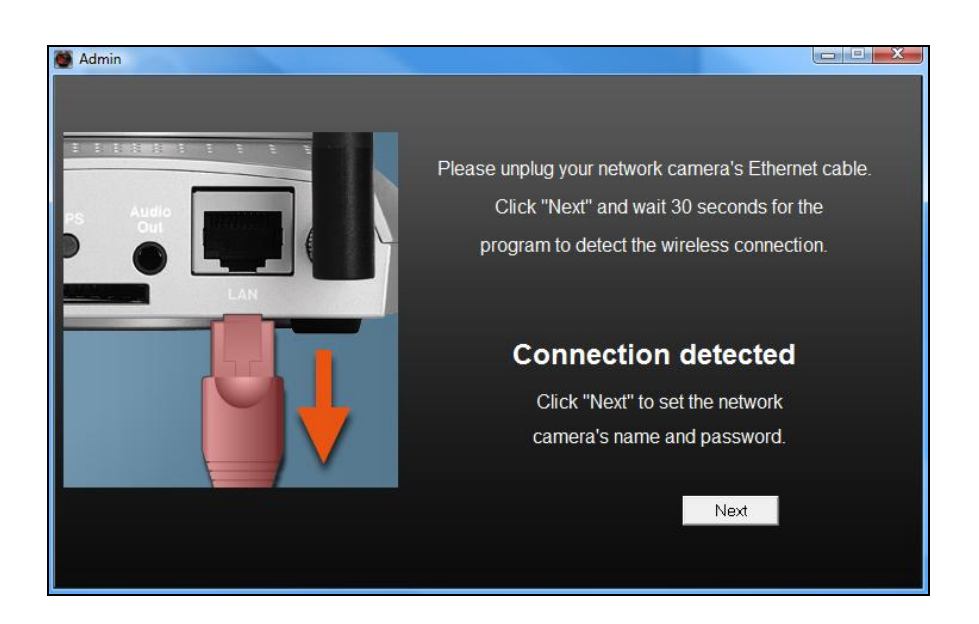

**10.** Inserire un nome e password per la telecamera. La password sarà utilizzata successivamente per accedere alla telecamera da remoto tramite il suo cloud ID, interfaccia web o tramite l'app smartphone EdiLife. Cliccare su "Ok" per continuare.

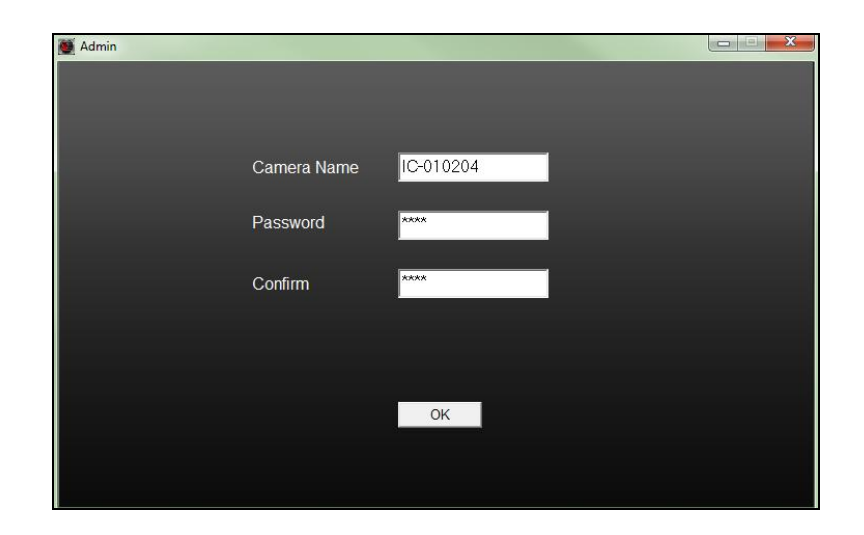

**11.** La schermata successiva indicherà che la configurazione è completata. La telecamera è funzionale e pronta per l'uso. Fare clic su "OK" oppure fare clic sull'URL e potrebbe aprirsi una finestra di anteprima che mostra una trasmissione live.

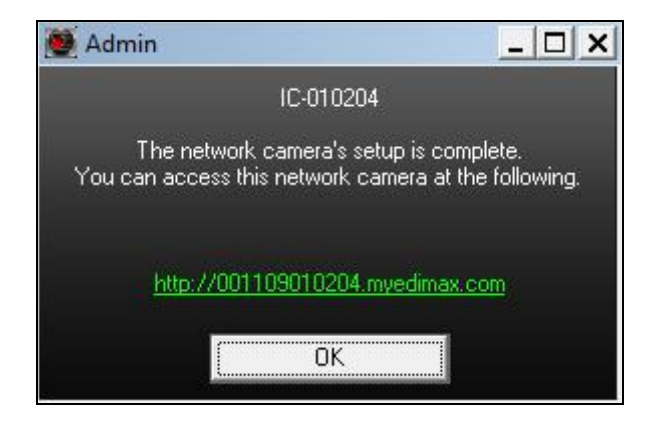

#### <span id="page-22-0"></span>**II-2-2. Mac**

### *EdiView Finder for Mac non configurerà la connessione wireless della telecamera di rete. Dopo questo capitolo, proseguire a IV-1- 2.* Wireless *per configurare la connessione wireless della telecamera.*

**1.** Inserire il CD in dotazione nell'unità CD-ROM e sfogliare la cartella "Mac".

**2.** Copiare il file "EdiView Finder" sul desktop e fare doppio clic sull'icona per aprire EdiView Finder.

> *EdiView Finder è anche disponibile per il download dal sito web di Edimax: <http://www.edimax.com/EdiViewFinder.htm>*

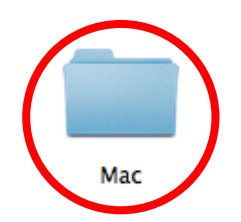

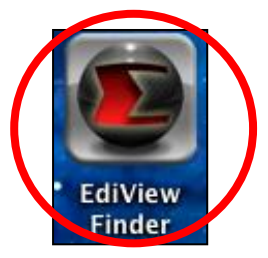

**3.**EdiView Finder elenca tutte le videocamere sulla rete locale, insieme al nome, modello, indirizzo IP e indirizzo MAC della telecamera.

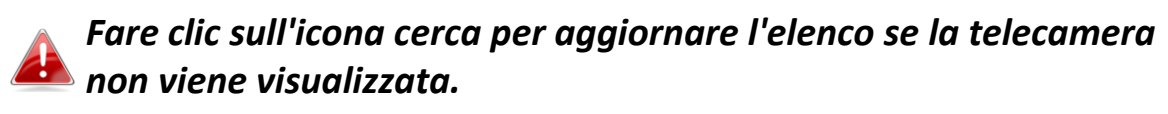

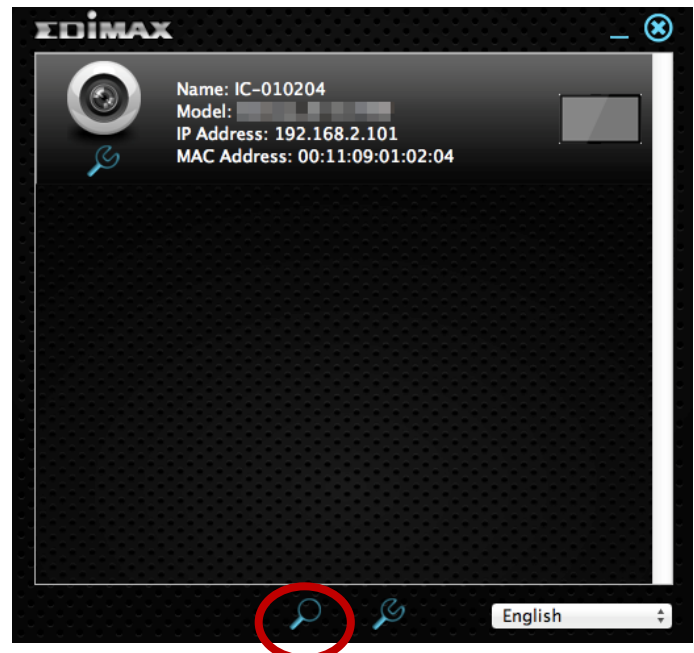

*L'indirizzo IP della telecamera di rete viene visualizzato su questa schermata. Dopo la configurazione è possibile inserire questo indirizzo IP nella barra URL di un browser web sulla stessa rete locale per accedere all'interfaccia di configurazione basata sul web della telecamera.*

**4.** Fare doppio clic sulla telecamera di rete e attendere un istante finché la telecamera di rete non ottiene un indirizzo IP e testa la connessione al cloud. EdiView dovrebbe visualizzare "Operazione riuscita" come mostrato di seguito.

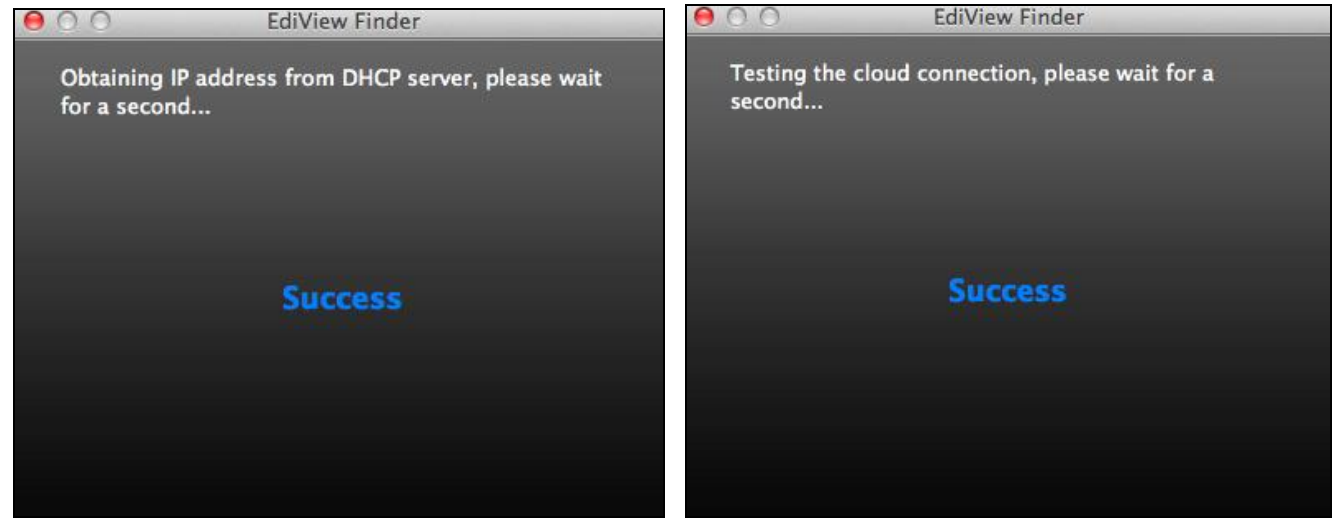

**5.** Inserire un nome e password per la telecamera. La password sarà utilizzata successivamente per accedere alla telecamera da remoto tramite il suo cloud ID, interfaccia web o tramite l'app smartphone EdiLife. Fare clic su "Avanti" per continuare.

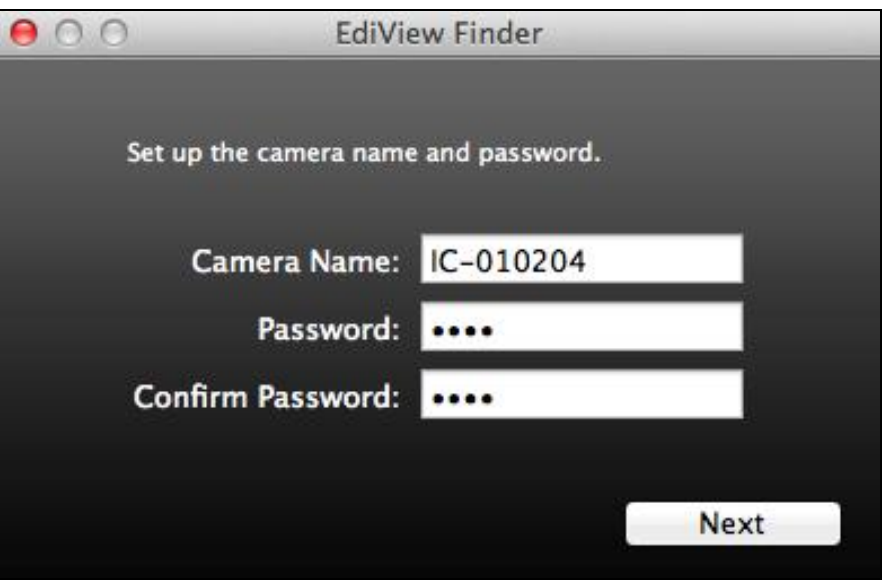

**6.** La schermata successiva indicherà che la configurazione è completata. La telecamera è operativa e pronta ad essere configurata per una connessione wireless. Fare clic su "Fine" e potrebbe aprirsi una finestra di anteprima che mostra una trasmissione live dalla telecamera.

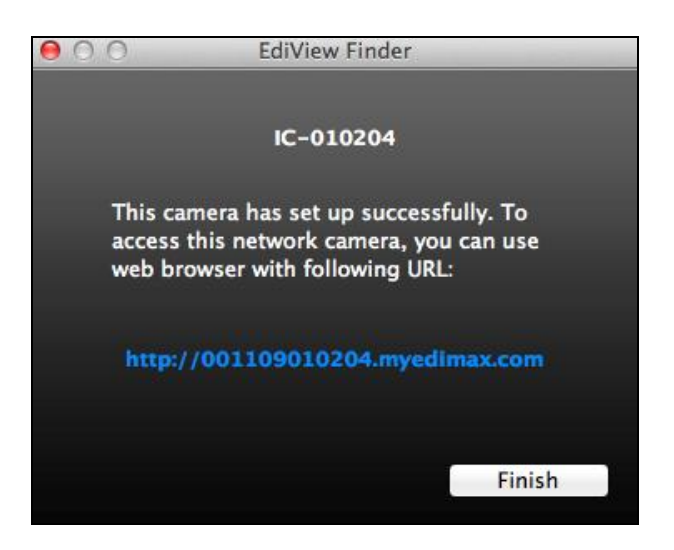

**7.** Per configurare la connessione wireless della telecamera di rete, seguire **IV-1-2. Wireless.**

# <span id="page-25-0"></span>**II-2-3. Utilizzo di EdiView Finder**

È possibile utilizzare EdiView Finder per trovare l'indirizzo IP della telecamera di rete, visualizzare una trasmissione live o modificare l'indirizzo IP della telecamera di rete. Fare doppio clic sull'icona TV sul lato destro per visualizzare una trasmissione live in una finestra pop-up, oppure fare clic sull'icona della chiave inglese per aprire una nuova finestra con le impostazioni dell'indirizzo IP della telecamera di rete:

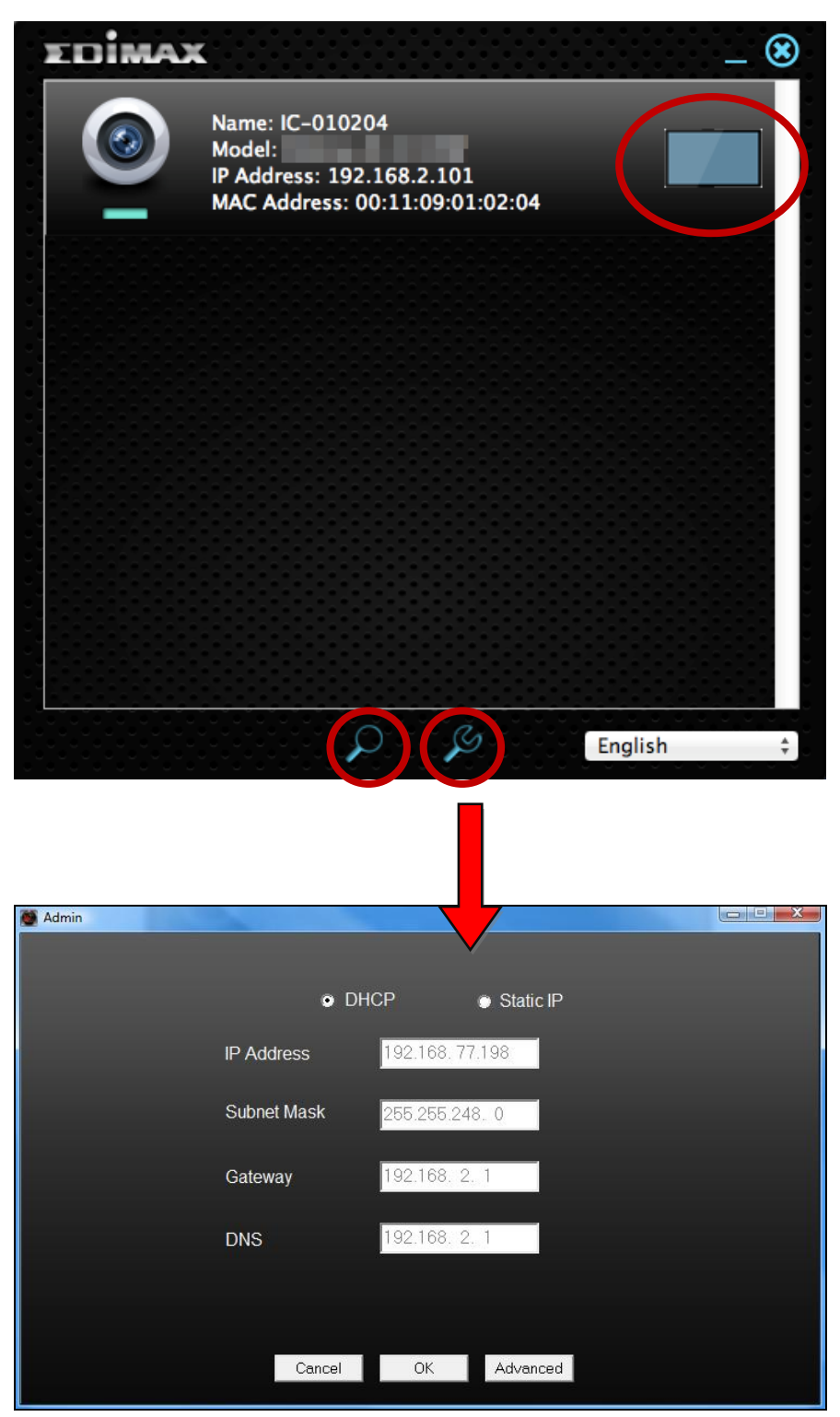

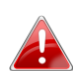

*EdiView Finder individuerà la telecamera di rete purché ci si trovi sulla stessa rete locale. Gli utenti con IP statico che potrebbero utilizzare una sottorete con indirizzo IP diverso dalla telecamera di rete dovrebbero essere comunque in grado di individuare la telecamera di rete con EdiView Finder. Se si riscontrano difficoltà, si consiglia di utilizzare un server DHCP - anche se è possibile impostare manualmente l'indirizzo IP della telecamera di rete utilizzando EdiView Finder (sopra) o utilizzando l'interfaccia di configurazione basata sul web (cfr. IV-1-1.* Rete*) se necessario.*

# <span id="page-27-0"></span>**II-3. WPS (Wi-Fi Protected Setup)**

Il pulsante WPS è un'alternativa semplice e rapida per stabilire una connessione sicura tra la telecamera di rete e il router/punto di accesso wireless.

**1.** Premere e tenere premuto il pulsante WPS sul **router/punto di accesso wireless** abbastanza a lungo da attivare il suo WPS.

*Si prega di verificare le istruzioni del proprio router/punto di accesso wireless per sapere quanto tempo è necessario tenere premuto il pulsante WPS per attivare il WPS.*

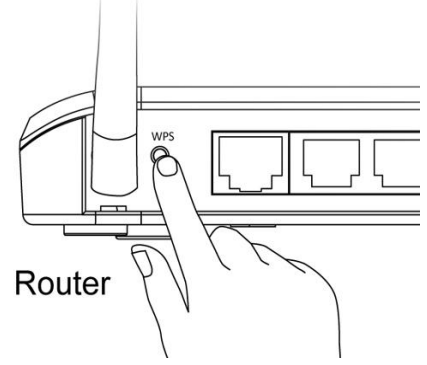

**2.** Entro due secondi, premere il pulsante WPS/Reset sulla telecamera di rete per 2 – 5 secondi per attivare il WPS. Il LED **verde lampeggerà lentamente** per indicare che il WPS è attivo.

> *Fare attenzione a non tenere premuto il pulsante WPS/Reset troppo a lungo e resettare la telecamera di rete.*

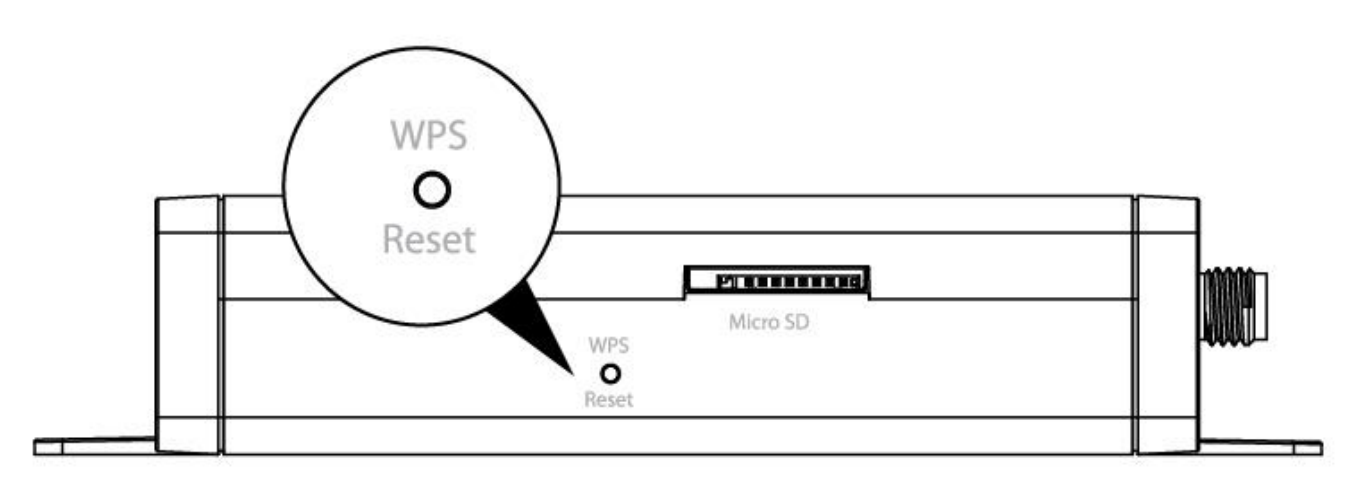

**3.** I dispositivi stabiliranno una connessione wireless protetta. Il LED LAN **verde lampeggerà rapidamente** per indicare che è stata stabilita una connessione WPS.

### <span id="page-28-0"></span>Installazione consigliata:

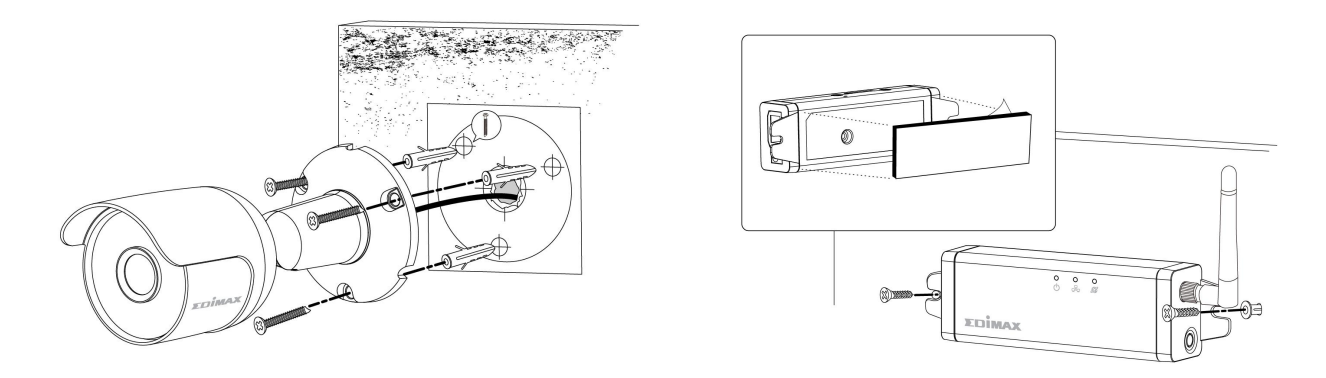

*Le istruzioni sottostanti sono solo una guida - in caso di dubbi, rivolgersi a un professionista per l'assistenza.*

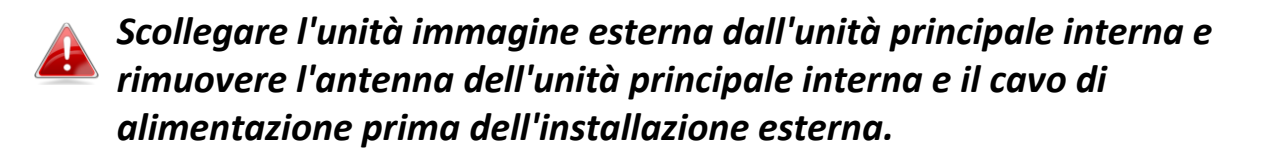

**1.** Stabilire le rispettive posizioni ottimali per l'unità principale esterna e interna della telecamera.

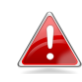

*Si raccomanda che la posizione dell'unità immagine esterna sia anche il punto in cui il cavo entrerà nell'edificio, in modo che il cavo possa essere coperto dall'unità immagine esterna.*

**2.** Utilizzare il modello a parete in dotazione per eseguire fori di diametro sufficiente nel muro esterno per consentire il fissaggio sicuro dell'unità immagine esterna.

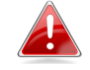

*Si consiglia un trapano con punta da muro.*

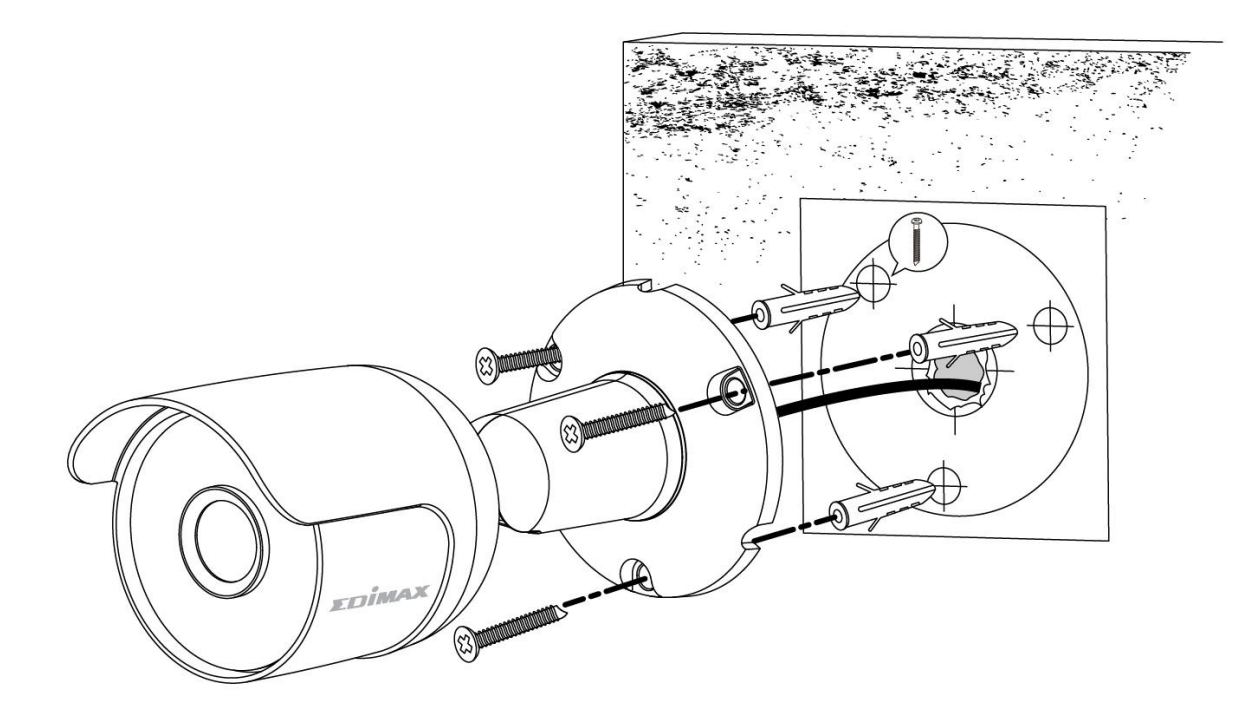

**3.** Eseguire un foro aggiuntivo attraverso l'interno dell'edificio di una larghezza sufficiente per il cavo dell'unità immagine esterna.

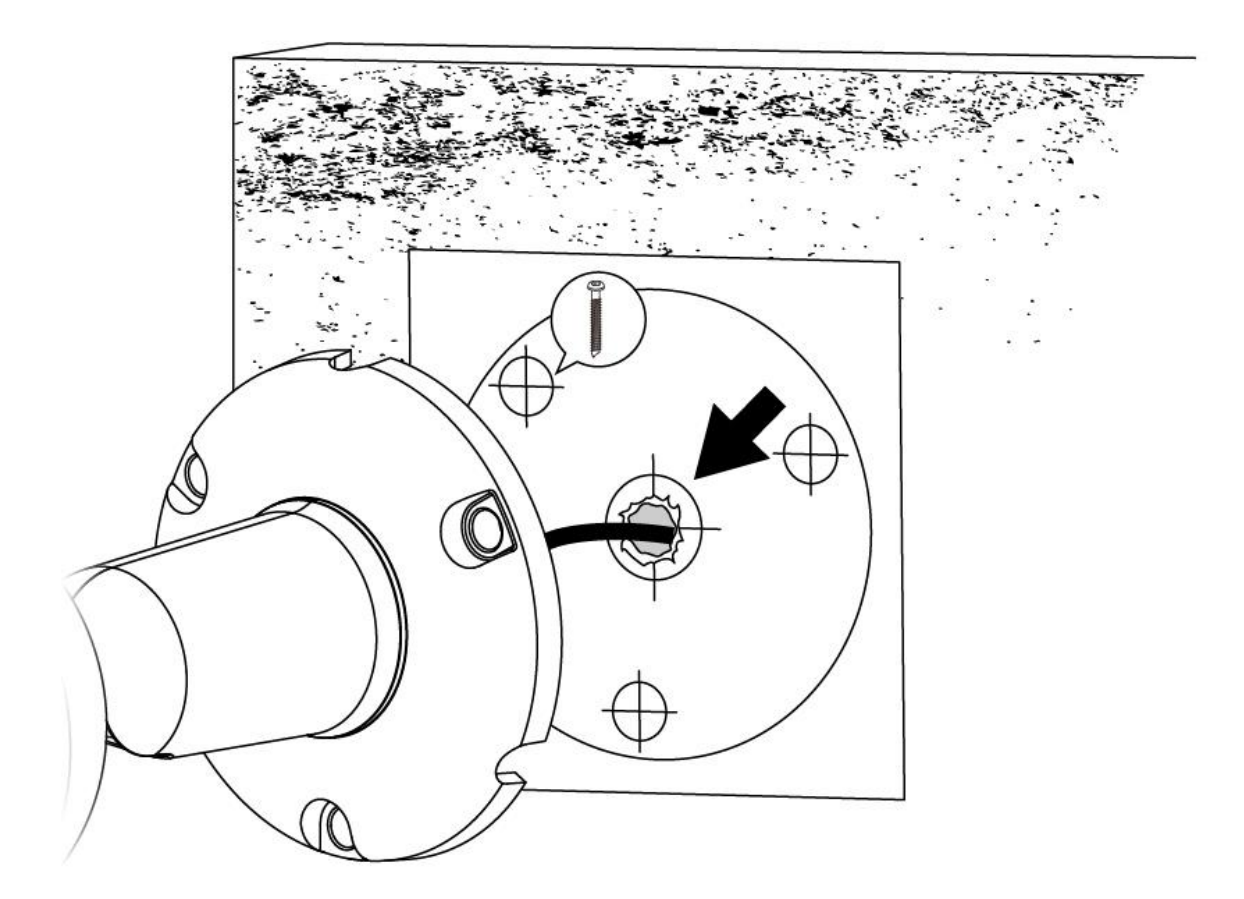

**4.** Far passare il cavo collegato all'unità immagine esterna attraverso il foro dall'esterno verso l'interno.

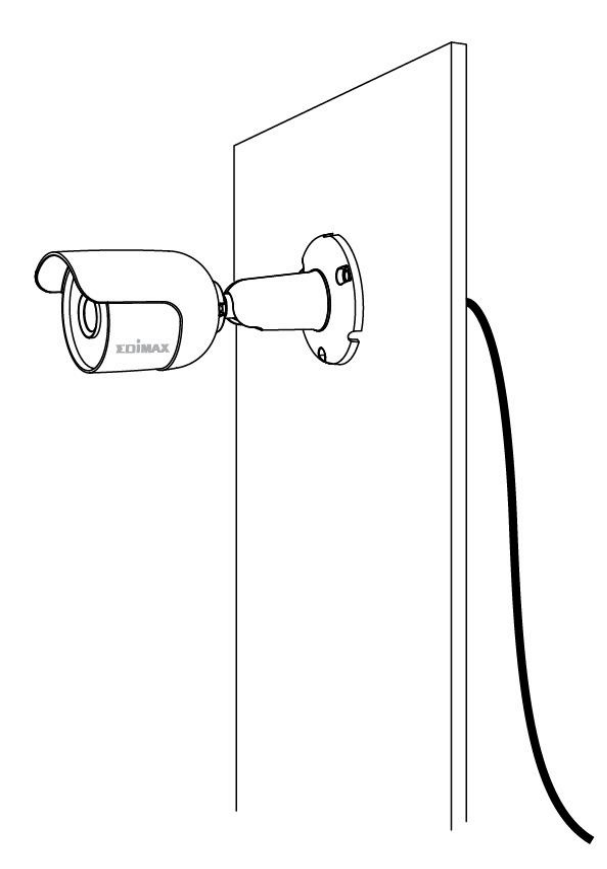

**5.** Utilizzare un sigillante per chiudere gli spazi intorno al cavo e avvitare l'unità immagine esterna in posizione.

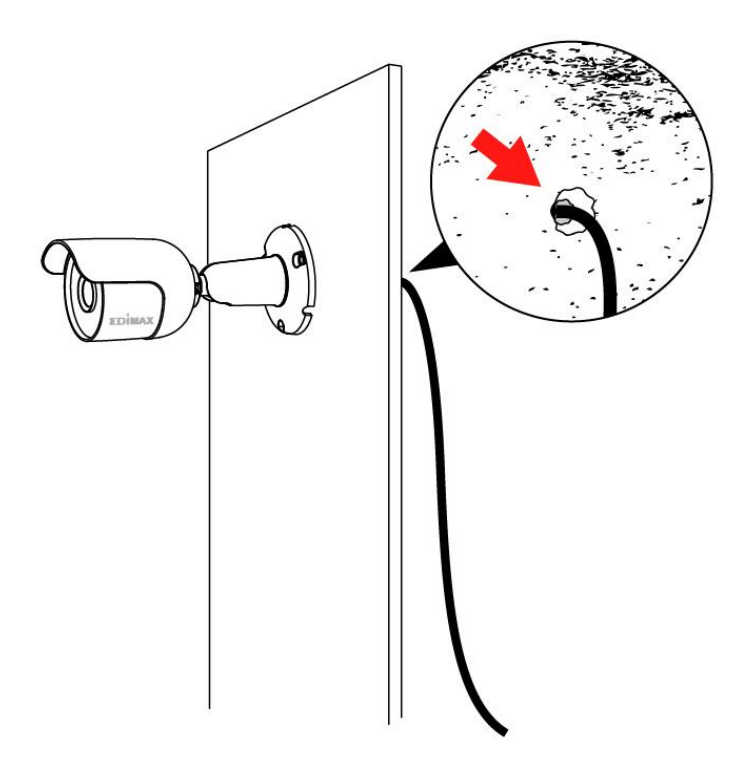

*Si raccomanda un sigillante a base di silicone. Se il foro del cavo non si trova dietro l'unità di immagine esterna, si consiglia anche uno staio di plastica.*

- **6.** Utilizzare le viti in dotazione per avvitare l'unità immagine esterna saldamente in posizione
- **7.** Regolare l'angolo dell'obiettivo della telecamera sull'unità immagine esterna secondo le proprie preferenze allentando e stringendo la vite.

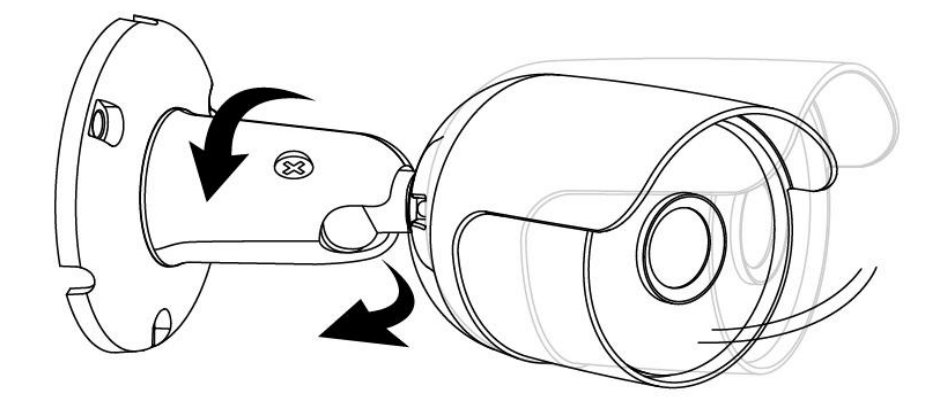

**8.** Utilizzare il cuscinetto aderente in dotazione per collegare l'unità principale interna alla parete interna, o praticare fori nel muro interno e utilizzare le viti in dotazione per avvitare saldamente in posizione.

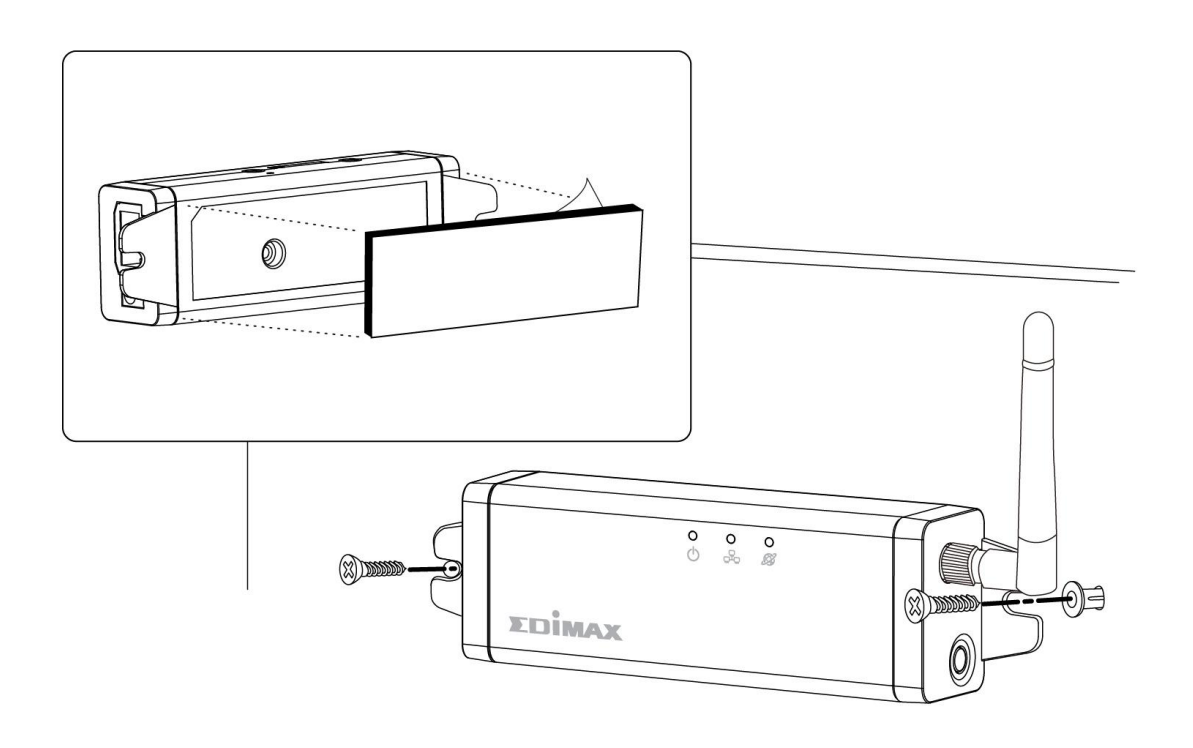

**9.** Ricollegare l'antenna e il cavo dell'unità immagine esterna all'unità principale interna.

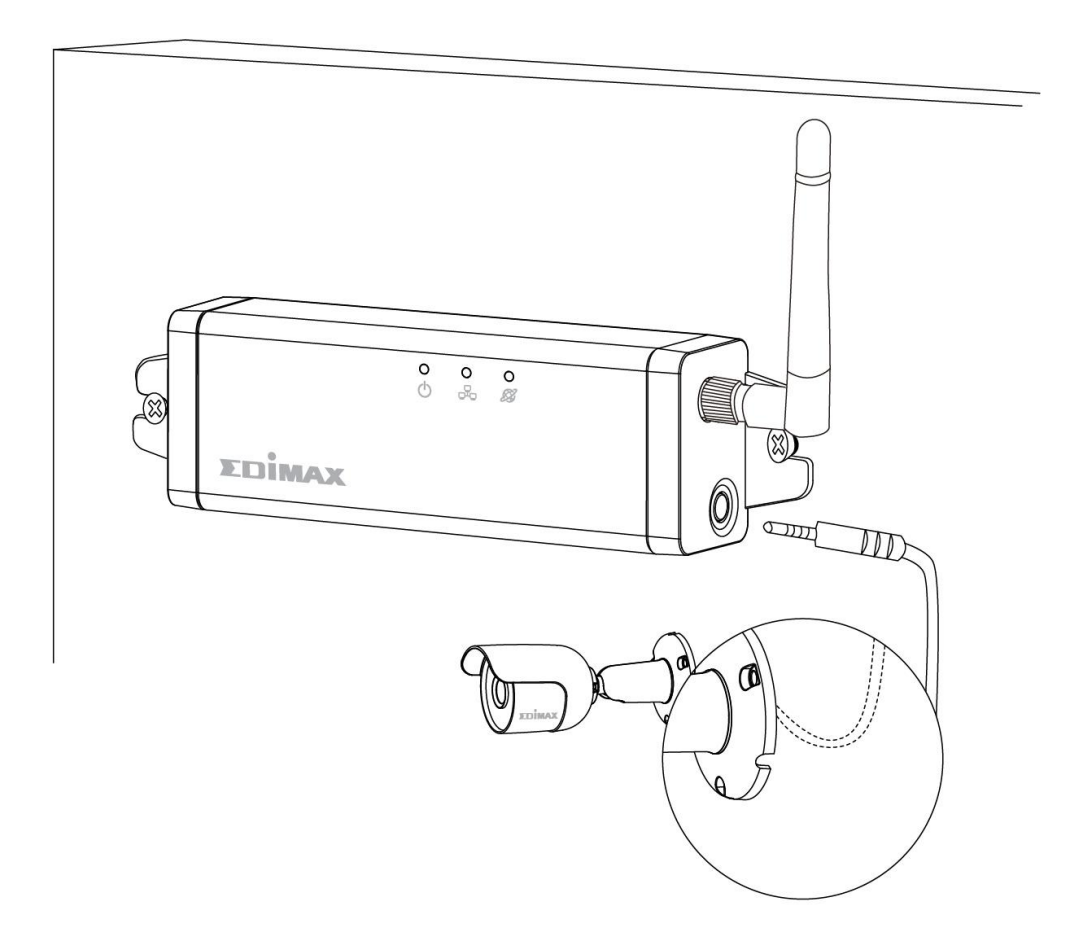

**10.** Ricollegare l'alimentazione dell'unità principale interna.

*Utilizzare fascette fermacavo (non incluse) per fissare i cavi sciolti alle pareti in base alle proprie preferenze.* 

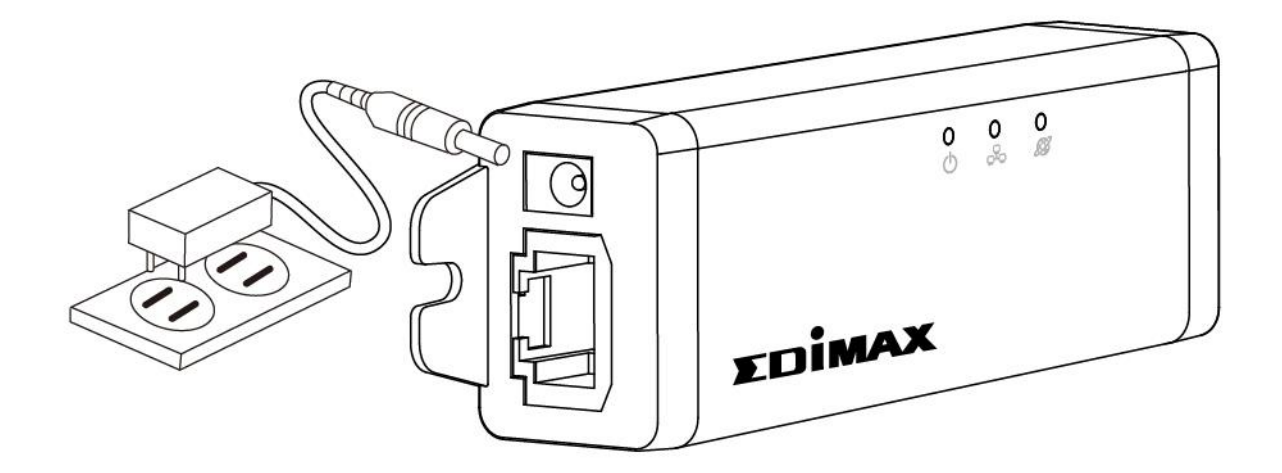

**11.** È possibile utilizzare un cavo Ethernet invece del Wi-Fi per collegare l'unità principale interna al router/punto di accesso per prestazioni più stabili, se si preferisce.

# <span id="page-34-0"></span>*IV. Interfaccia di gestione basata sul web*

Quando si utilizza la **stessa** rete **locale** della telecamera, è possibile utilizzare l'interfaccia di gestione basata sul web per visualizzare o configurare la telecamera.

È possibile accedere all'interfaccia di gestione basata sul web con un browser web su uno smartphone o computer. Per gli utenti di smartphone, l'aspetto dell'interfaccia varia leggermente rispetto a quello visualizzato qui, anche se le funzioni menu descritte più avanti dal capitolo **IV-1. Base** in poi sono essenzialmente le stesse.

**1.** Inserire l'indirizzo IP della telecamera di rete nella barra URL di un browser web. L'indirizzo IP della telecamera può essere trovato aprendo EdiView finder, come visualizzato di seguito:

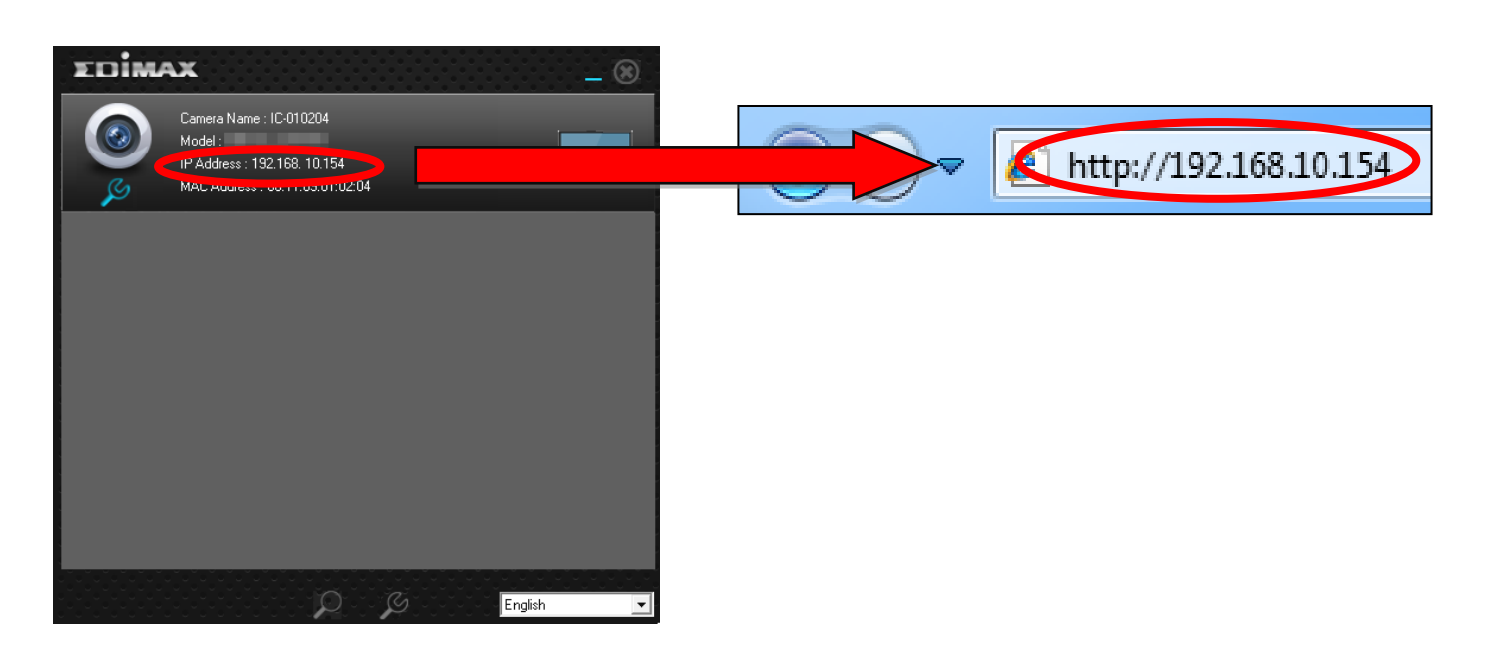

*Si consiglia l'uso di Internet Explorer.*

**2.** È possibile che venga richiesta l'esecuzione di un componente aggiuntivo Java. Fare clic sul messaggio dove dice: "clicca qui" e quindi fare clic su "Esegui componente aggiuntivo".

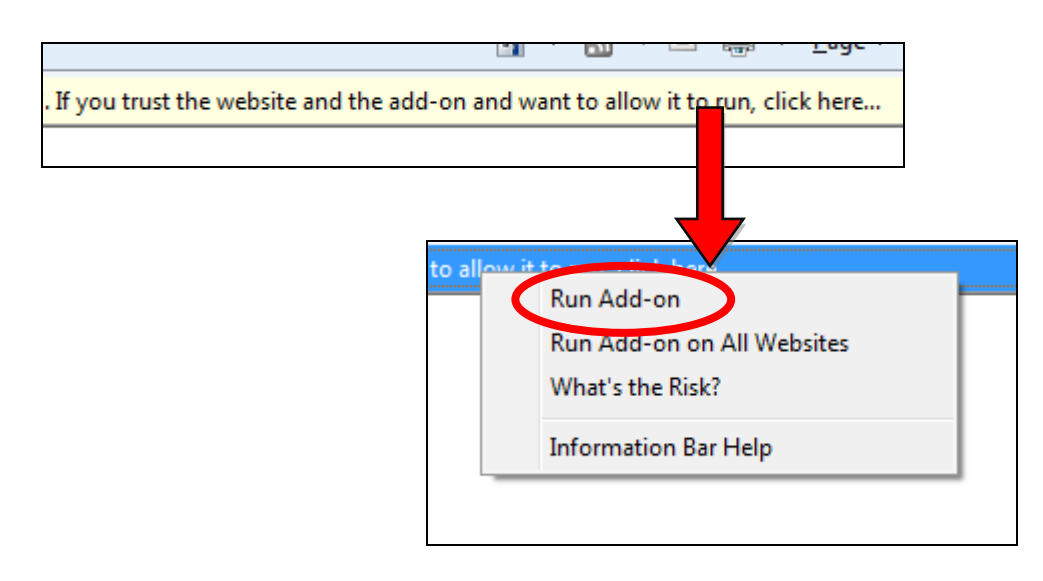

*Se compaiono altri avvertimenti/prompt di sicurezza, selezionare "Esegui" o "Consenti" o un'opzione simile, a seconda del browser.*

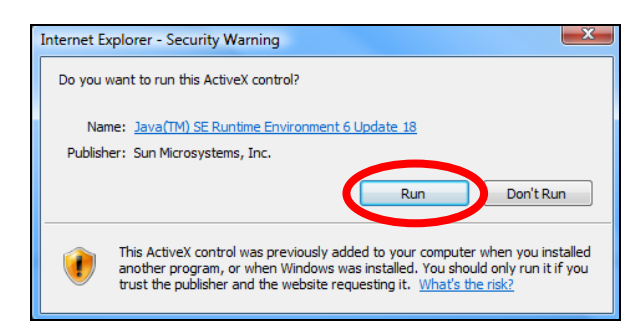

**3.** Inserire il nome utente e la password per la telecamera di rete (nome utente predefinito: *admin* password predefinita: *1234*). L'interfaccia di gestione basata sul web della telecamera di rete sarà visualizzata nel browser.

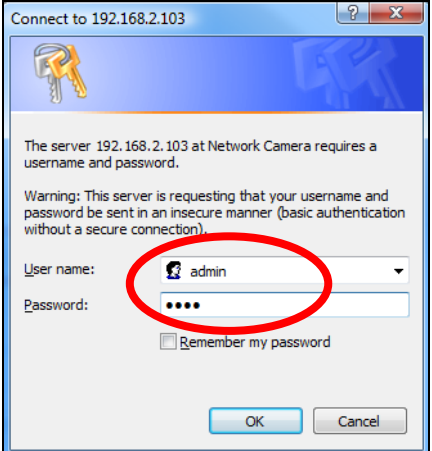
**4.** Per gli utenti di computer, sarà visualizzata la schermata "Vista live", come indicato di seguito. Sulla schermata vista live è possibile visualizzare una trasmissione live dalla telecamera e utilizzare diversi comandi della telecamera tramite le icone in basso sul lato sinistro.

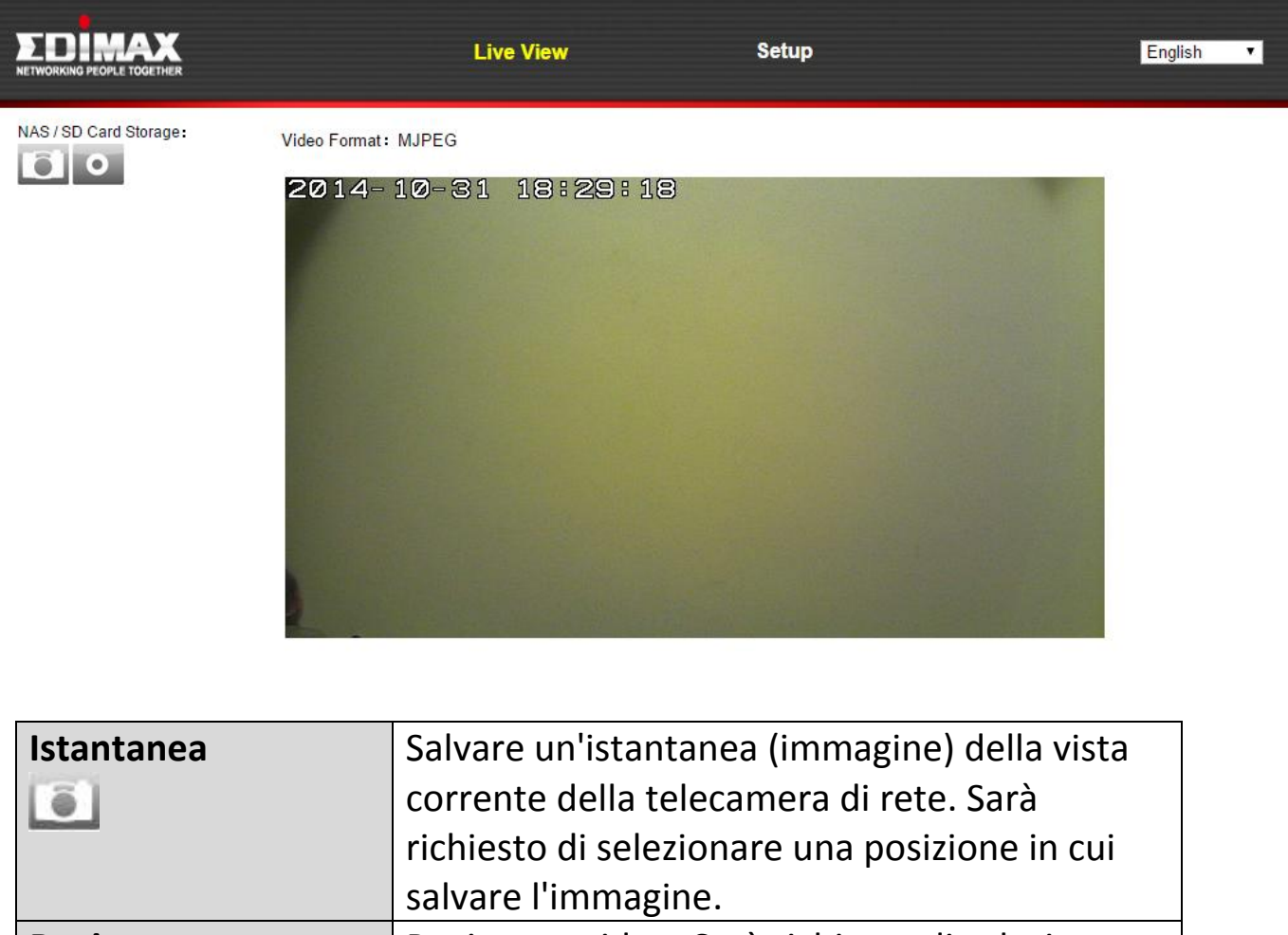

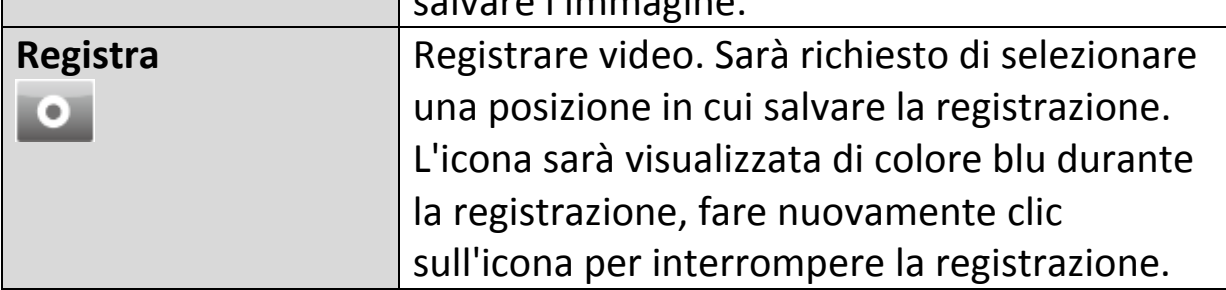

**5.** Selezionare "Configurazione" nell'angolo in alto al centro e utilizzare il menu sul lato sinistro per navigare tra le varie impostazioni della telecamera di rete. Ciascuna voce di menu è descritta nei seguenti capitoli.

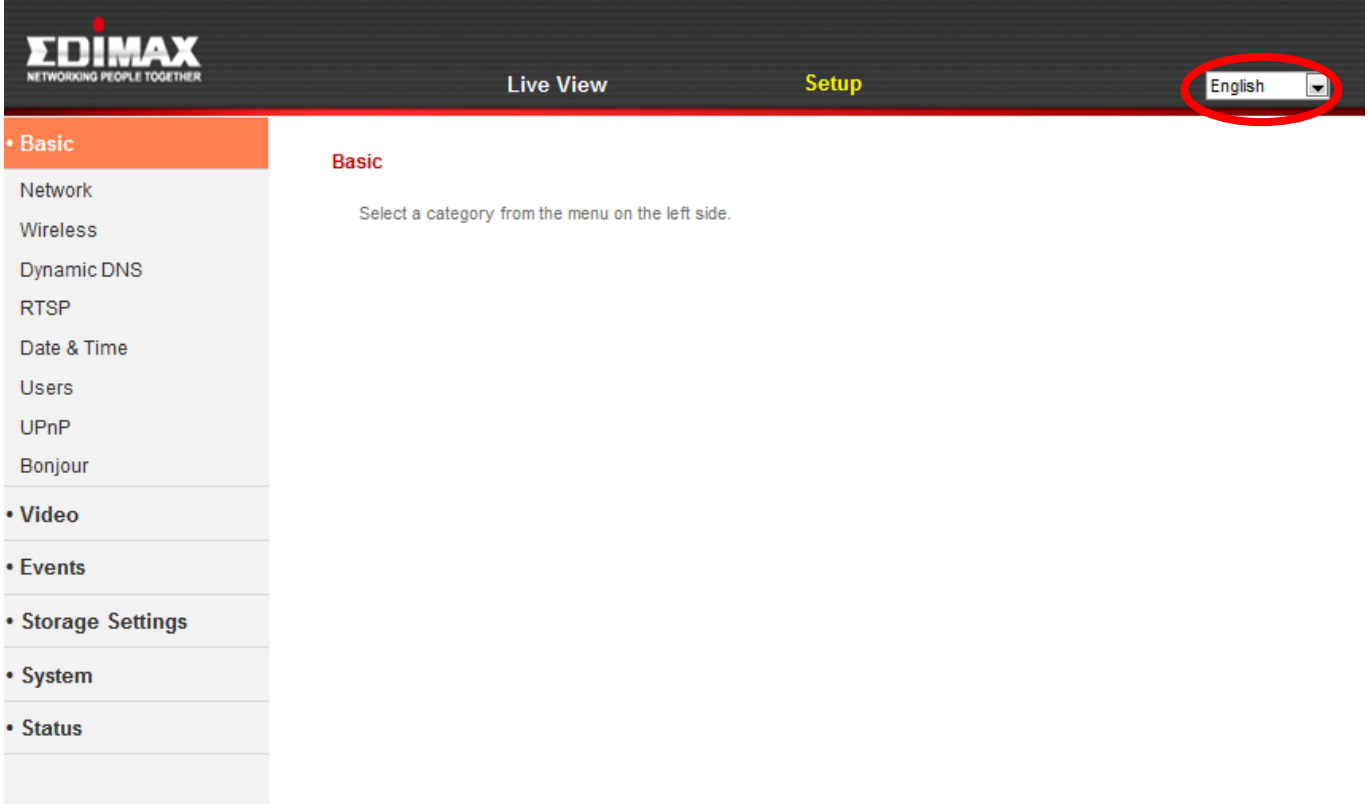

**6.** Dopo aver apportato eventuali modifiche, fare clic su "Salva impostazioni" per salvare le impostazioni e dare efficacia alle modifiche.

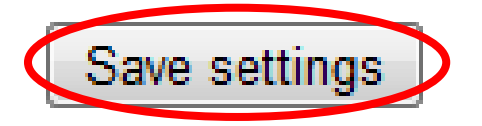

#### **IV-1. Base**

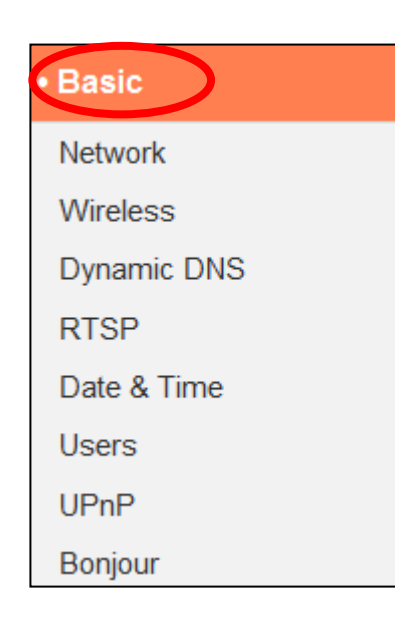

Il menu "Base" apre un sottomenu con otto categorie di impostazioni per il funzionamento di base della telecamera di rete. Selezionare una categoria e fare riferimento al capitolo appropriato.

## **IV-1-1. Rete**

Le impostazioni di rete sono visualizzate su questa pagina, come indicato di seguito. È possibile configurare la telecamera di rete in modo che riceva automaticamente un indirizzo IP locale dal server DHCP del router oppure è possibile specificare un indirizzo IP statico per la telecamera di rete. In aggiunta, gli utenti avanzati possono configurare la telecamera utilizzando il PPPoE.

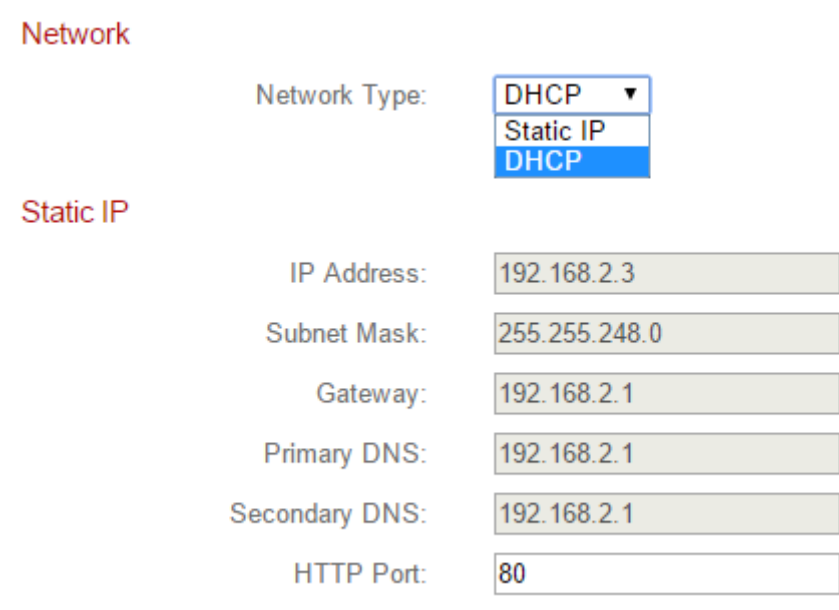

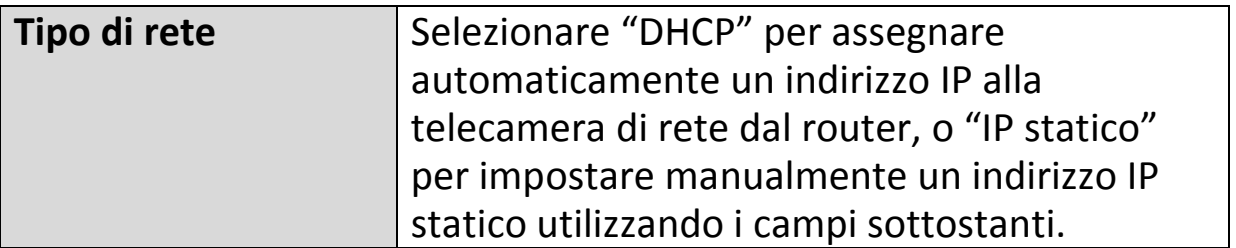

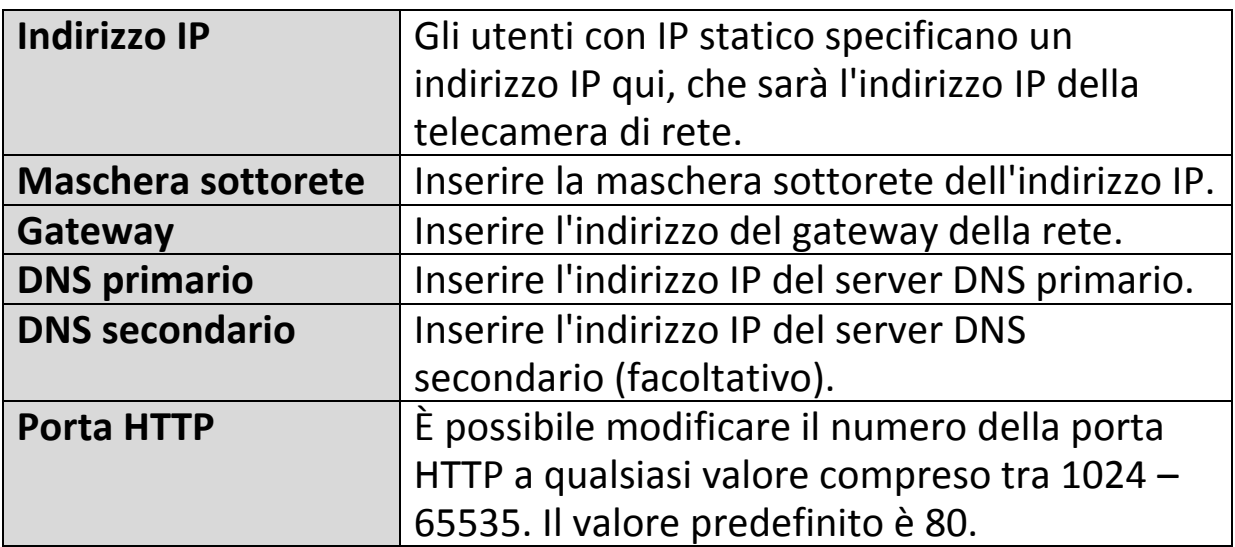

# **IV-1-2. Wireless**

La pagina wireless consente di configurare le impostazioni per la connessione wireless della telecamera di rete. Per gli utenti Windows, la connessione wireless avrebbe già dovuto essere configurata utilizzando EdiView Finder, anche se è comunque possibile utilizzare questa pagina per rivedere le impostazioni, se necessario.

Gli utenti Mac devono configurare queste impostazioni manualmente siccome EdiView Finder su Mac non prevede l'impostazione della connessione wireless della telecamera. Una guida rapida per configurare la connessione wireless della videocamera di rete utilizzando uno smartphone o un computer è riportata di seguito.

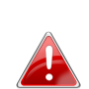

*Gli utenti Mac che effettuano l'impostazione della connessione wireless della propria telecamera di rete per la prima volta, devono verificare che la telecamera di rete sia collegata al router/punto di accesso/switch tramite un cavo Ethernet.*

È inoltre possibile utilizzare la pagina "wireless" per la configurazione Wi-Fi protetta (WPS): per attivare il pulsante WPS (che ha lo stesso effetto di premere fisicamente il pulsante hardware WPS integrato nella telecamera), o il WPS con codice PIN (utilizzando un codice PIN per la verifica tra i due dispositivi wireless per una sicurezza aggiuntiva.)

### **IV-1-2-1. Smartphone**

**1.** Selezionare "Base" dal menu sul lato sinistro e quindi selezionare "Wireless".

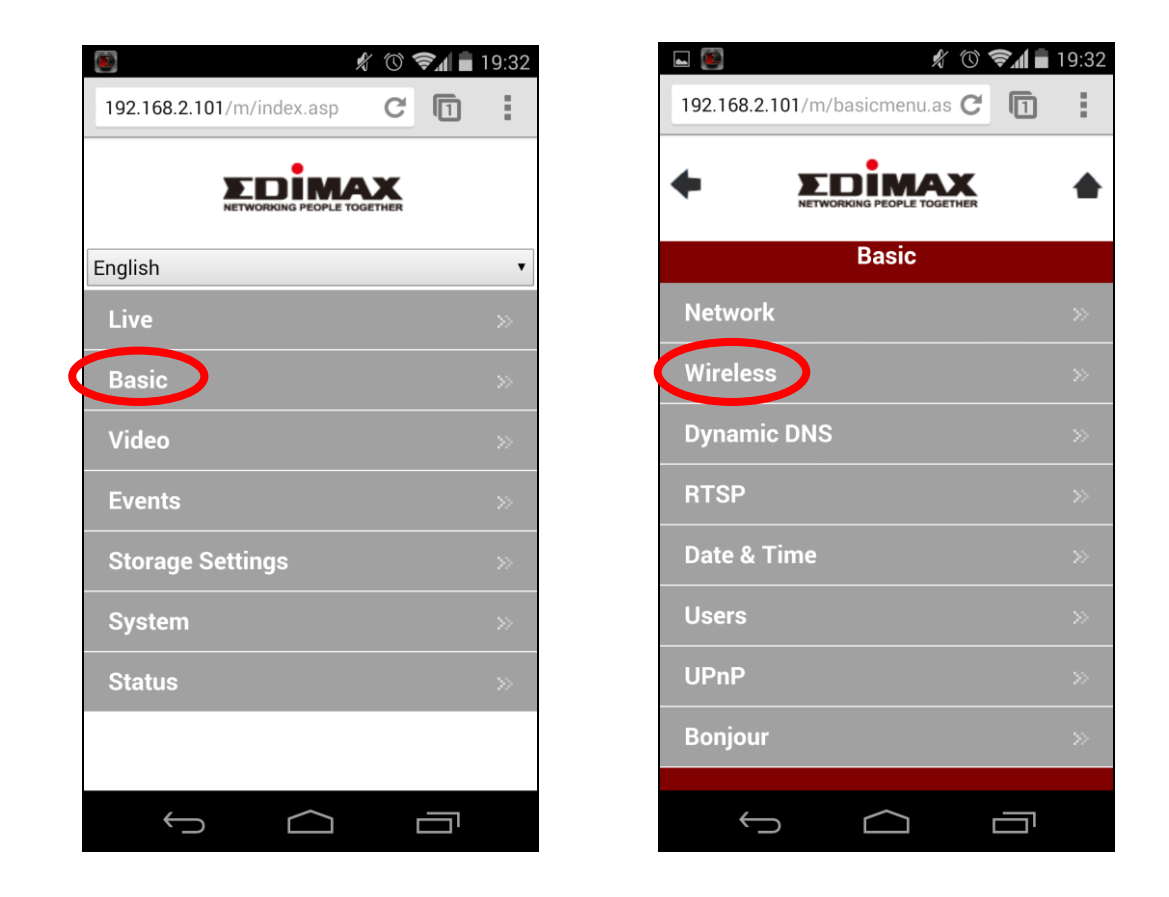

**2.** Configurare le impostazioni wireless **A – <sup>E</sup>** indicate nella tabella sottostante:

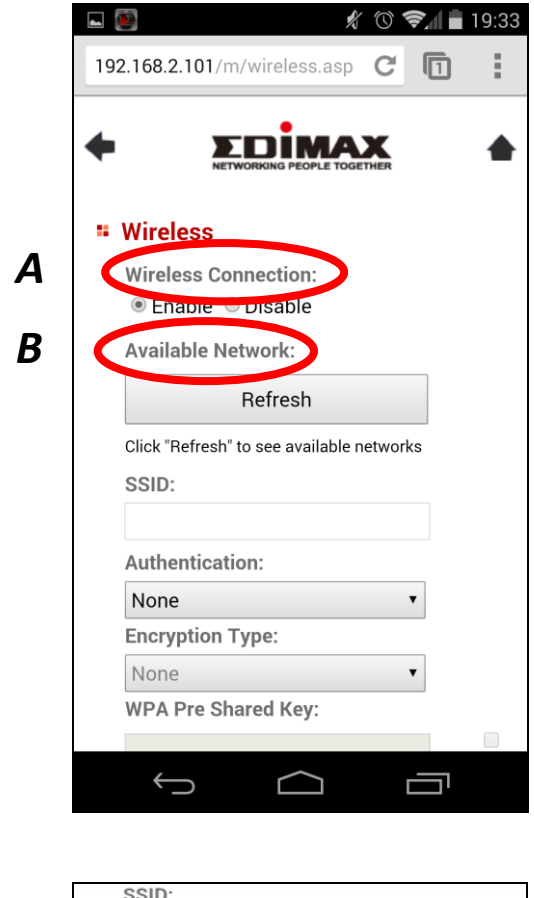

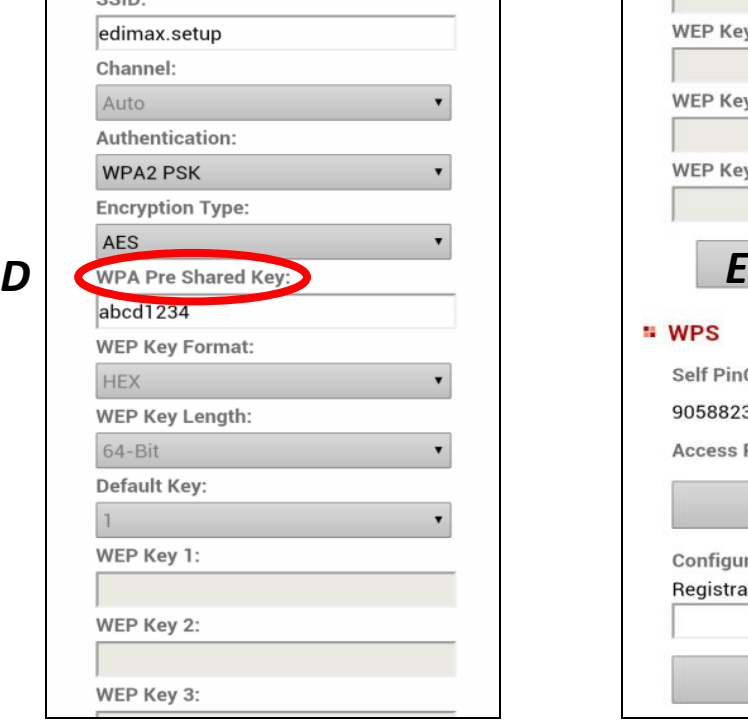

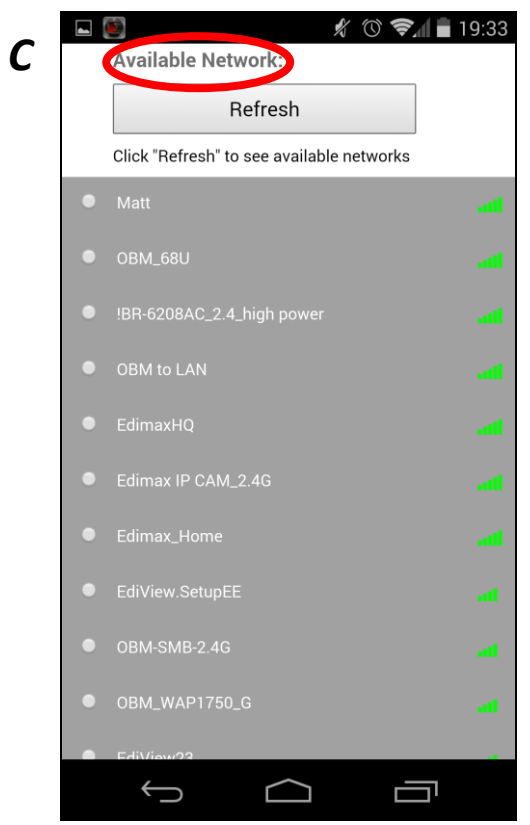

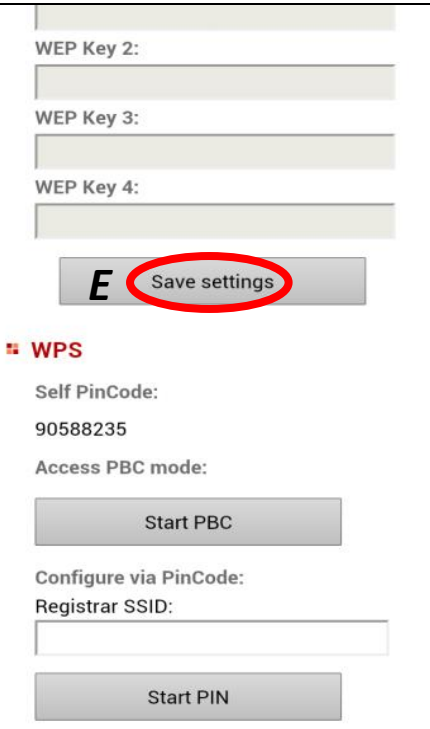

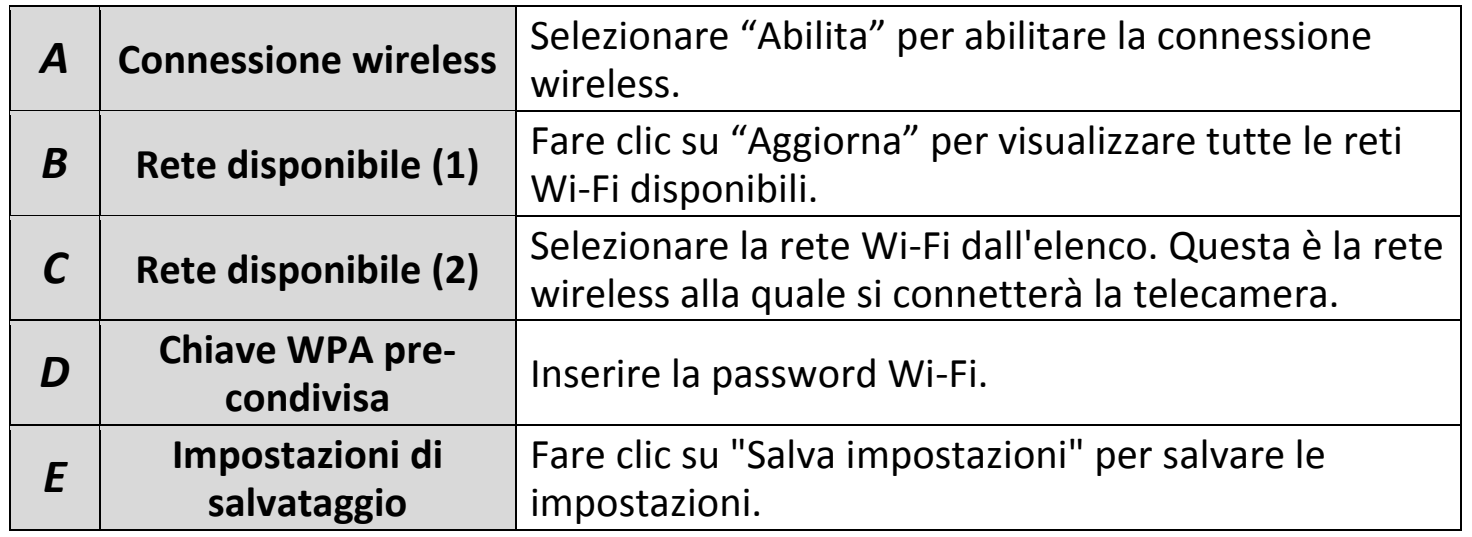

**3.** Una volta salvate le impostazioni, rimuovere il cavo Ethernet dalla telecamera di rete. Ora la telecamera dovrebbe essere connessa al Wi-Fi.

# **IV-1-2-2. Computer**

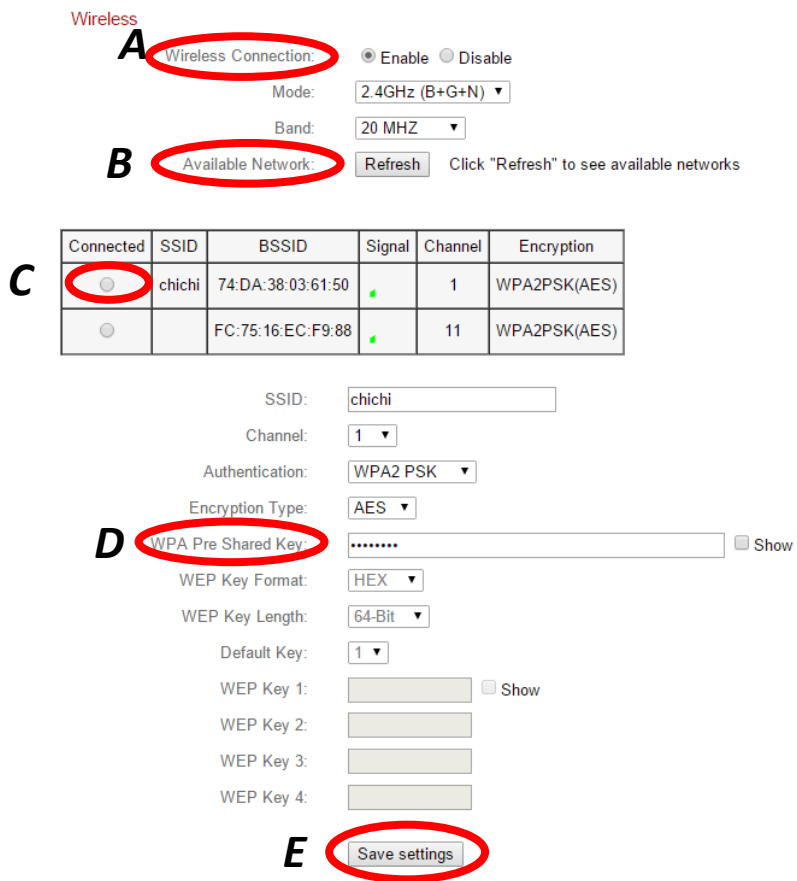

**1.** Configurare le impostazioni wireless **A – <sup>E</sup>** indicate nella tabella sottostante:

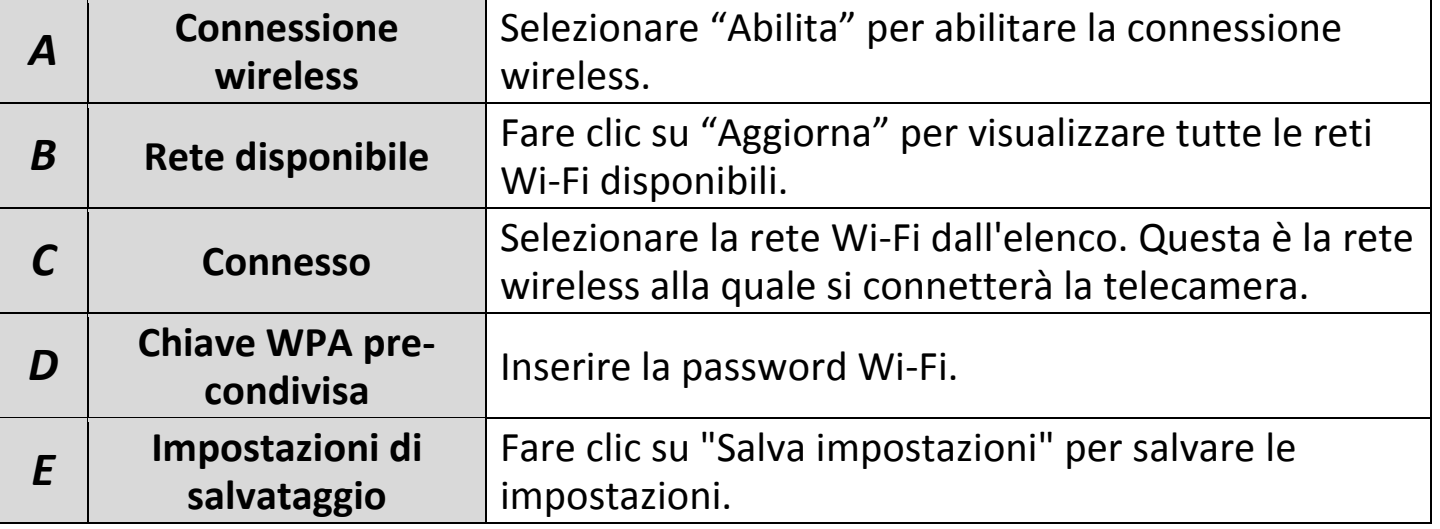

**2.** Una volta salvate le impostazioni, rimuovere il cavo Ethernet dalla telecamera di rete. Ora la telecamera dovrebbe essere connessa al Wi-Fi.

#### **IV-1-2-3. WPS**

Il WPS (Wi-Fi Protected Setup) è un metodo semplice e rapido per configurare le connessioni wireless tra dispositivi compatibili. Utilizzare il pulsante "Avvia PBC" o "Avvia PIN" per attivare il WPS sulla telecamera di rete. Il codice PIN WPS della telecamera è anche elencato accanto al "Codice Pin automatico".

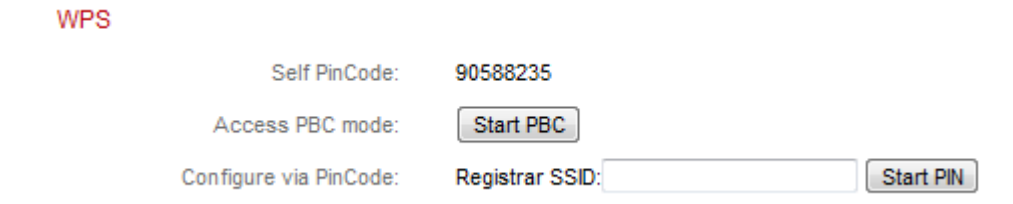

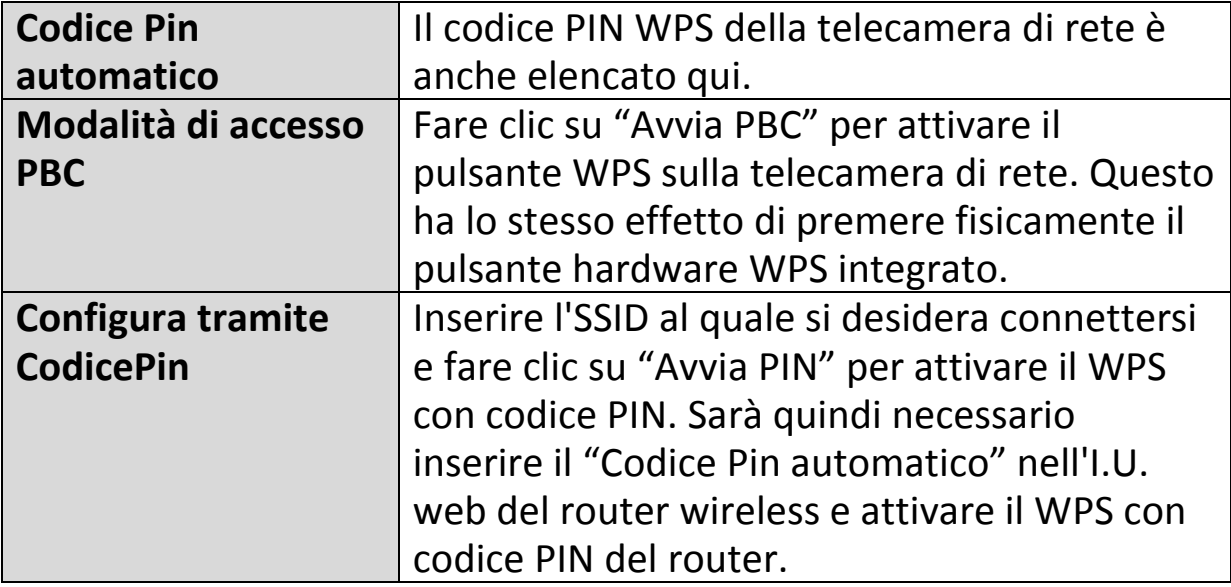

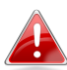

*Fare riferimento alle istruzioni del router wireless per ricevere aiuto con l'accesso alla sua interfaccia basata sul web e con l'attivazione WPS.*

# **IV-1-3. DNS dinamico**

Il DNS dinamico (DDNS) è un servizio che fornisce un servizio nome host-IP per utenti con IP dinamico. Se il provider di servizi Internet non ha emesso un indirizzo IP fisso, è possibile utilizzare un provider DNS dinamico di terzi per mappare l'indirizzo IP attuale a un indirizzo IP fisso. Diversi servizi DDNS gratuiti o a pagamento sono disponibili online, si prega di utilizzare le informazioni fornite dal provider DDNS per configurare le impostazioni in questa pagina.

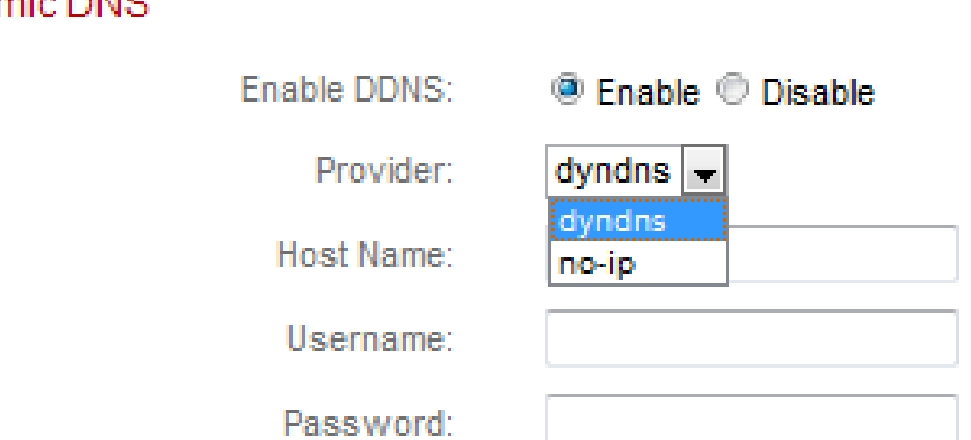

# Dynamic DNS

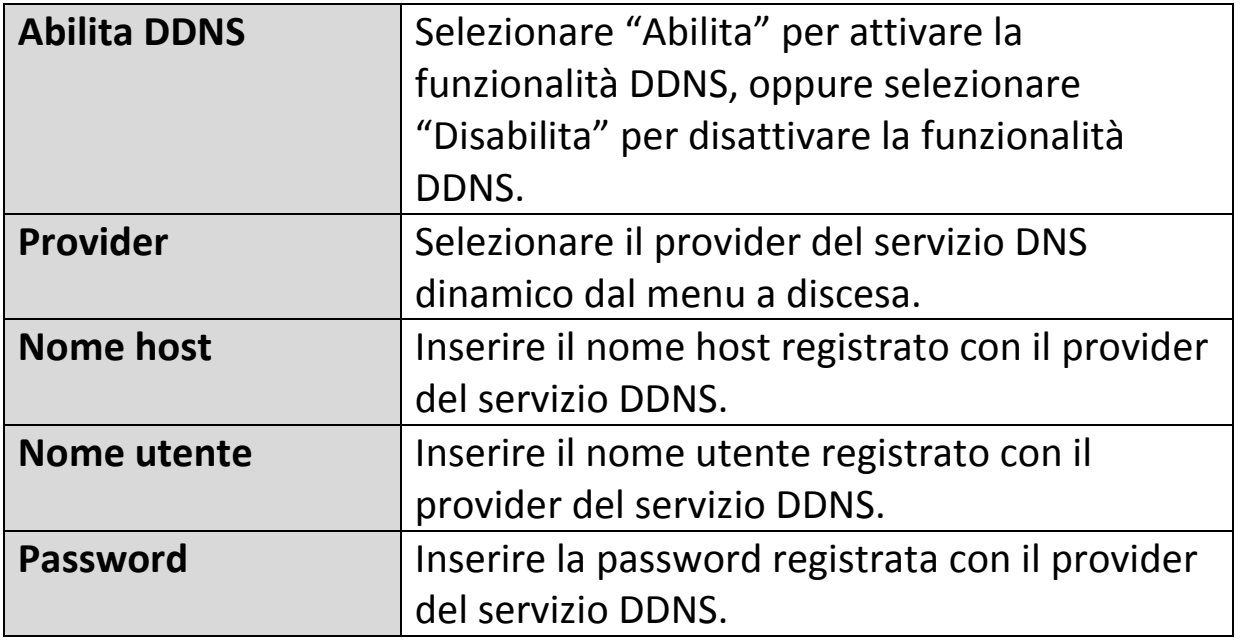

#### **IV-1-4. RTSP**

Il Real Time Streaming Protocol (RTSP) permette l'utilizzo della telecamera di rete con un server di trasmissione multimediale. Inserire le impostazioni RTSP richieste.

#### **RTSP Settings RTSP Port:** 554 **MJPEG RTSP Path:** ipcam\_mjpeg sdp ipcam\_h264 H.264 RTSP Path (HD): .sdp ipcam h264s1 H.264 RTSP Path (SD): .sdp H.264 RTSP Path (Mobile): ipcam\_h264s2 .sdp 50000  $-60000$ RTP Port Range: Verification: Account  $\blacktriangledown$

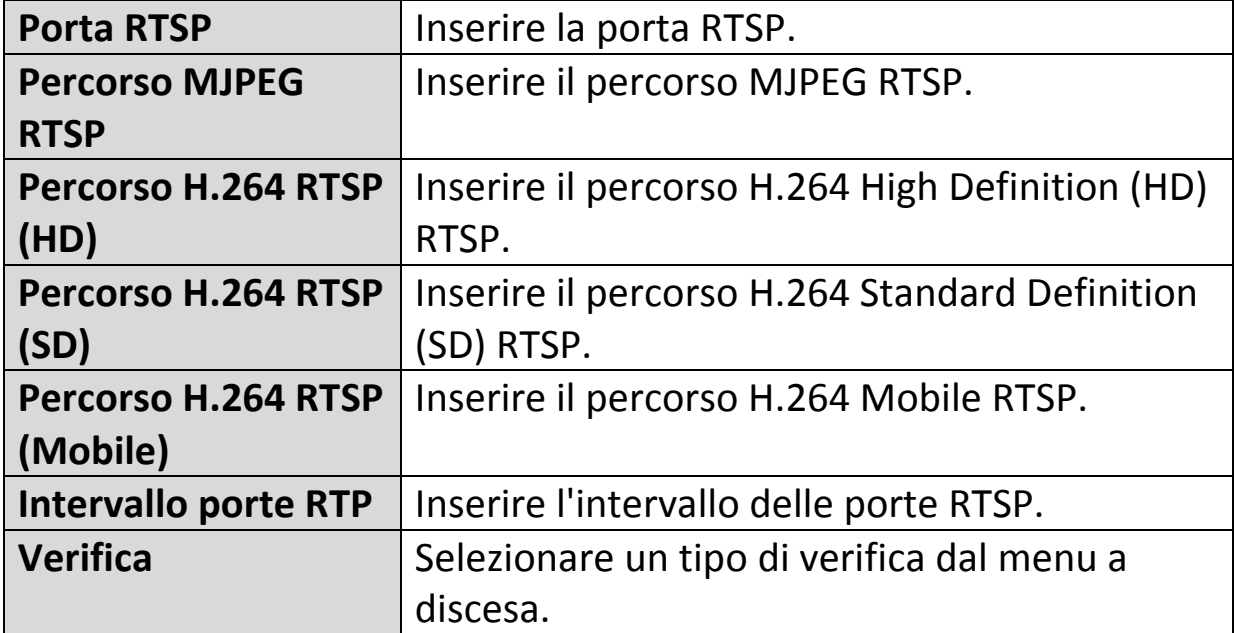

#### **IV-1-5. Data e ora**

È possibile impostare e regolare l'ora di sistema della telecamera di rete e la data in questa pagina. Il mantenimento dell'ora di sistema corretta è particolarmente importante per l'organizzazione/riproduzione dei video registrati.

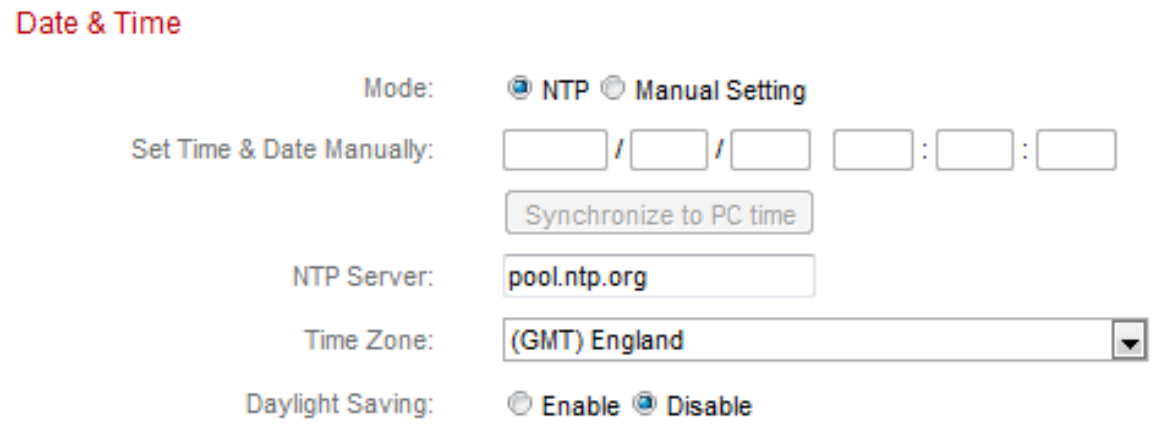

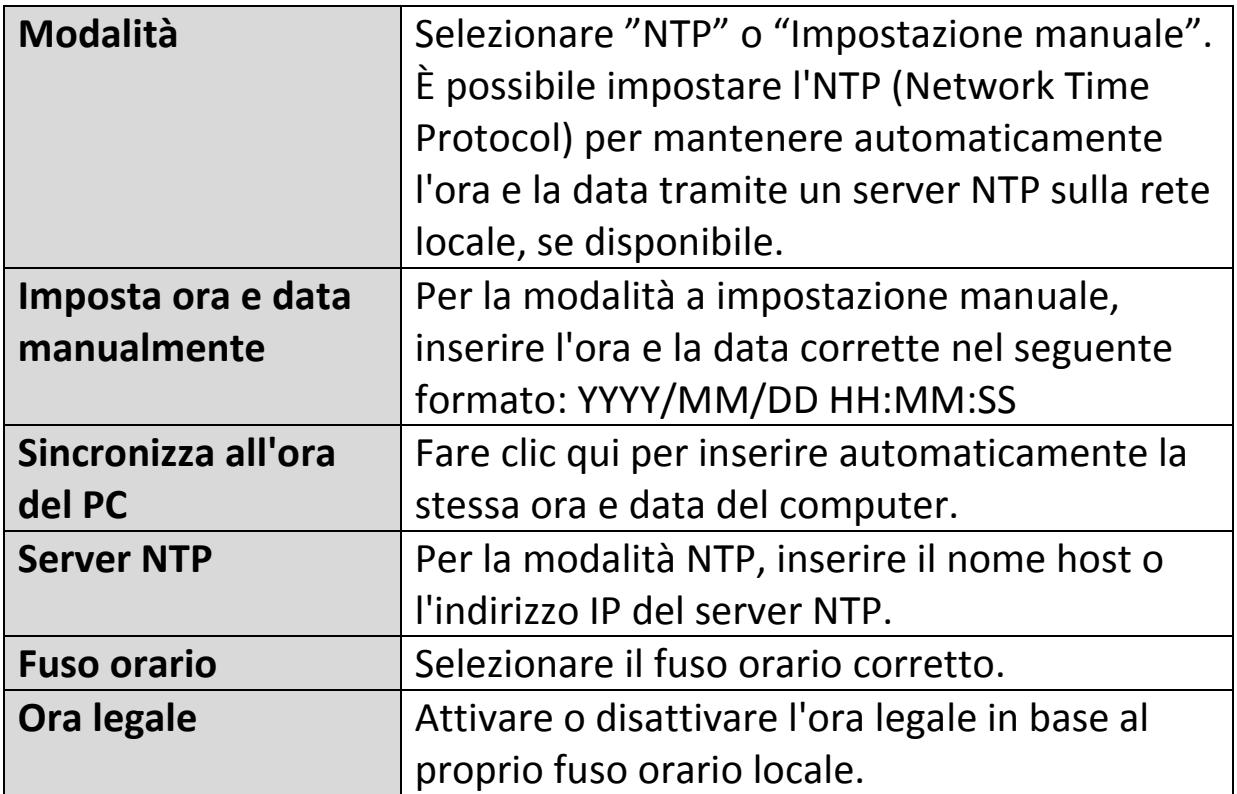

# **IV-1-6. Utenti**

Oltre all'account amministratore predefinito, è possibile configurare vari account di accesso diversi per la telecamera di rete, con due diversi livelli di accesso - operatore e ospite.

Gli account operatore possono configurare tutte le funzioni della telecamera di rete allo stesso modo dell'account amministratore, mentre gli account ospite possono soltanto visualizzare l'immagine della fotocamera.

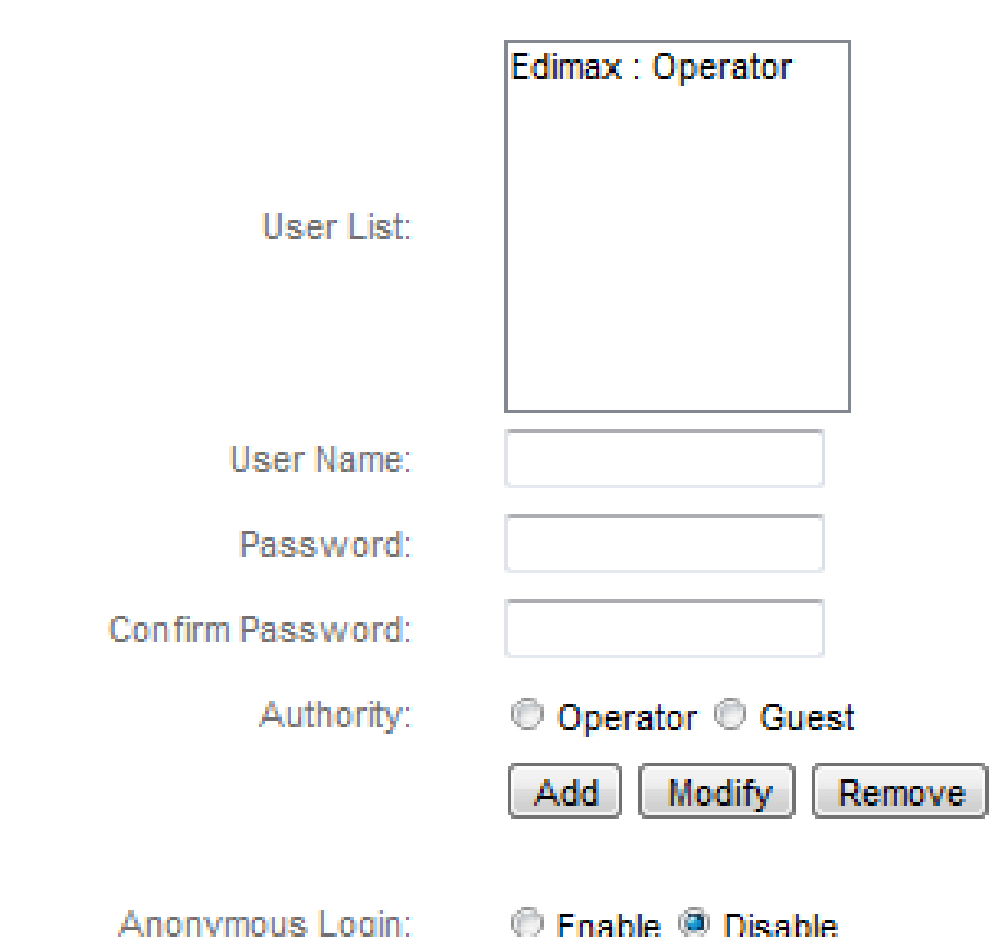

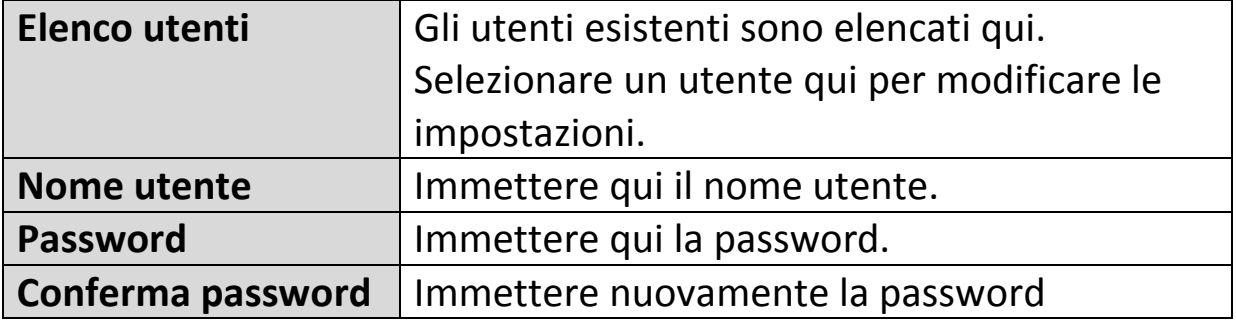

Users

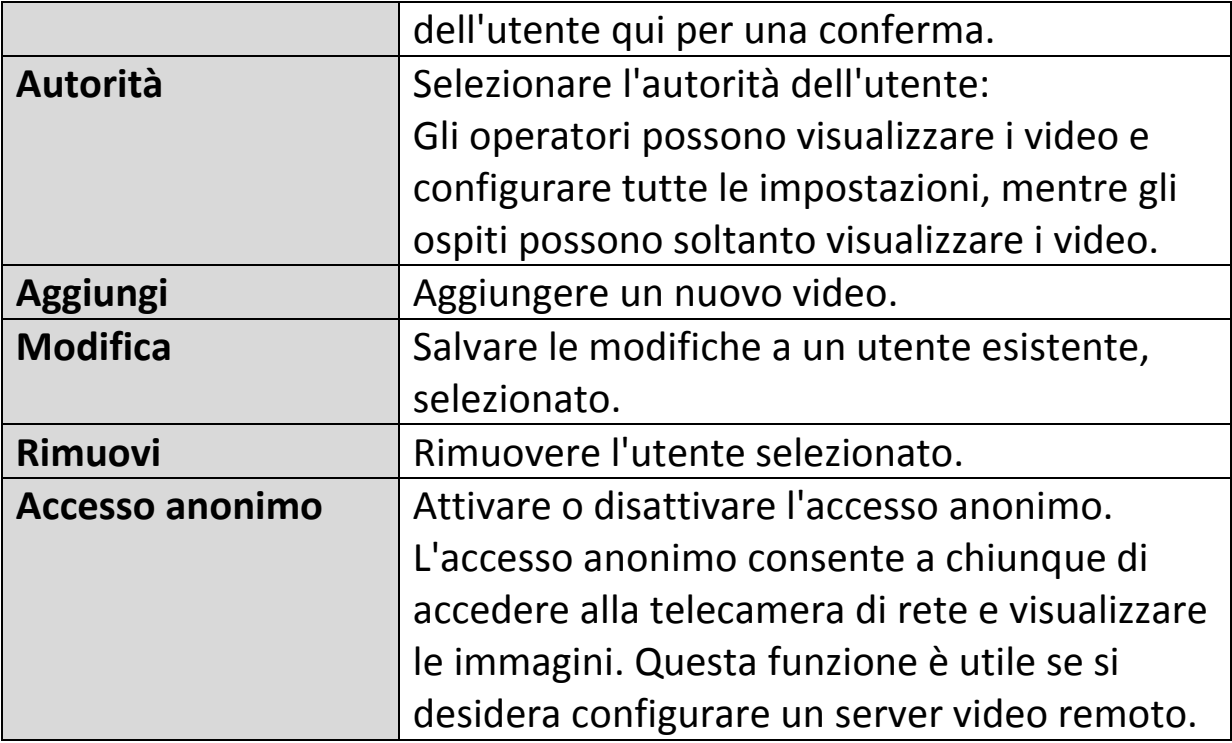

#### **IV-1-7. UPnP**

L'Universal Plug-and-Play (UPnP) è un insieme di protocolli di rete che consente ai dispositivi di rete di comunicare e stabilire automaticamente configurazioni operative gli uni con gli altri. Quando è attivato, i computer Windows possono rilevare automaticamente la telecamera di rete sulla local area network. La telecamera di rete supporta anche l'IGD.

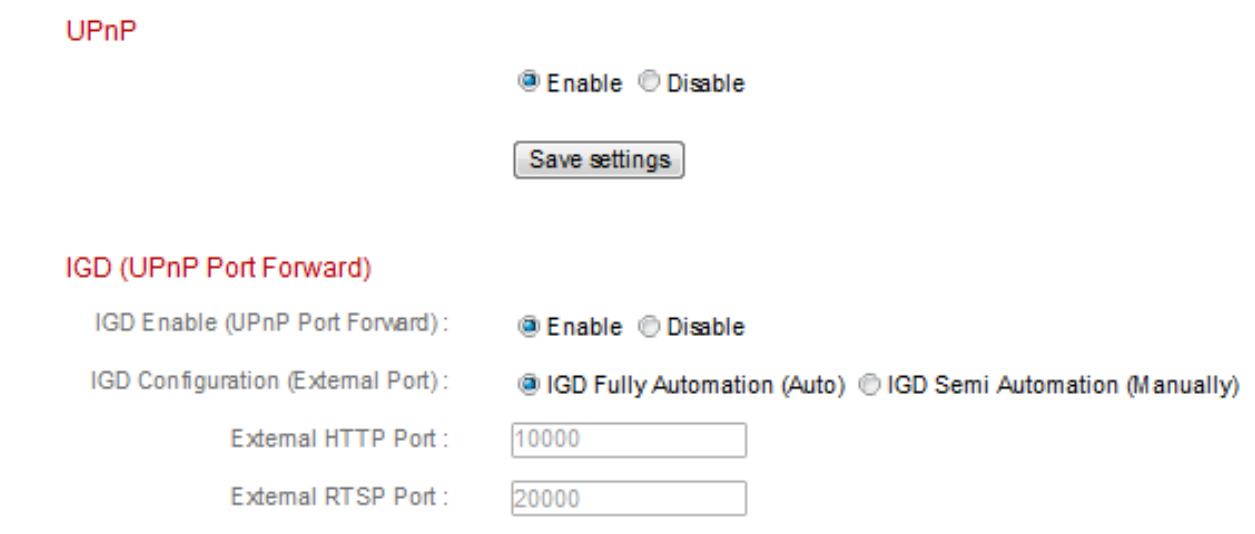

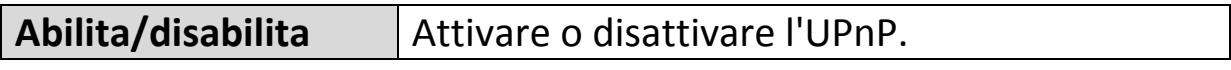

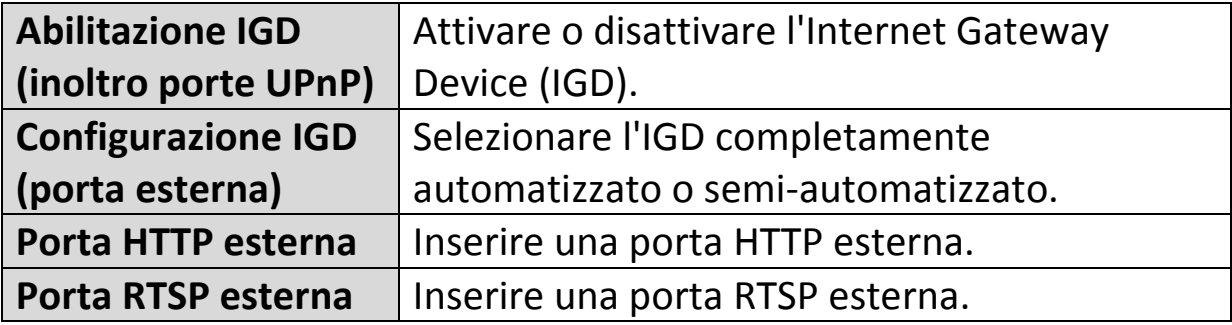

## **IV-1-8. Bonjour**

Bonjour è una funzione dei computer Mac che permette al browser web Safari di rilevare dispositivi e servizi sulla rete locale e fornire un collegamento rapido per l'accesso. Quando è attivata, gli utenti di Safari su rete locale possono trovare un collegamento alla telecamera di rete nel menu "Bonjour" di Safari. Selezionare "Abilita" o "Disabilita".

Bonjour

● Fnable ● Disable

#### **IV-2. Video**

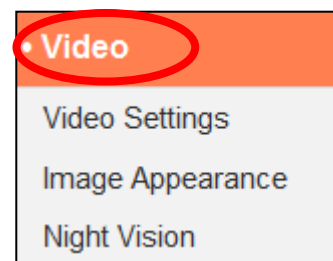

Il menu "Video" si compone di tre categorie per la configurazione delle impostazioni video della telecamera di rete. Selezionare una voce dal sottomenu e fare riferimento al relativo capitolo di seguito.

# **IV-2-1. Impostazioni video**

La pagina "Impostazioni video" consente di modificare le impostazioni della risoluzione e della velocità dei fotogrammi della telecamera di rete per diversi profili: HD, SD, Small (mobile) & MJPEG.

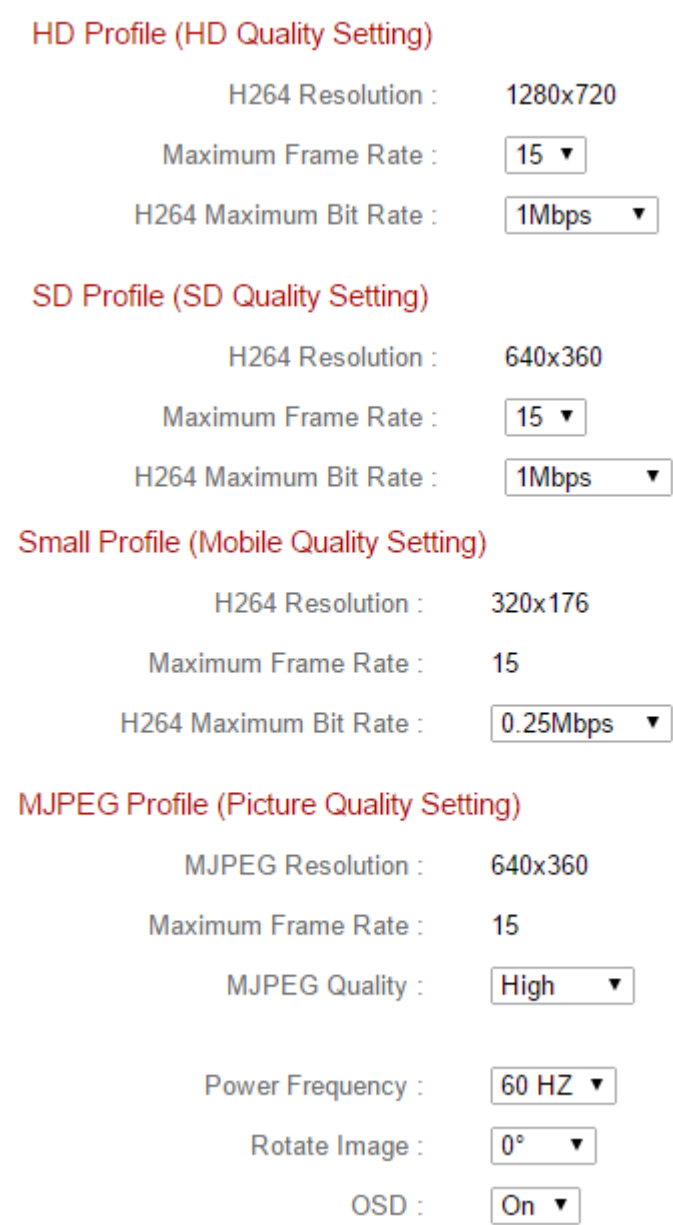

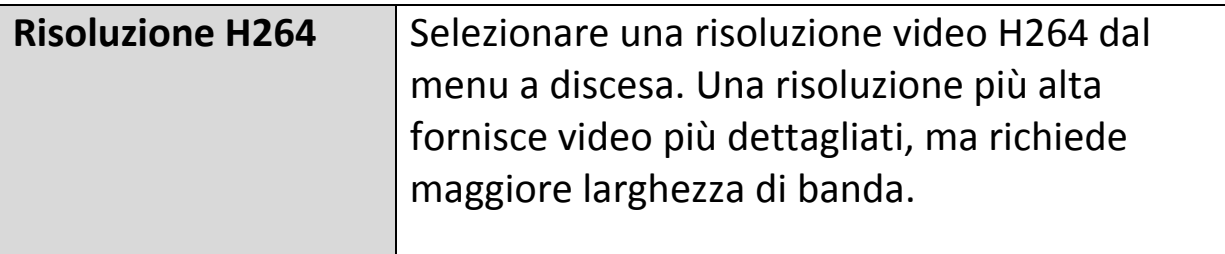

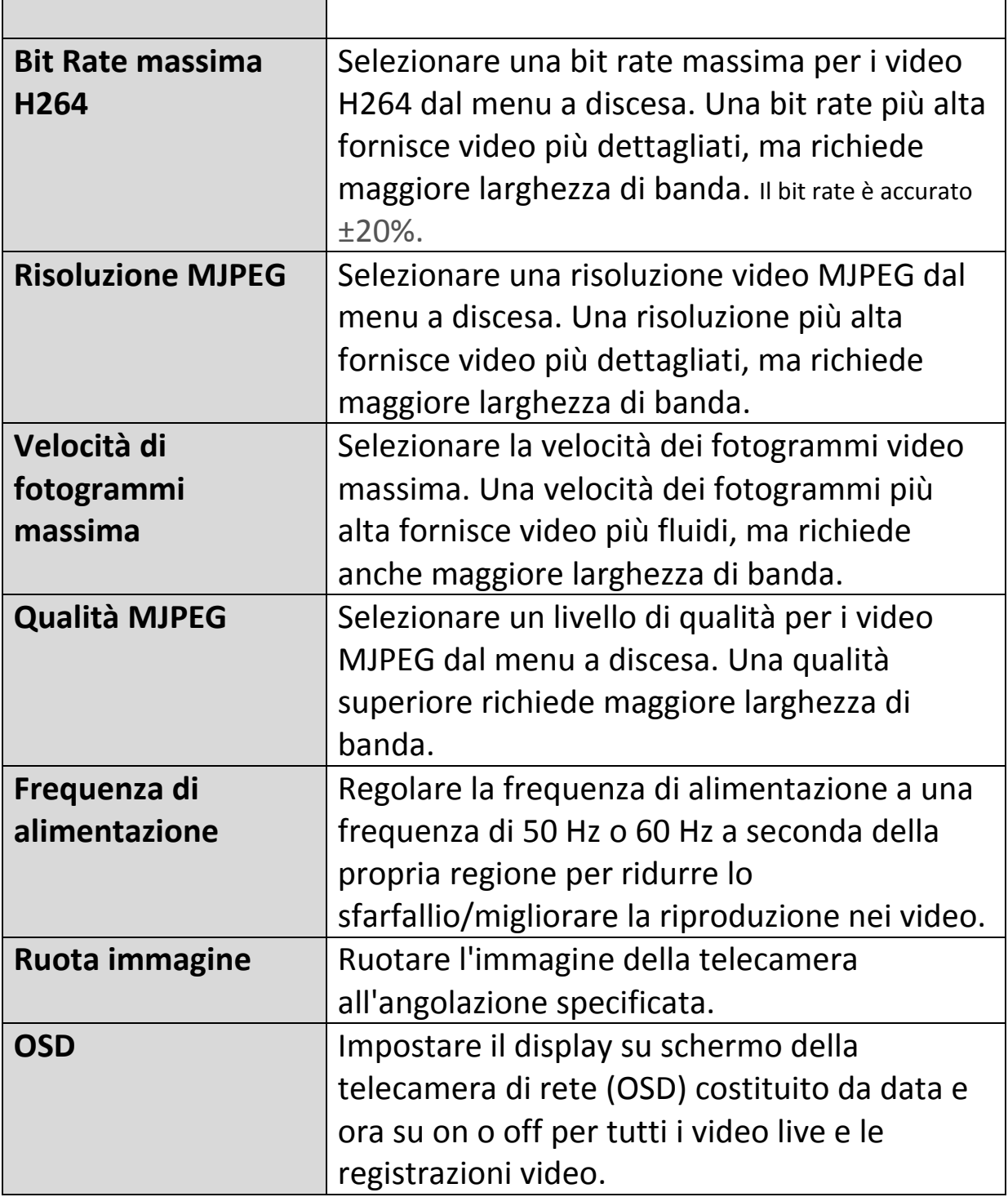

# **IV-2-2. Aspetto immagine**

La pagina "Aspetto dell'immagine" consente di regolare i vari parametri relativi alla comparsa dell'immagine della telecamera di rete utilizzando i cursori indicati di seguito.

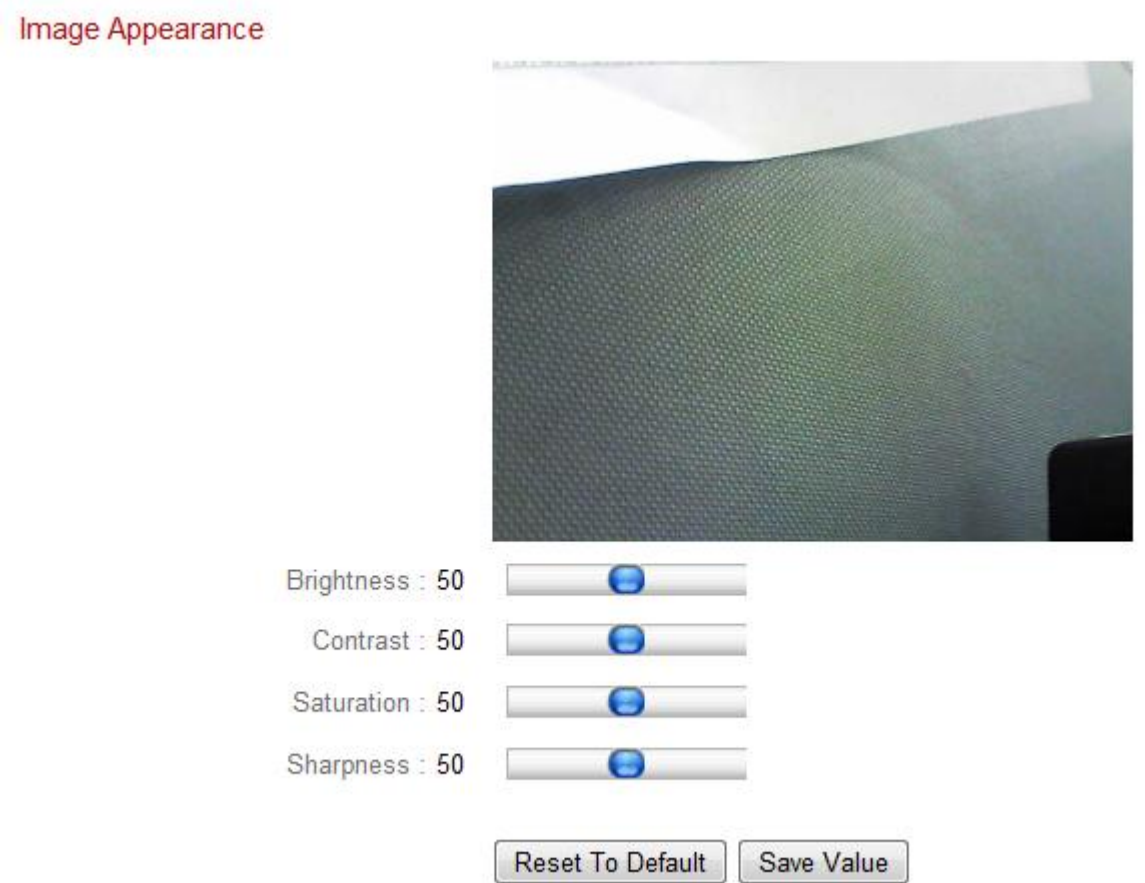

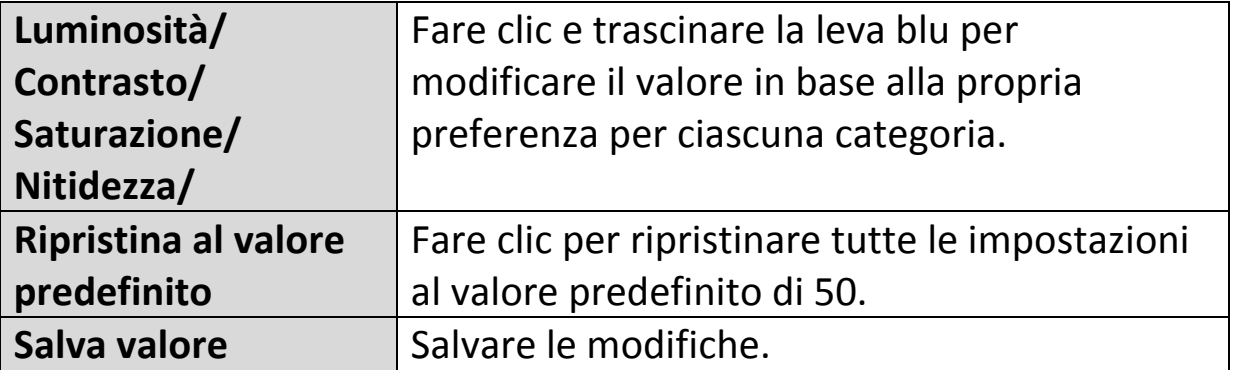

#### **IV-2-3. Visione notturna**

La visione notturna permette alla telecamera di rete di catturare immagini in ambienti bui, utilizzando i LED infrarossi. La commutazione automatica rileva i livelli di luce nell'ambiente della telecamera di rete e passa automaticamente alla visione notturna in condizioni di scarsa luminosità. Selezionare "Abilita" o "Disabilita" per la commutazione automatica della visione notturna.

Night Vision

Auto Switch: @ Fnable @ Disable

# **IV-3. Eventi**

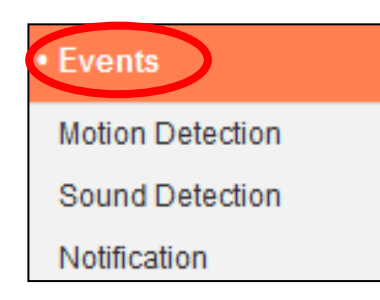

Selezionare una voce dal menu "Eventi" e fare riferimento al relativo capitolo di seguito. È possibile configurare le impostazioni per la programmazione del rilevamento del movimento, SMTP e FTP.

# **IV-3-1. Rilevamento del movimento**

## **IV-3-1-1. Rilevamento del movimento**

La telecamera di rete dispone di una funzione di rilevamento del movimento e varie opzioni per la notifica degli eventi (di rilevamento del movimento). Quando viene rilevato un movimento, viene definito come un "evento" e la telecamera inizierà a registrare per un determinato periodo di tempo. È possibile impostare la telecamera in modo tale che trasmetta questa registrazione come notifica via email o FTP, e/o sulla memoria locale come la scheda NAS o MicroSD all'interno della telecamera.

È anche possibile impostare la telecamera in modo tale che trasmetta una notifica push per ciascun evento a uno smartphone con EdiLife installato. È possibile visualizzare una registrazione dell'evento di 10 secondi, che viene automaticamente salvata nella memoria della telecamera di rete, dal menu "Eventi" dell'app.

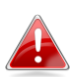

*Le registrazioni memorizzate automaticamente nella telecamera di rete sono limitate a 10 secondi ed è possibile memorizzarne una quantità limitata. Queste registrazioni sono separate da qualsiasi registrazione salvata sulla memoria locale o trasmessa via email/FTP e saranno sovrascritte man mano che vengono create nuove registrazioni.*

# **Motion Detection**

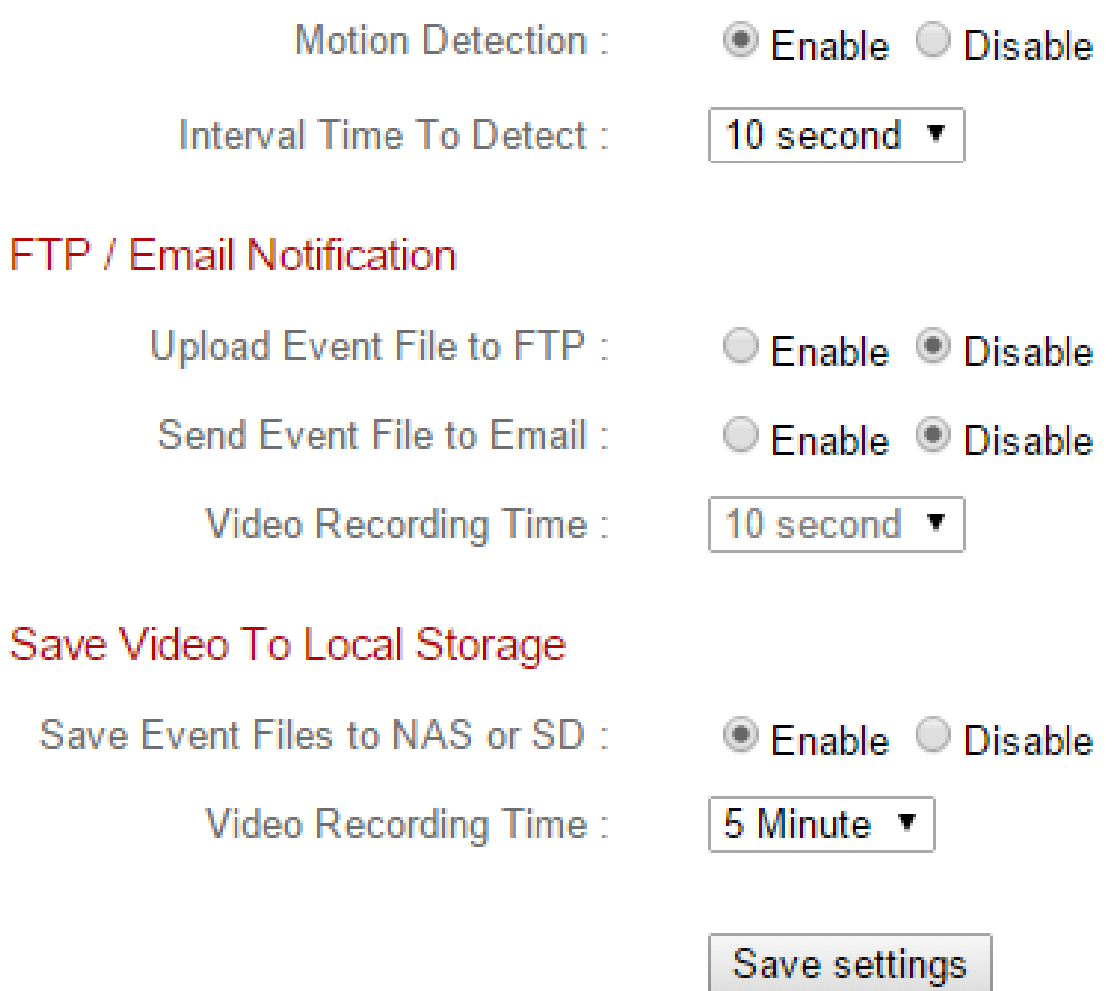

57

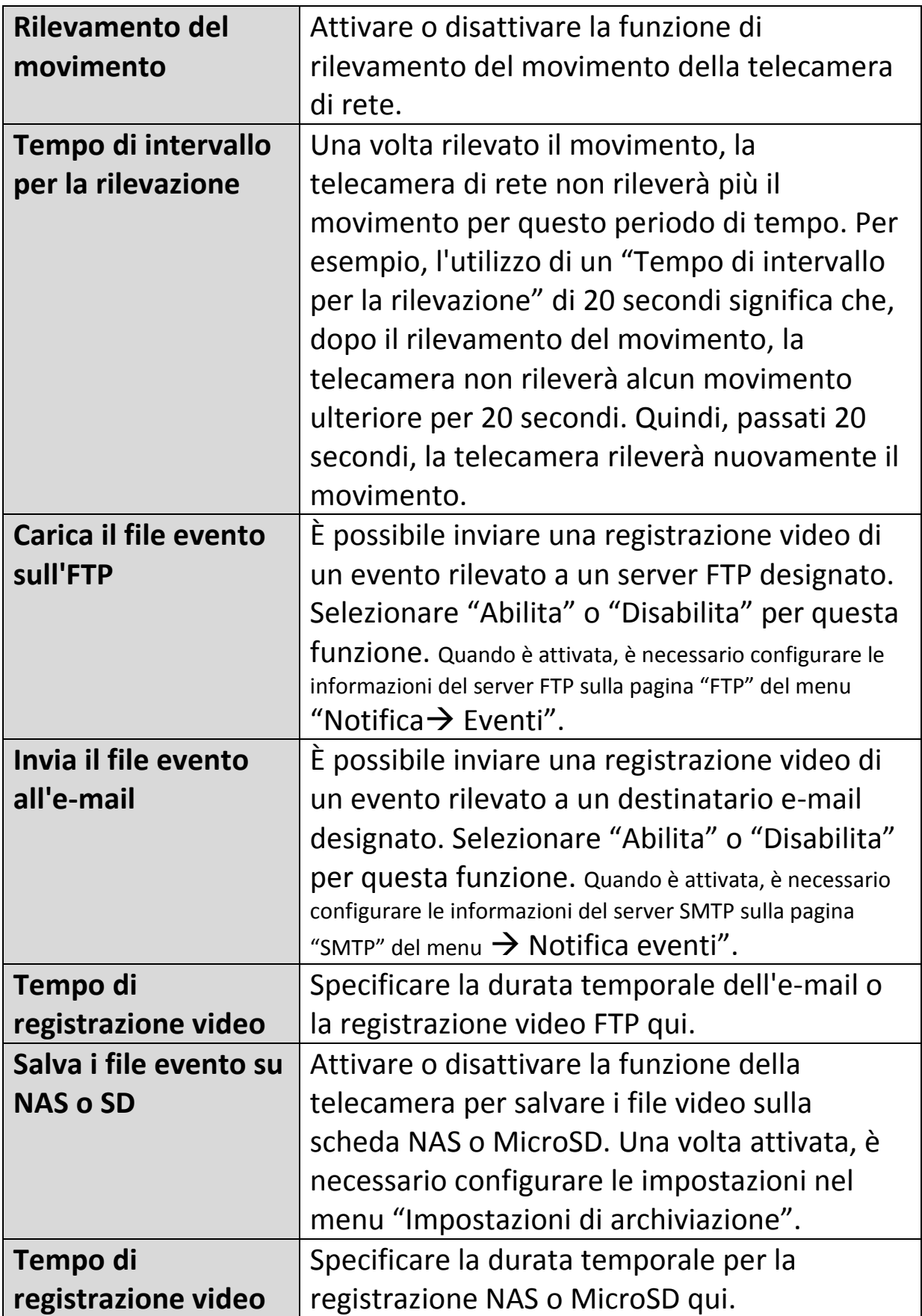

# **IV-3-1-2. Regione di rilevamento**

Quando si utilizza la funzione di rilevamento del movimento della telecamera di rete, è possibile specificare l'area del video in cui la telecamera di rete deve essere sensibile al movimento. Il movimento al di fuori della regione di rilevamento verrà ignorato dalla telecamera di rete. Questa funzione è utile per evitare falsi allarmi.

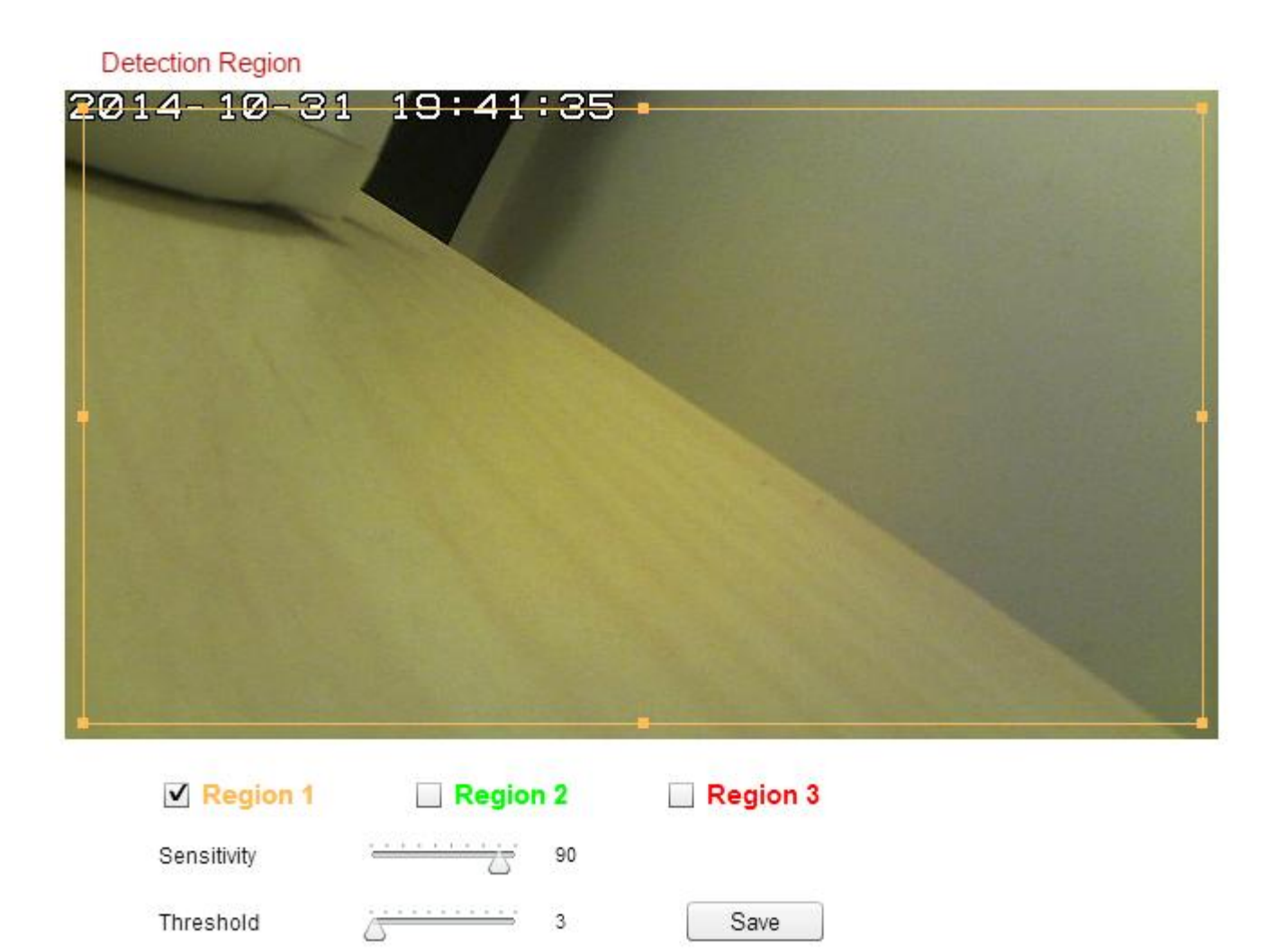

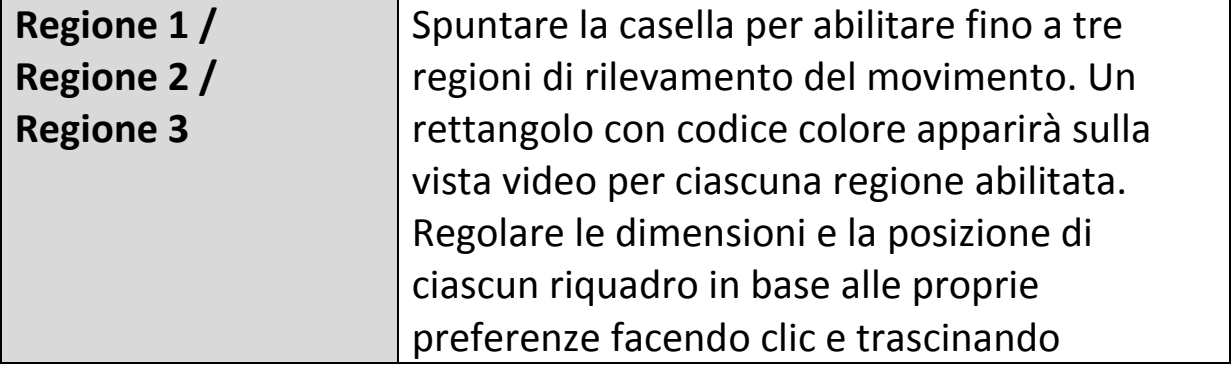

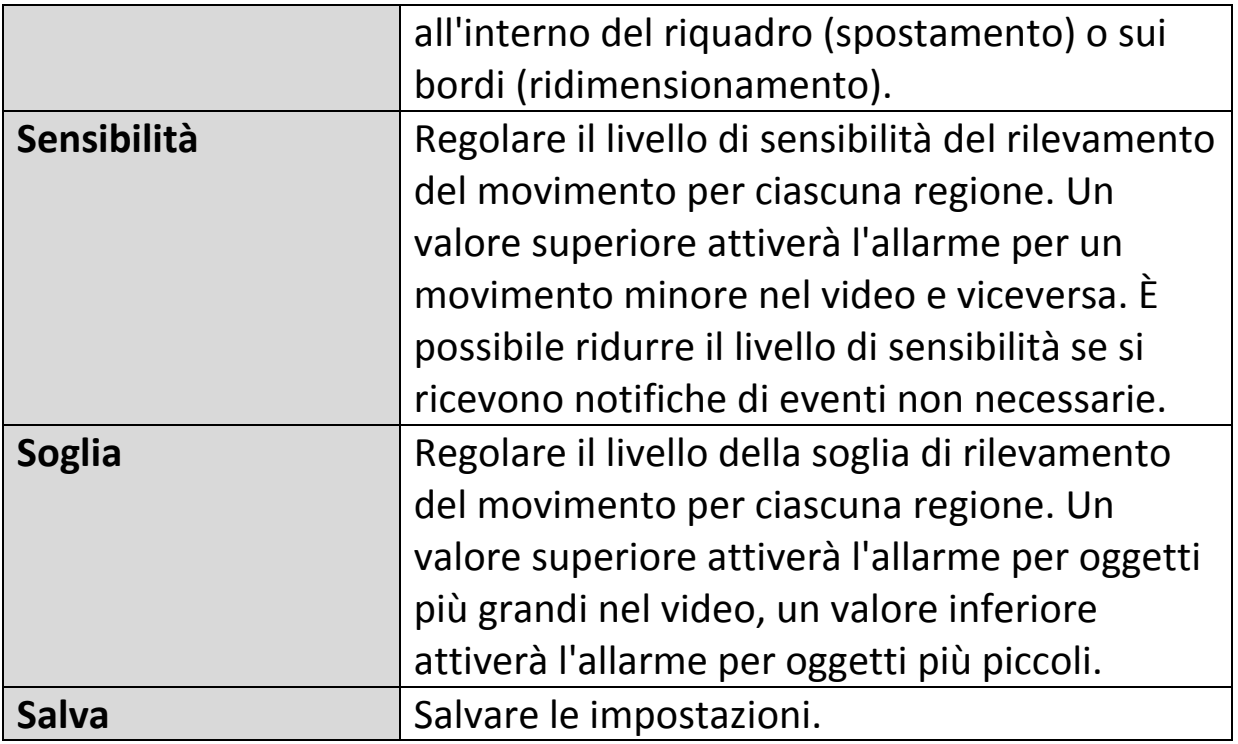

# **IV-3-1-3. Impostazioni di programma**

La funzione di rilevamento del movimento della telecamera di rete può essere programmata in modo da attivarsi a orari e in giorni specificati. Selezionare "Abilita" per attivare questa funzione e definire gli orari in cui il rilevamento del movimento della telecamera di rete sarà attivo utilizzando la tabella sottostante.

Per ogni giorno, fare clic e trascinare la linea temporale sugli orari in cui si desidera attivare il rilevamento del movimento. Un riquadro blu indica una registrazione programmata. Nell'esempio sottostante, il rilevamento del movimento è programmato per le 8-18 da lunedì al sabato.

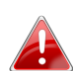

*Per impostazione predefinita, il programma potrebbe essere pieno. Eliminare le voci esistenti, se necessario. Per la registrazione programmata, vedere Impostazioni di archiviazione Impostazioni di Programmazione.*

**Schedule Settings** 

<sup>®</sup> Enable <sup><sup>®</sup> Disable</sup> Schedule : :

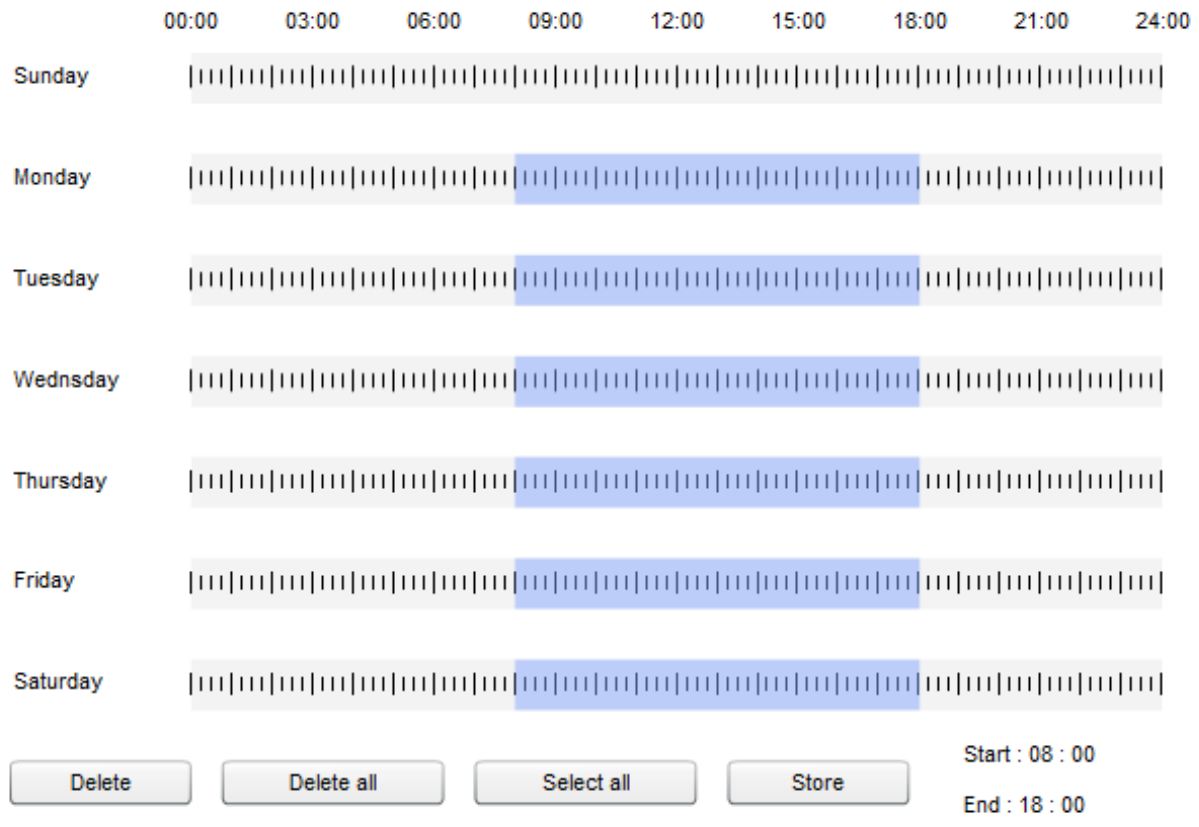

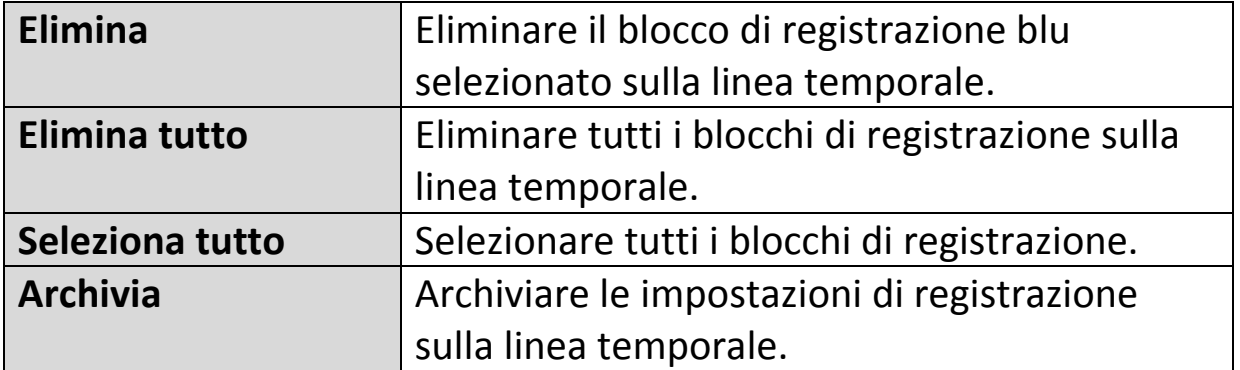

# **IV-3-2. Notifica**

#### **IV-3-2-1. Impostazioni e-mail**

Le registrazioni di eventi (movimento o suono rilevato) possono essere inviate a un destinatario e-mail designato. Questa funzione deve essere attivata in impostazioni "Rilevamento del movimento" o "Rilevamento del suono" nel menu "Eventi". Inserire le informazioni richieste sugli account e-mail del mittente e del destinatario come mostrato di seguito.

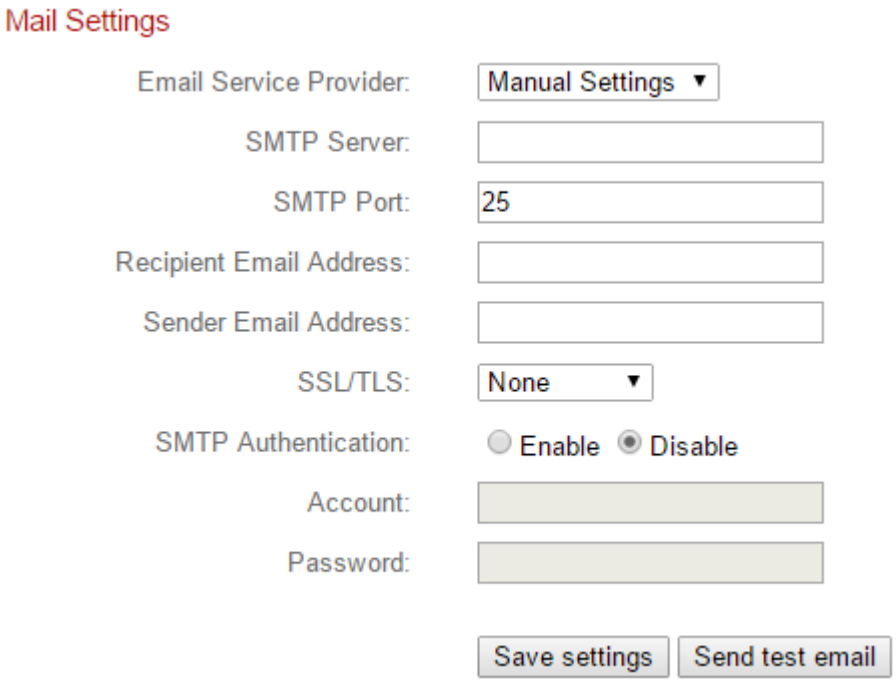

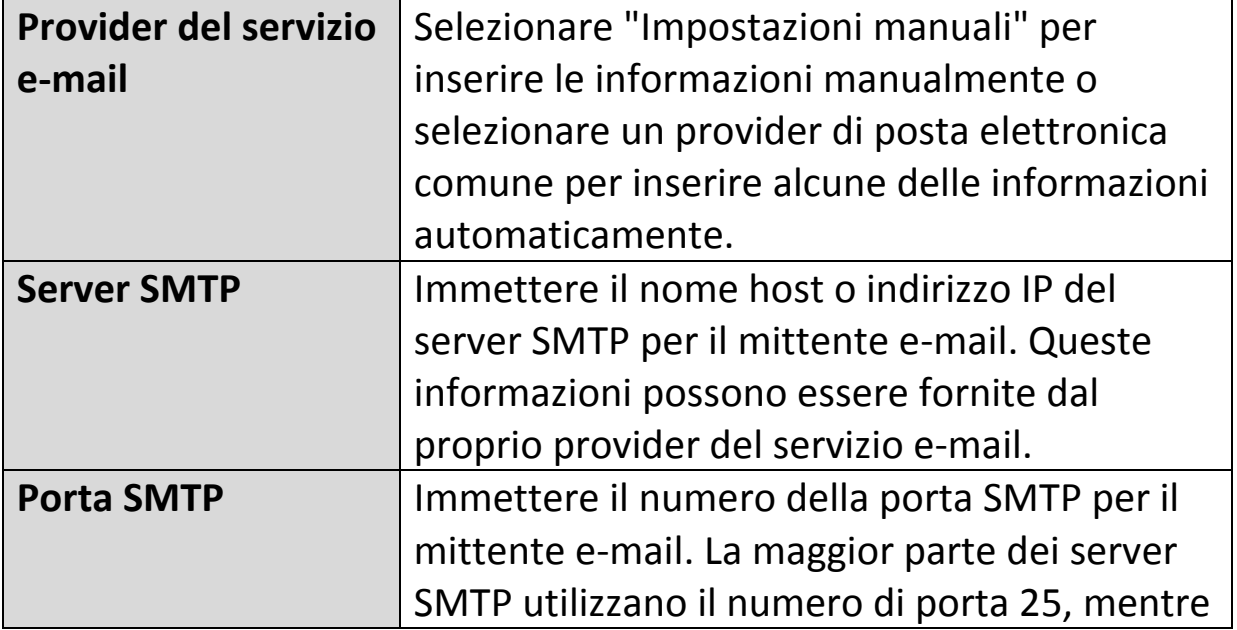

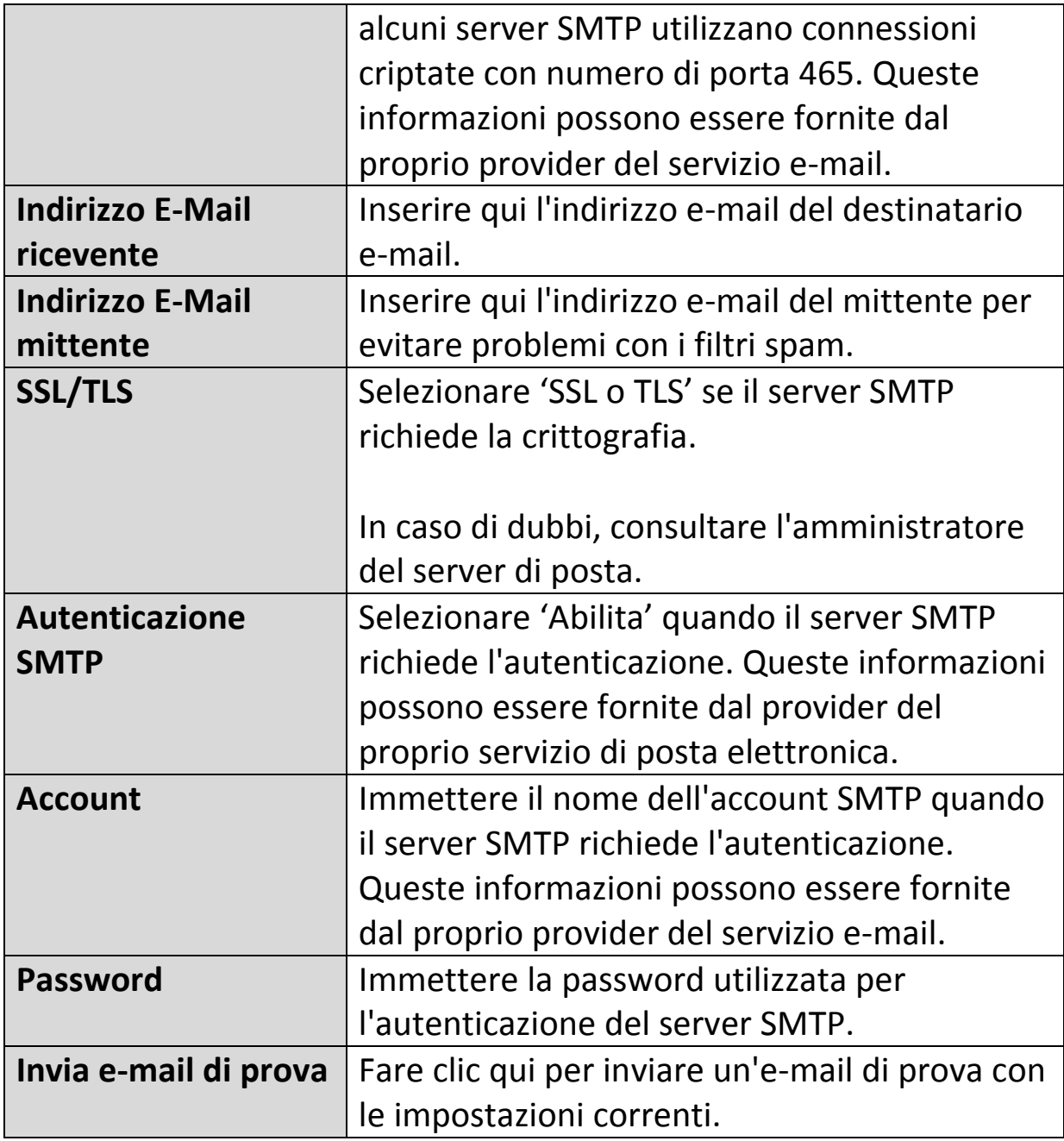

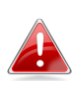

*Gmail users please ensure that "Less Secure Apps" is enabled in your Google account "Security" settings, otherwise your email password may be rejected.* 

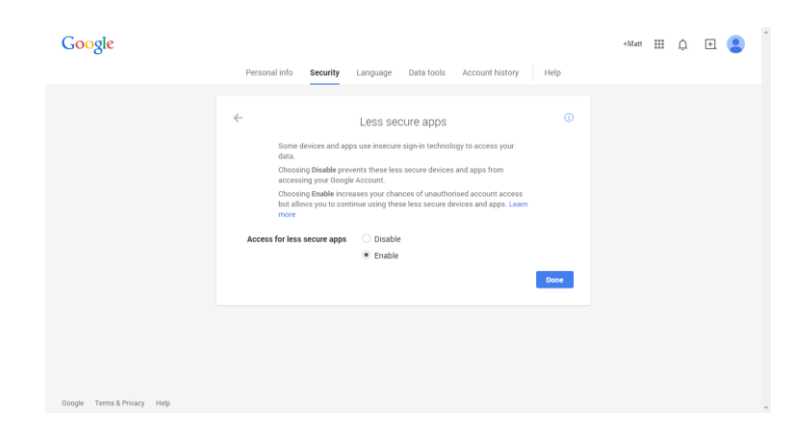

# **IV-3-2-2. FTP**

Le registrazioni di eventi (movimento o suono rilevato) possono essere inviate a un server FTP designato. Questa funzione deve essere attivata in impostazioni "Rilevamento del movimento" o "Rilevamento del suono" nel menu "Eventi". Inserire le informazioni richieste sul server FTP come mostrato di seguito.

**FTP** 

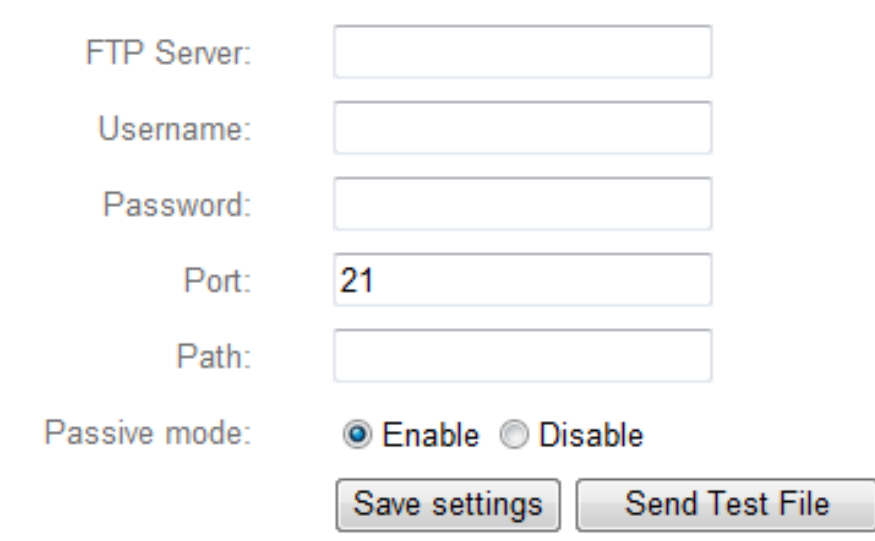

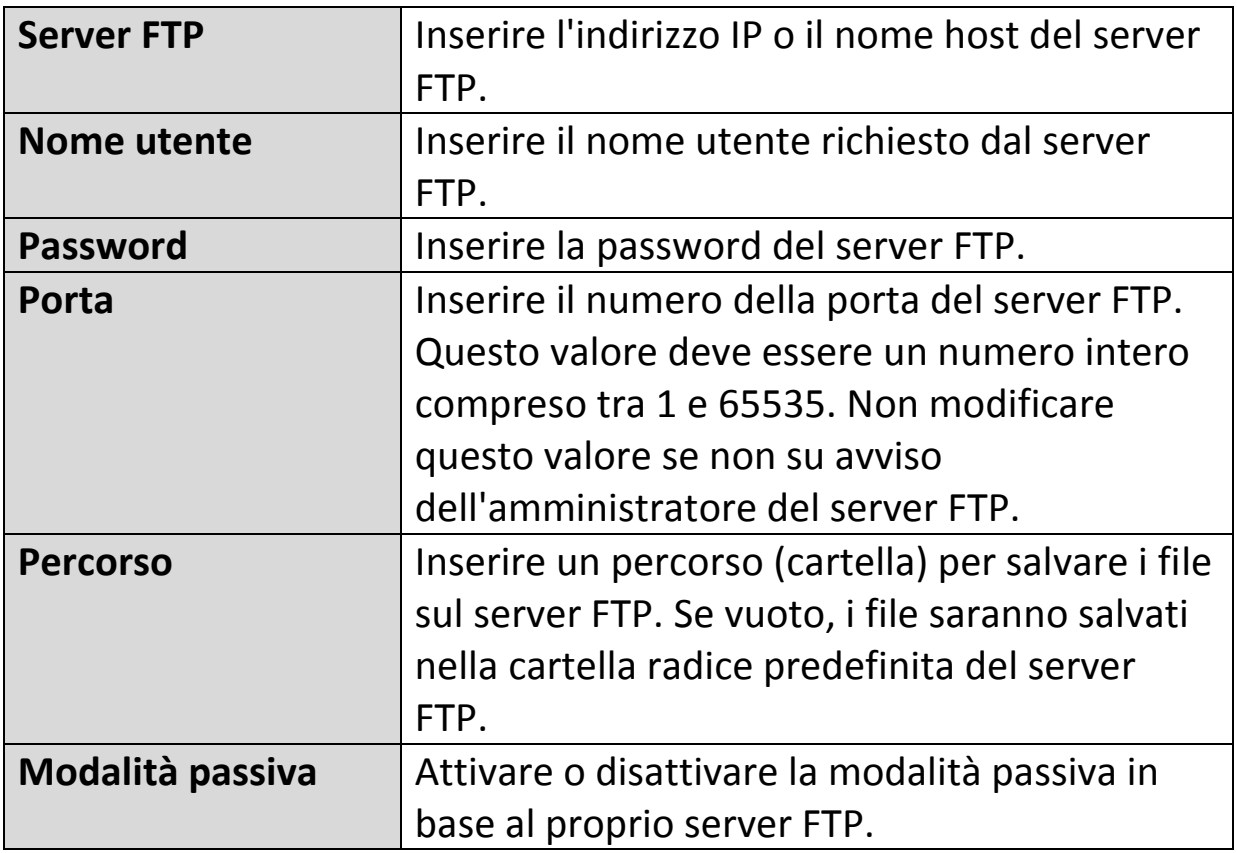

### **IV-3-2-3. Push**

La telecamera di rete può inviare notifiche push allo smartphone se si dispone dell'app EdiLife installata. Le notifiche push possono essere inviate sulla base degli eventi di rilevamento del movimento e di rilevamento del suono, e anche quando la telecamera si riconnette a Internet dopo una disconnessione.

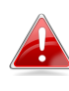

*Avvisi di riconnessione vengono trasmessi quando la telecamera si riconnette effettivamente a Internet, non quando si verifica una disconnessione.*

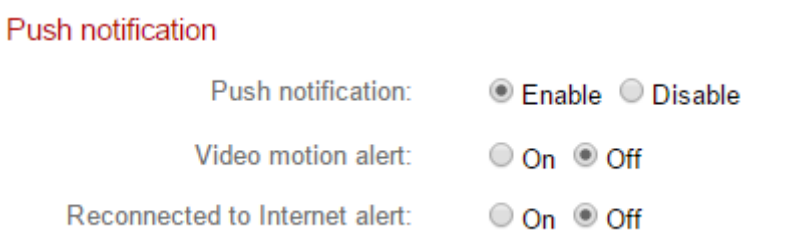

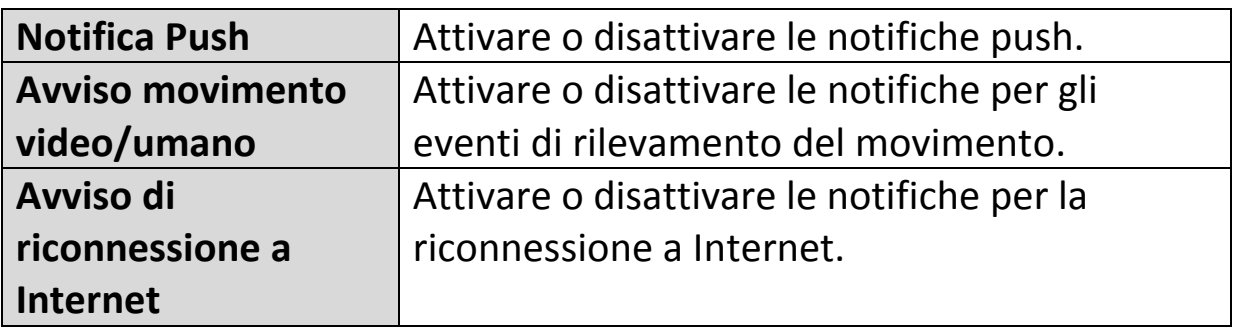

## **IV-4. Impostazioni di archiviazione**

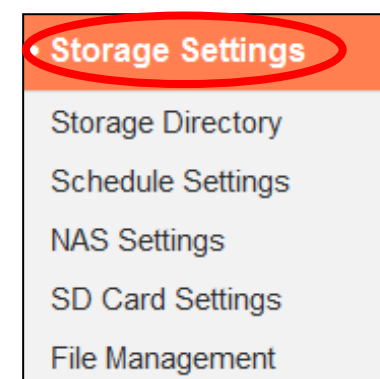

Il menu "Impostazioni di archiviazione" consente di configurare le impostazioni per l'archiviazione locale degli eventi/registrazioni di rilevamento del movimento o del suono. È anche possibile configurare la registrazione programmata.

# **IV-4-1. Directory di archiviazione**

La telecamera di rete è in grado di memorizzare le registrazioni degli eventi di rilevamento del movimento sulla memoria locale: NAS o MicroSD.

Selezionare un profilo video per le registrazioni (HD, SD o Small) e selezionare la posizione di archiviazione e premere "Salva impostazioni".

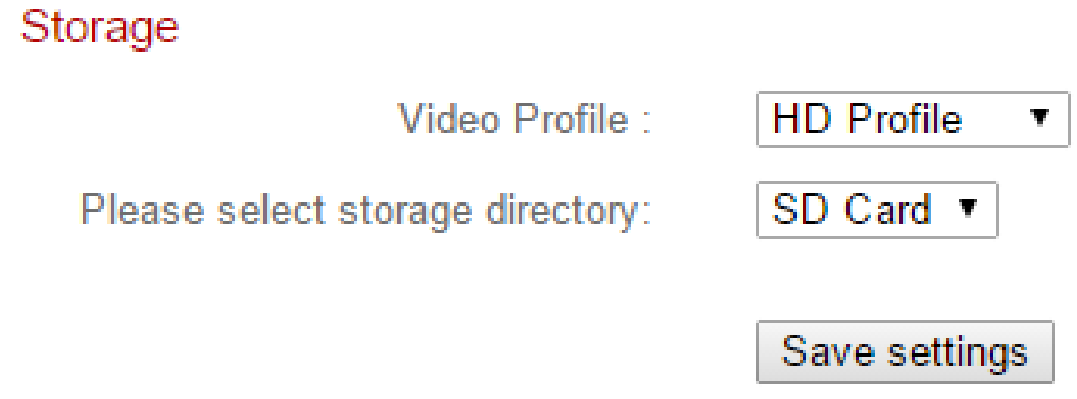

*È necessario installare una scheda MicroSD nella telecamera di rete per utilizzare questa funzione.*

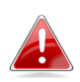

*Configurare le impostazioni per la scheda NAS o MicroSD nel menu "Impostazioni NAS" o "Impostazioni della scheda SD" rispettivamente.*

# **IV-4-2. Impostazioni di programma**

La telecamera di rete può essere programmata in modo tale da registrare automaticamente a orari e giorni specificati. Selezionare "Abilita" per attivare questa funzione e definire gli orari in cui la telecamera di rete effettuerà la registrazione utilizzando la tabella sottostante.

Per ogni giorno, fare clic e trascinare la linea temporale sugli orari in cui si desidera effettuare la registrazione. Un riquadro blu indica una registrazione programmata. Nell'esempio sottostante, la registrazione è programmata per le 8-18 da lunedì al sabato.

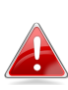

*Per impostazione predefinita, il programma potrebbe essere pieno. Eliminare le voci esistenti, se necessario.*

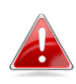

*Per impostare il limite di dimensione dei file individuali per la registrazione programmata, andare in Impostazioni di archiviazione Impostazioni NAS o Impostazioni scheda SD a seconda della posizione di archiviazione.*

**Schedule Settings** 

Schedule: <sup>◎</sup> Enable © Disable
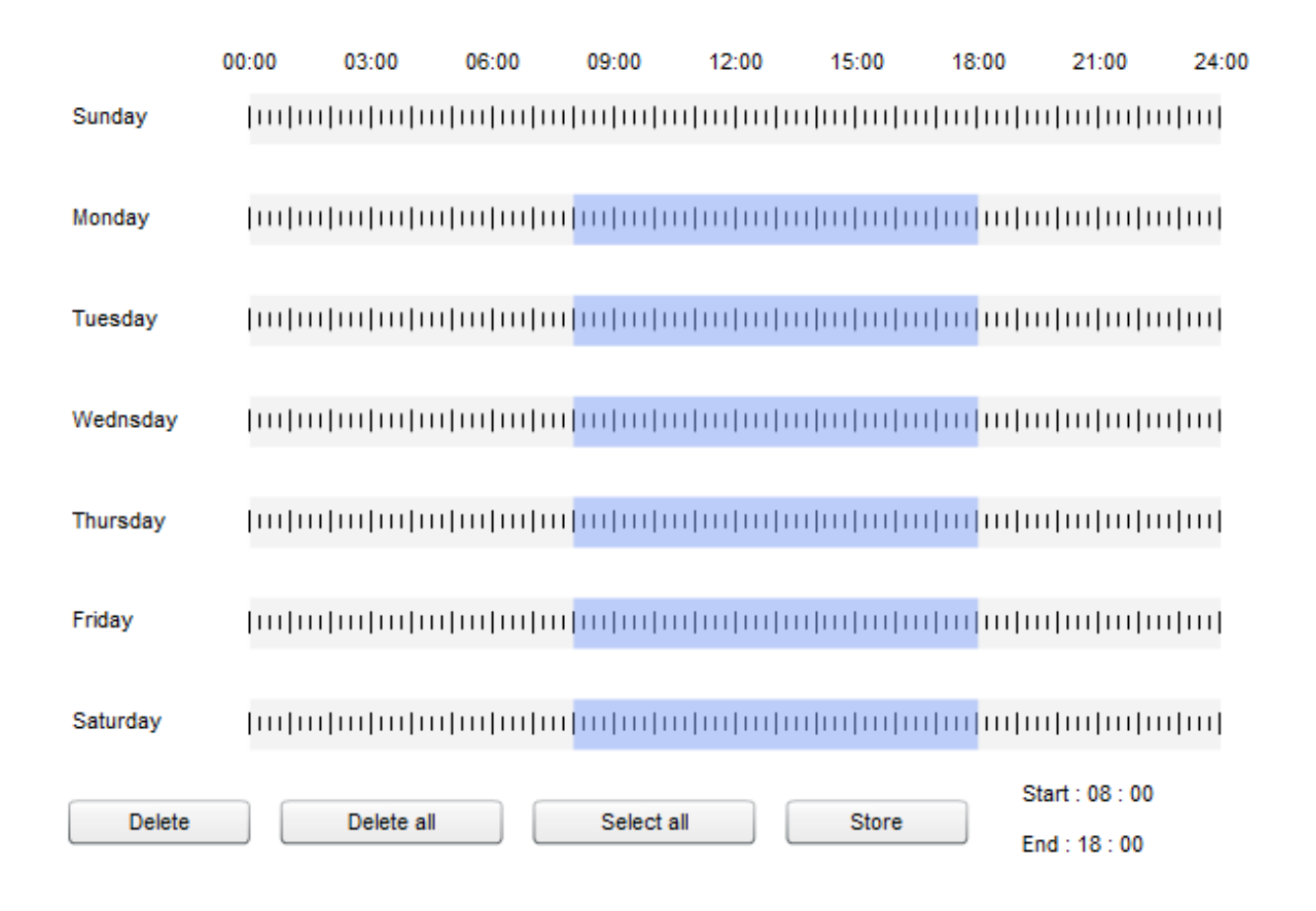

### **IV-4-3. Impostazioni NAS**

Se si utilizza un server NAS per la memoria locale, configurare le impostazioni su questa pagina in base al NAS.

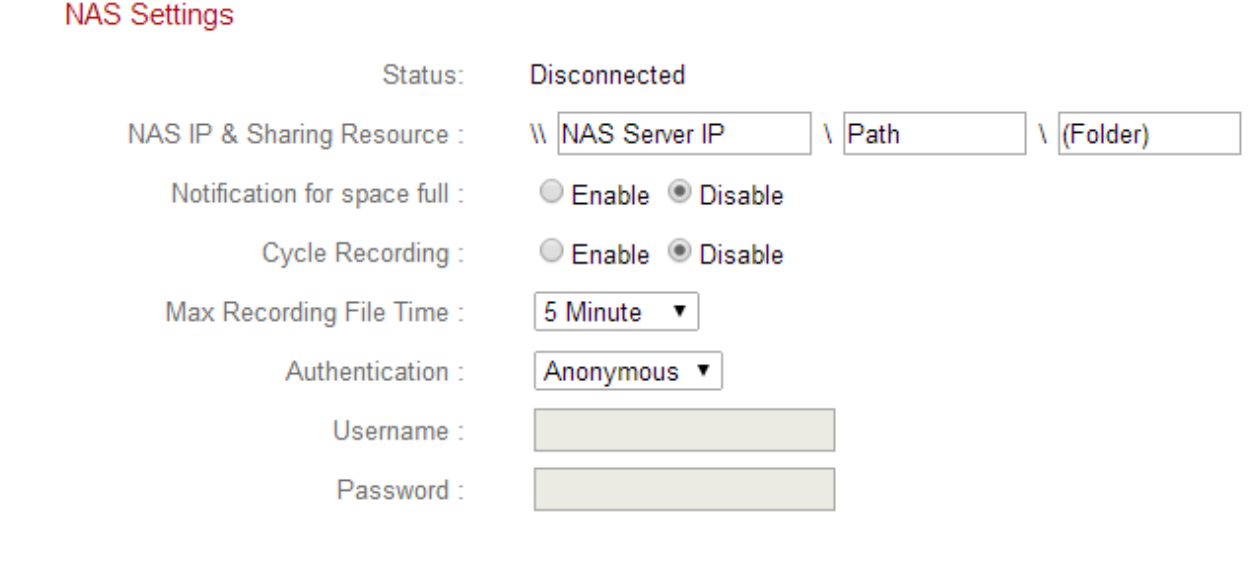

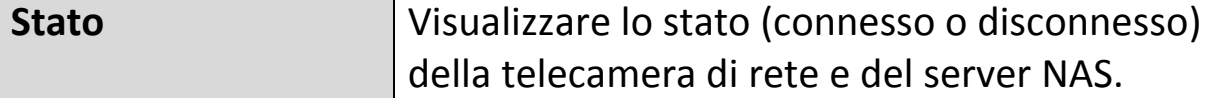

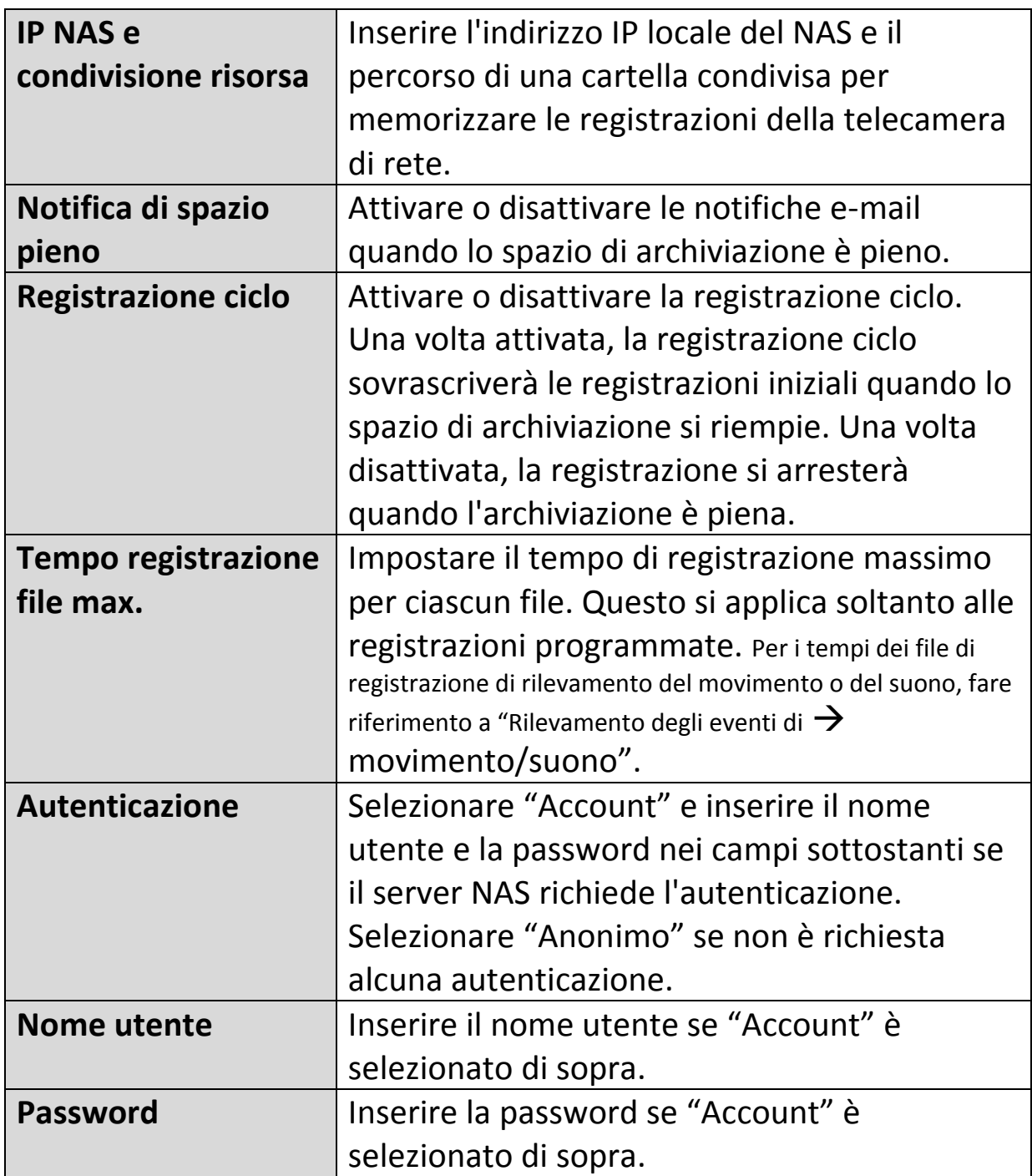

# **IV-4-4. Impostazioni scheda SD**

Il menu "Base" consente di impostare il nome e la password amministratore della telecamera e di accendere/spegnere i LED in base alle proprie preferenze.

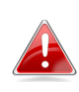

*Smontare la scheda MicroSD utilizzando il pulsante "Smonta" prima di rimuovere la scheda dalla telecamera di rete.*

#### SD Card Settings

Status: No SD card available Availbale Space: Notifiy when space is not enough : C Enable © Disable Cycle Recording: C Enable © Disable Max Recording File Time: 5 Minute  $\pmb{\mathrm{v}}$ 

> Format SD Card Unmount Save settings

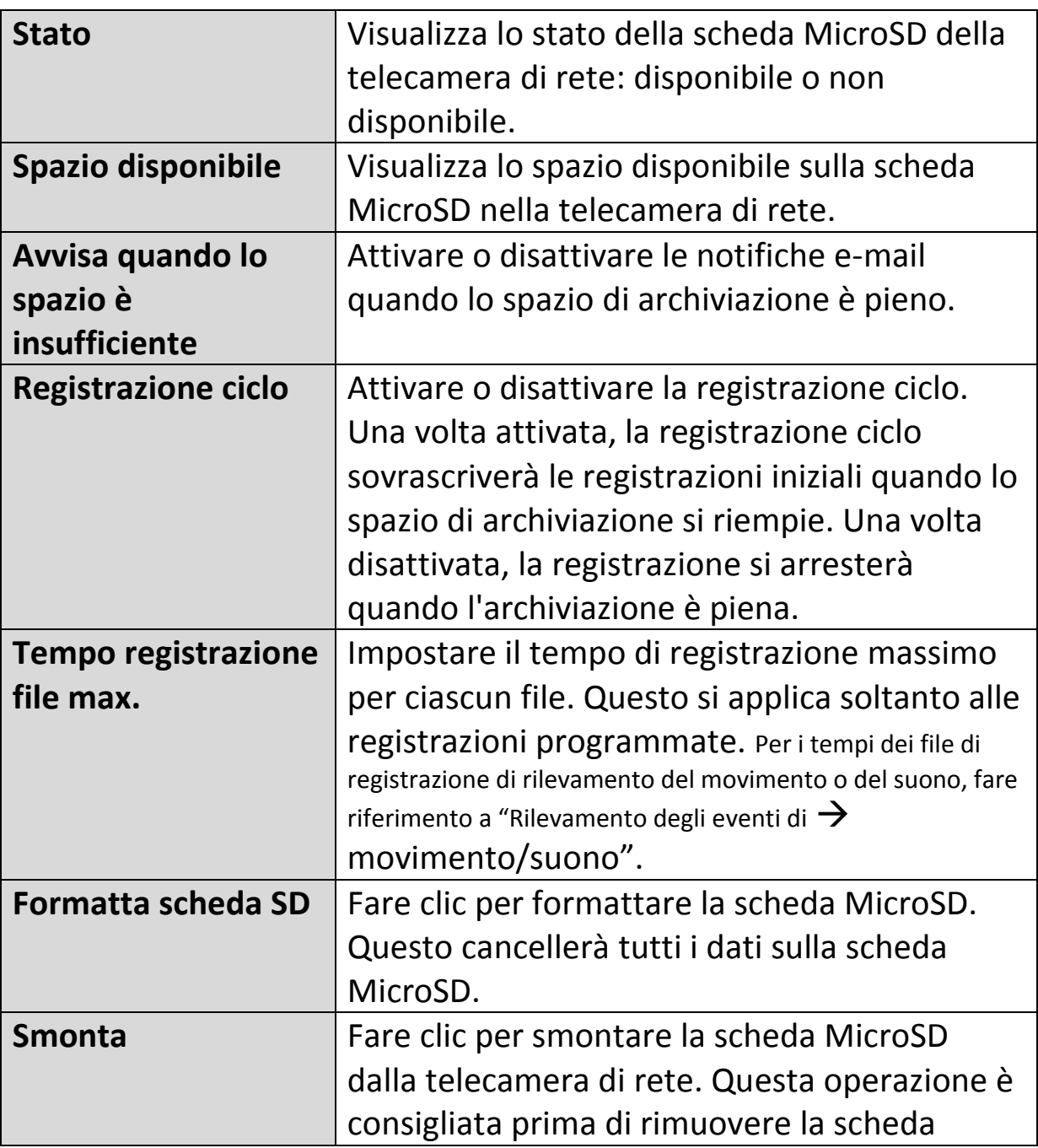

# **IV-4-5. Gestione file**

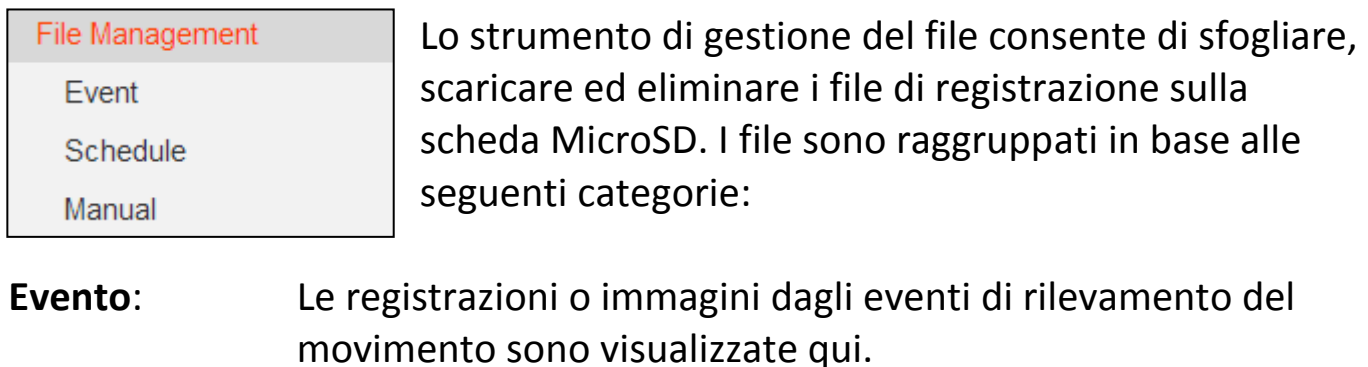

**Programma**: Le registrazioni dalle registrazioni programmate sono visualizzate qui.

**Manuale**: Le registrazioni manuali sono visualizzate qui.

Selezionare Evento, Programma o Manuale e utilizzare il browser del file per la navigazione. Le cartelle sono organizzate per data e quindi raggruppate cronologicamente a partire da 001. I nomi dei singoli file sono costituiti dalla data e ora della registrazione.

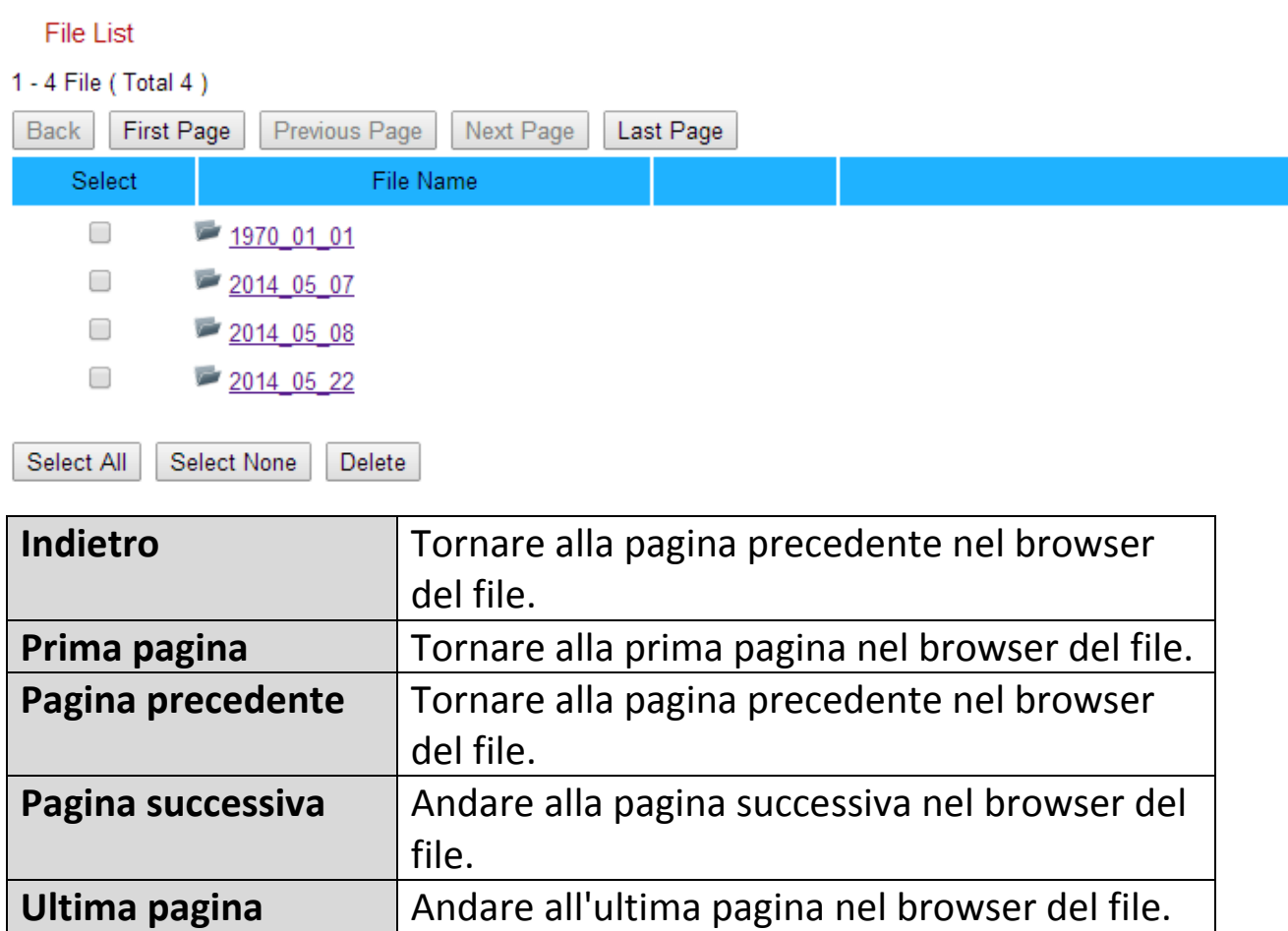

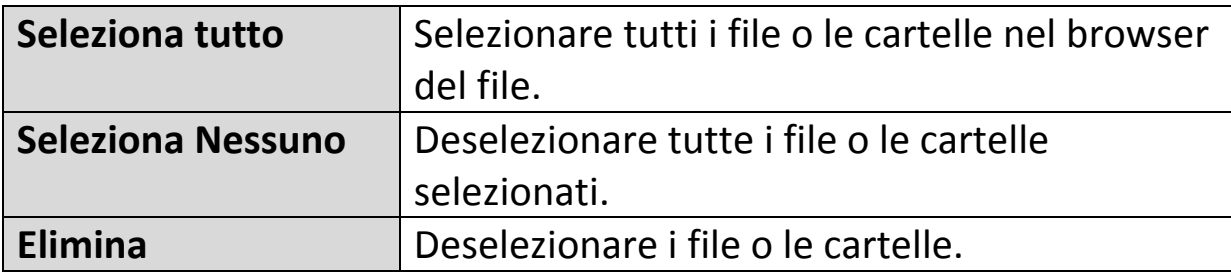

## **IV-5. Sistema**

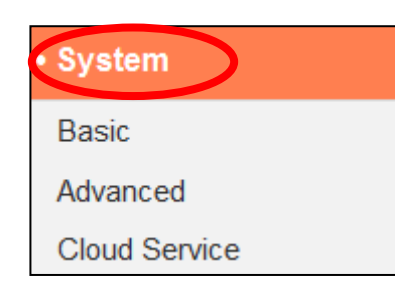

Il menu "Sistema" si compone di tre categorie, "Base", "Avanzate" e "Servizio Cloud". Selezionare una categoria e seguire il relativo capitolo per ulteriori informazioni.

## **IV-5-1. Base**

Il menu "Base" consente di impostare il nome e la password amministratore della telecamera e di accendere/spegnere i LED in base alle proprie preferenze.

### **Basic**

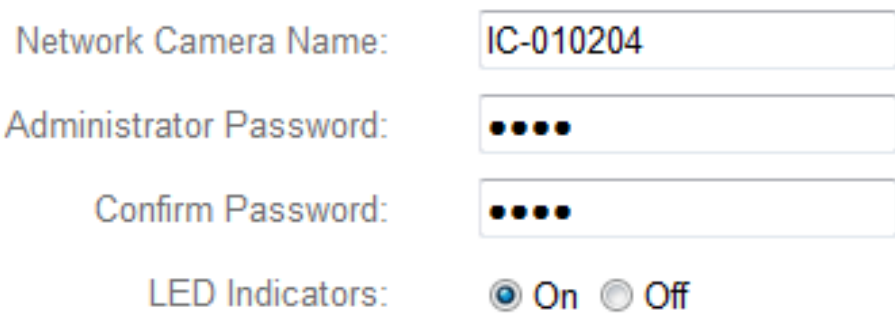

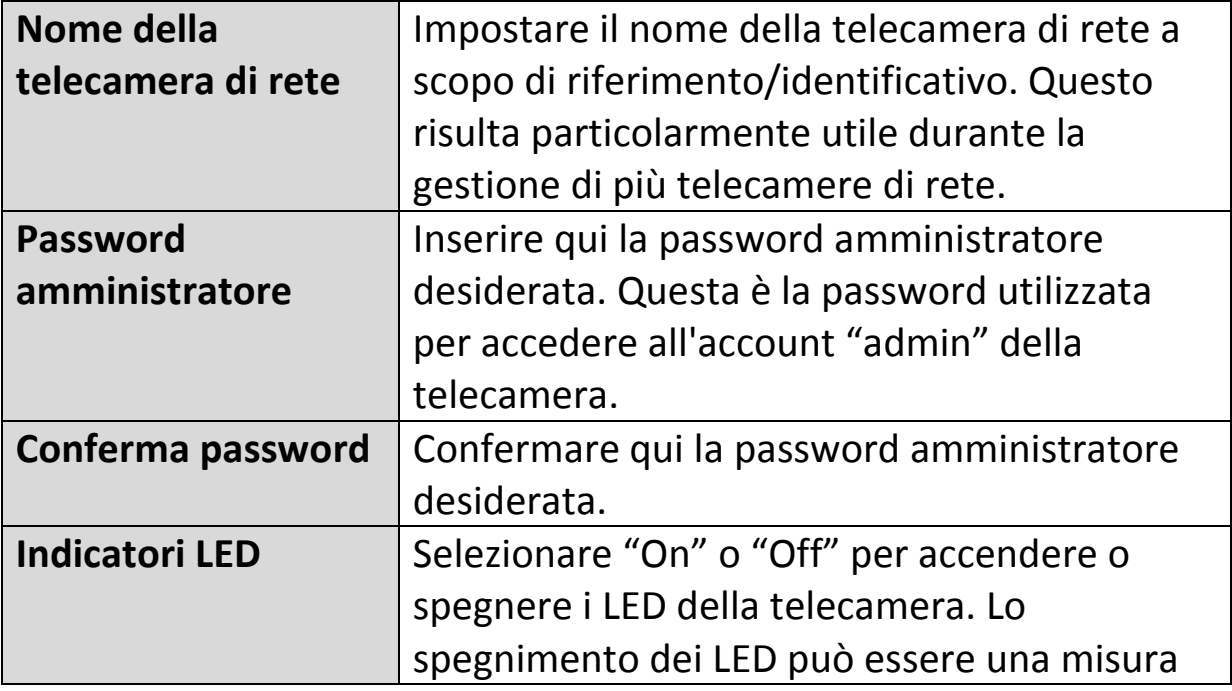

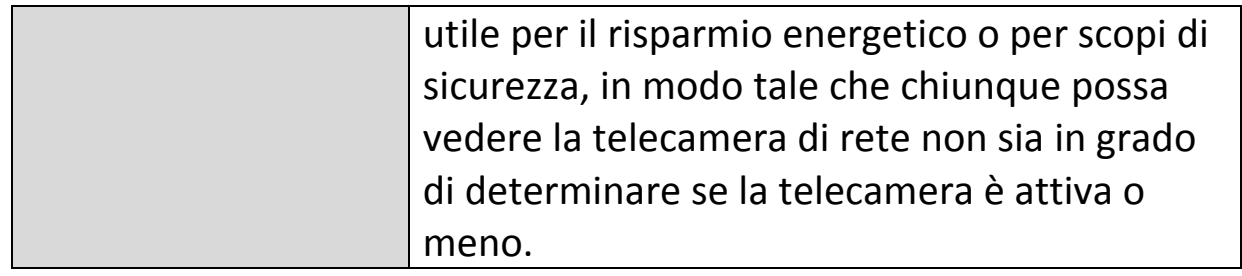

## **IV-5-2. Avanzate**

La pagina "Avanzate" consente di aggiornare il firmware della telecamera di rete, di effettuare il backup o di ripristinare le impostazioni della telecamera di rete e di ripristinare o riavviare la telecamera di rete. Consultare il sito web di Edimax per l'ultima versione del firmware per la propria telecamera di rete.

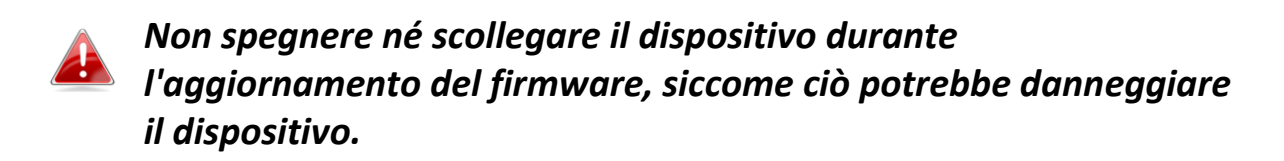

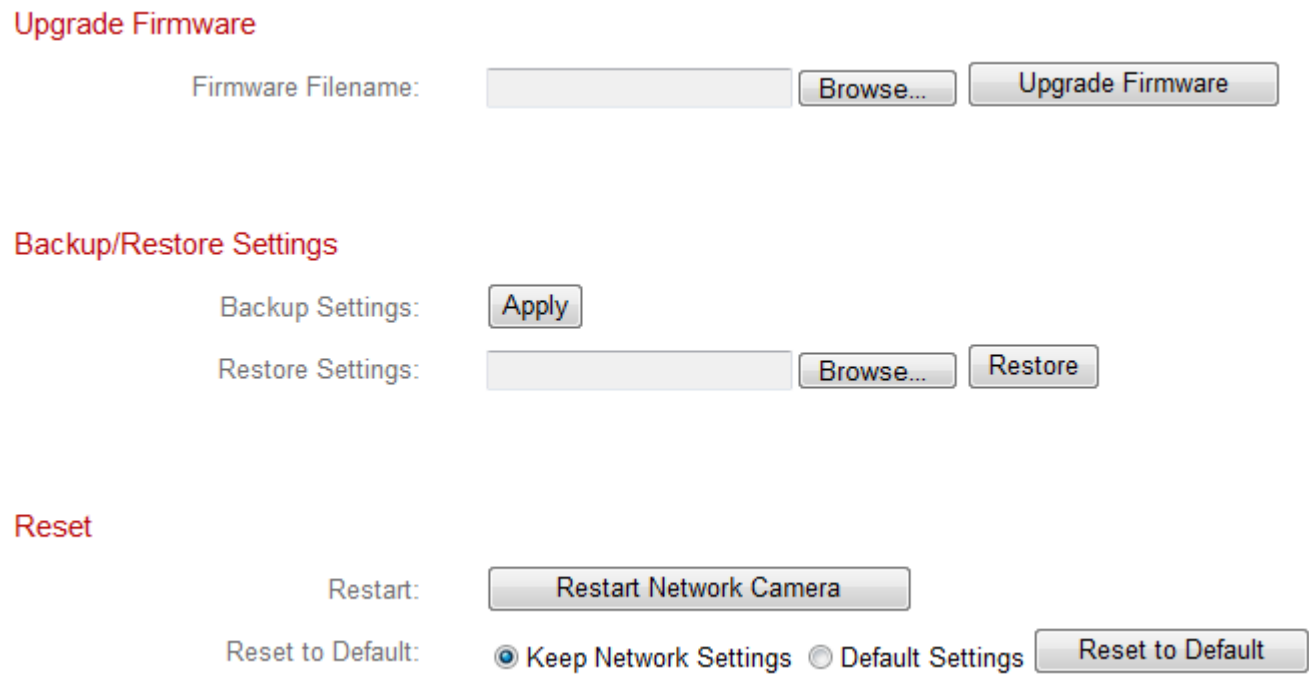

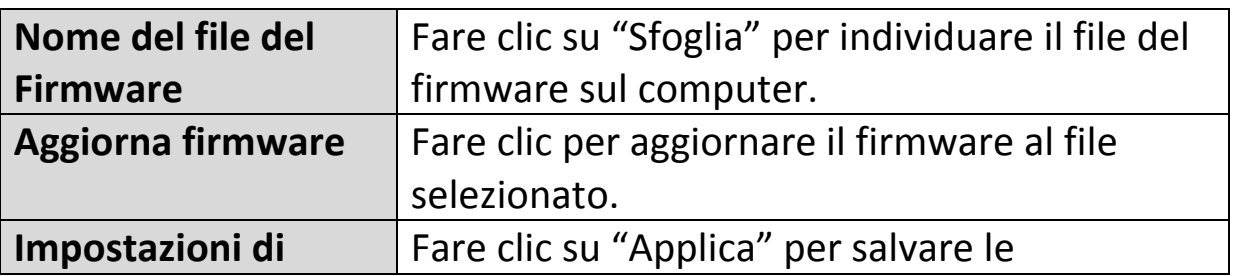

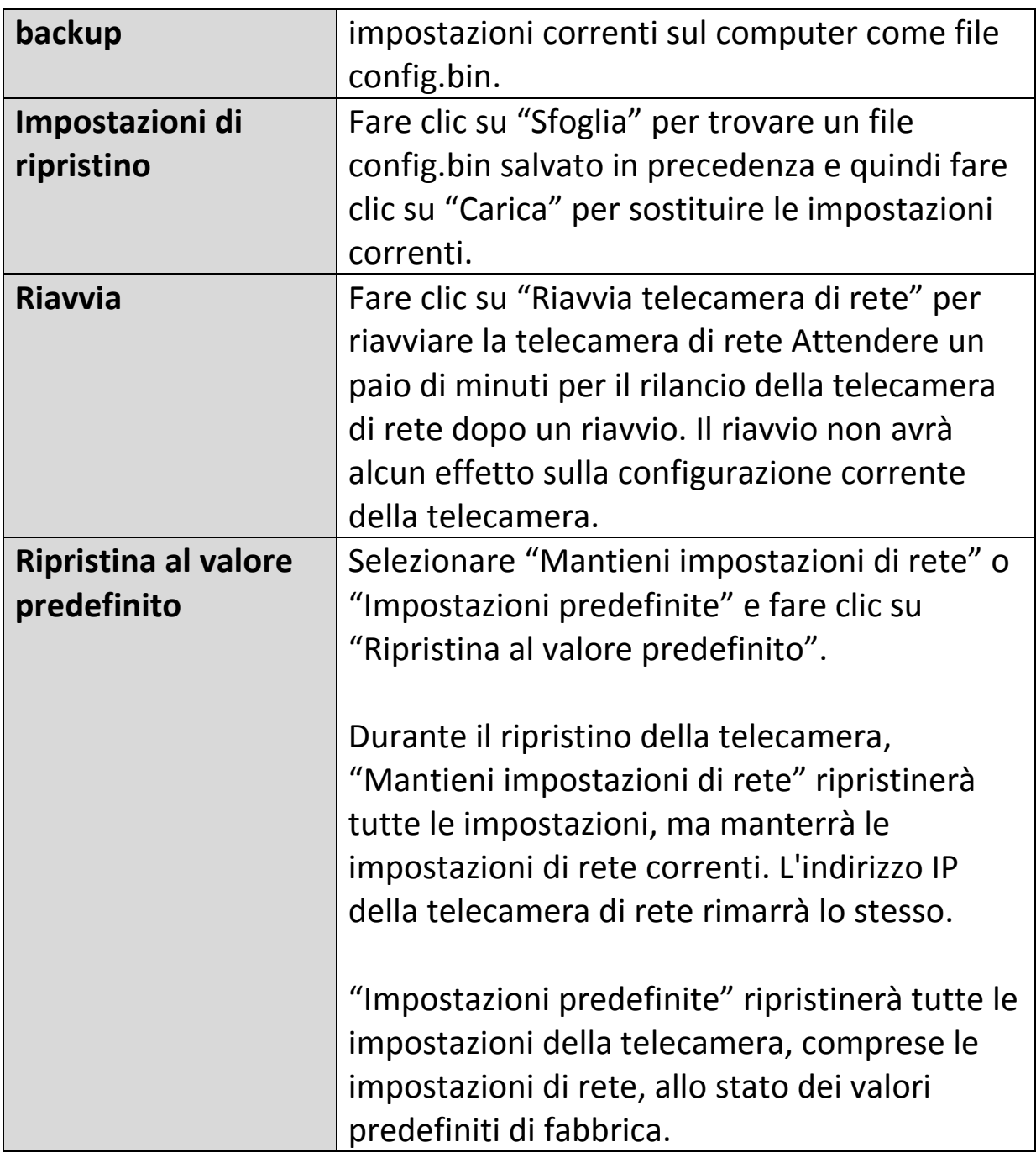

# **IV-5-3. Servizio Cloud**

Edimax Plug & View è una funzione che consente di visualizzare la telecamera di rete da remoto tramite un server cloud (vedi **V. Myedimax.com**). È possibile attivare o disattivare questa funzione qui.

Plug & View

<sup>◎</sup> Enable <sup>◎</sup> Disable

## **IV-6. Stato**

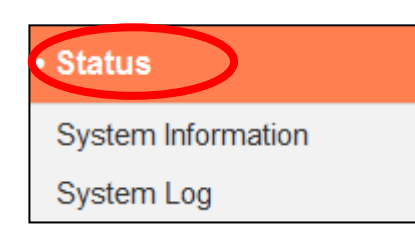

Il menu "Stato" fornisce informazioni importanti sullo stato della telecamera di rete. Queste informazioni sono utili per la risoluzione dei problemi o per la configurazione della rete.

## **IV-6-1. Informazioni di sistema**

Una sintesi delle informazioni a livello di sistema per la telecamera di rete viene visualizzata in questa pagina, divisa in quattro categorie: Sistema, LAN, LAN wireless e IGD (Inoltro delle porte UPnP).

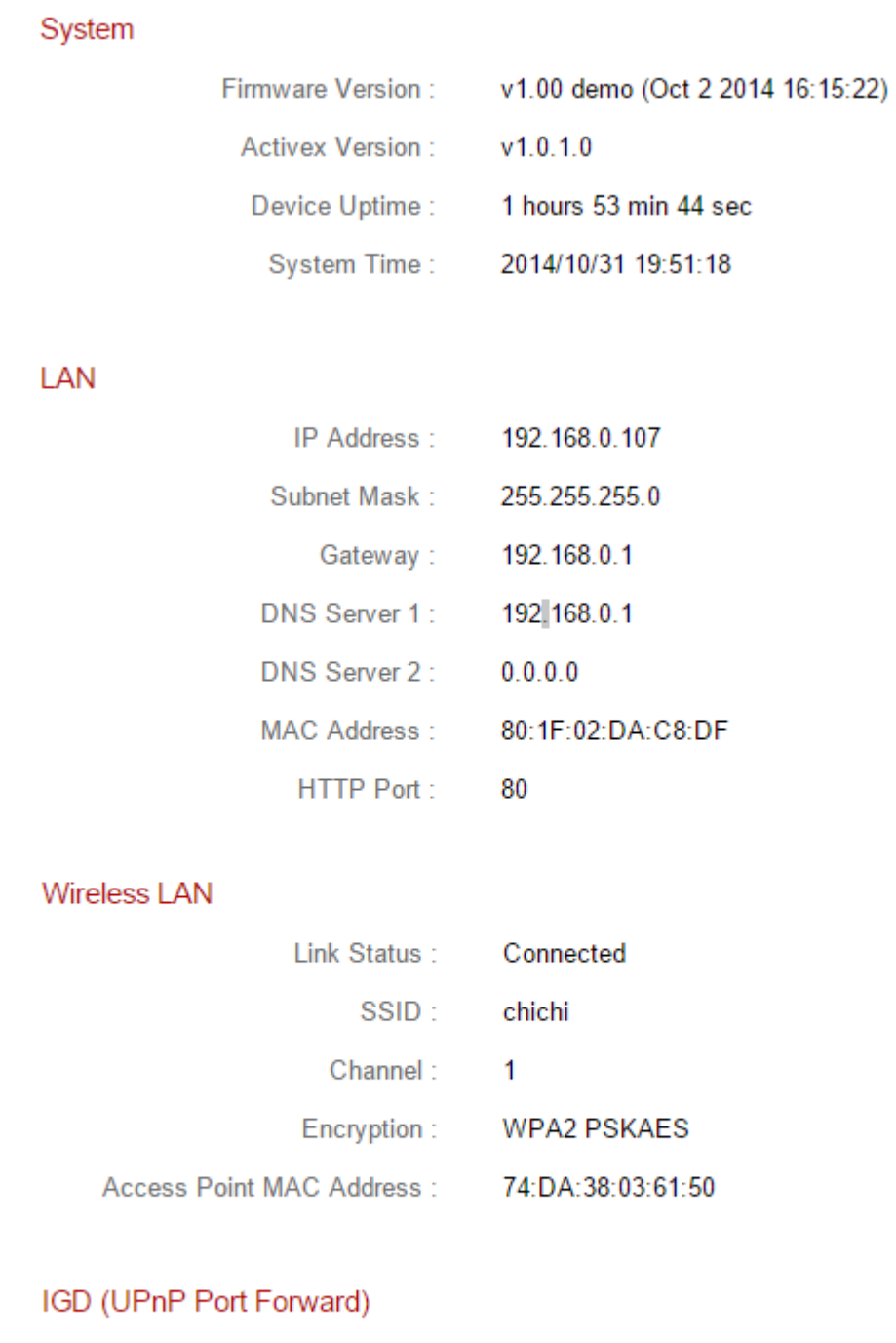

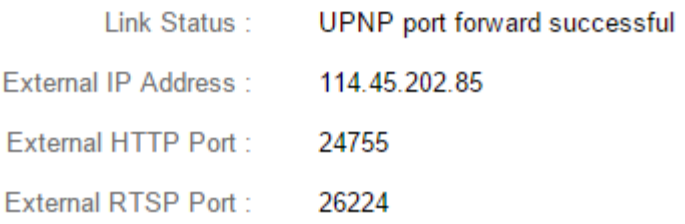

# **IV-6-2. Registro di sistema**

Un registro di sistema fornisce informazioni sull'utilizzo e le azioni della telecamera di rete. Il registro di sistema può anche essere inviato a un server remoto per l'archiviazione.

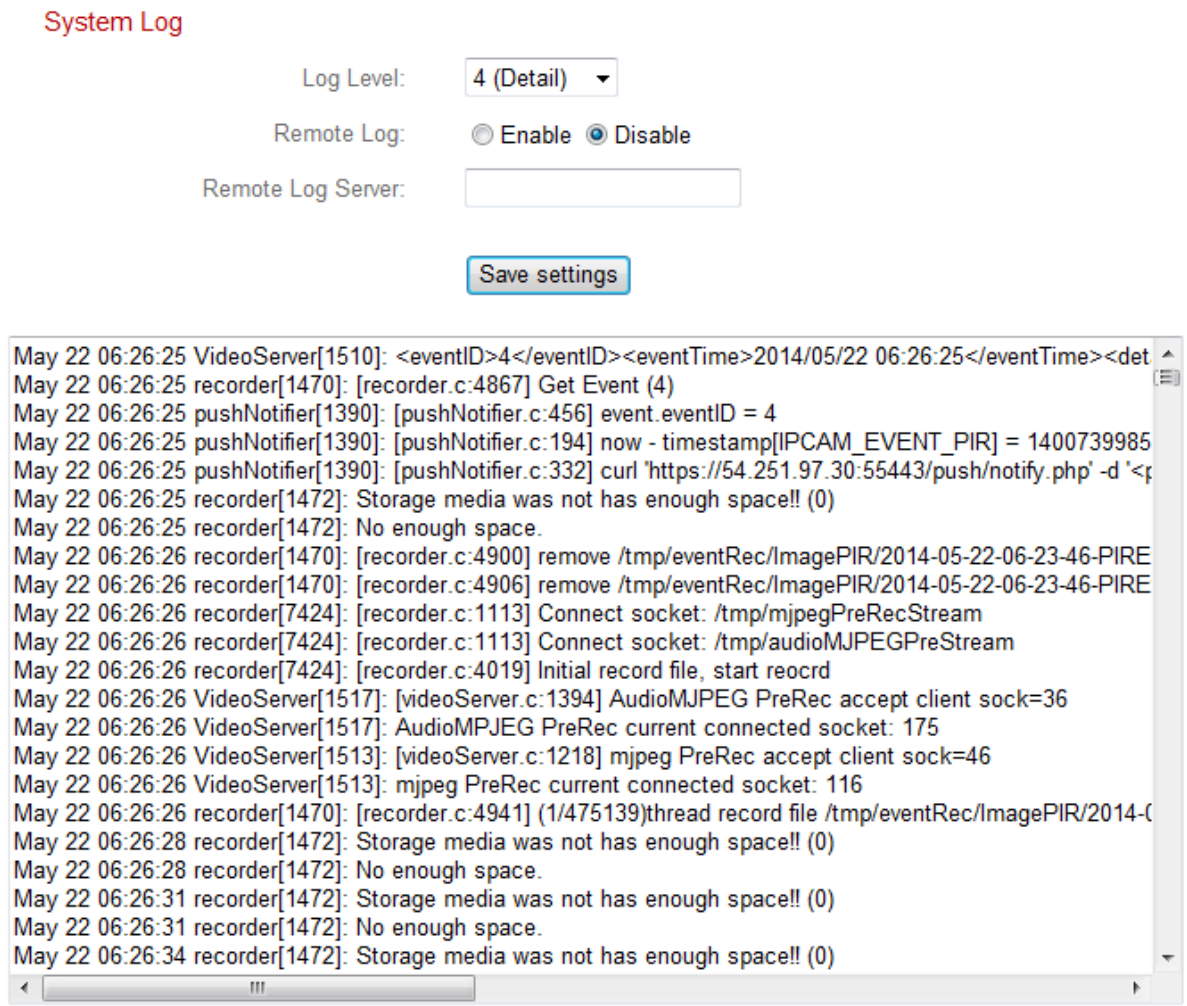

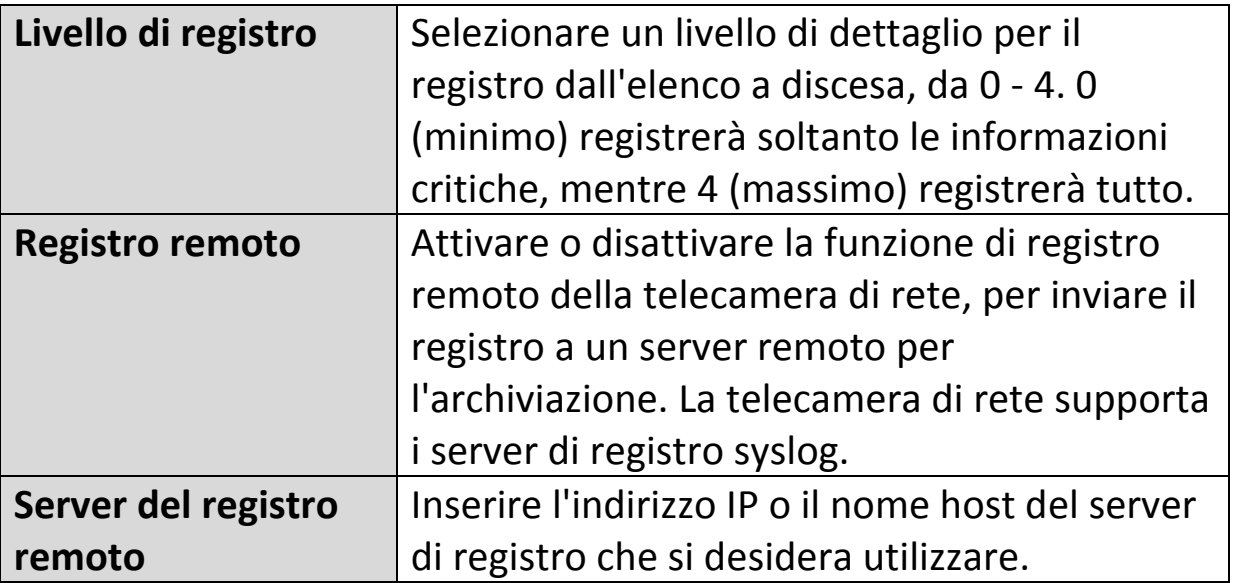

# *V. Myedimax.com*

È possibile utilizzare l'ID cloud della telecamera di rete Myedimax.com per monitorare la telecamera da remoto utilizzando un browser web da qualsiasi connessione Internet. Il LED di alimentazione **verde** della telecamera di rete deve visualizzare **on** per indicare la riuscita della connessione al cloud per far sì che questa funzione sia operativa.

**1.** Identificare il cloud ID della telecamera di rete. Il cloud ID viene visualizzato in EdiView Finder (vedere **II-3. EdiView Finder**) e sull'etichetta del prodotto sul retro della telecamera di rete (vedere **I-4. Etichetta del prodotto**).

*Il cloud ID è una stringa di 12 caratteri composta da numeri 0 – 9 e lettere A – F univoca per la vostra telecamera di rete.*

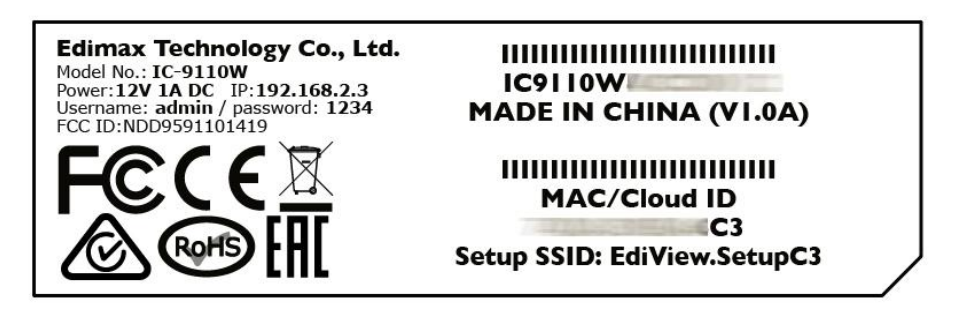

**2.**Inserire *cloudID.myedimax.com* nella barra URL di un browser web.

Per esempio, se il cloud ID è *001109010204* inserire *001109010204.myedimax.com* nel browser web.

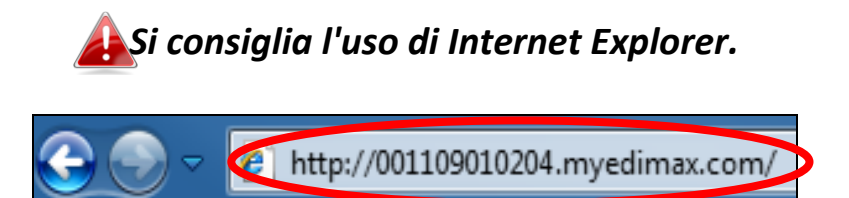

**3.** È possibile che venga richiesta l'esecuzione di un componente aggiuntivo Java. Fare clic sul messaggio dove dice: "clicca qui" e quindi fare clic su "Esegui componente aggiuntivo".

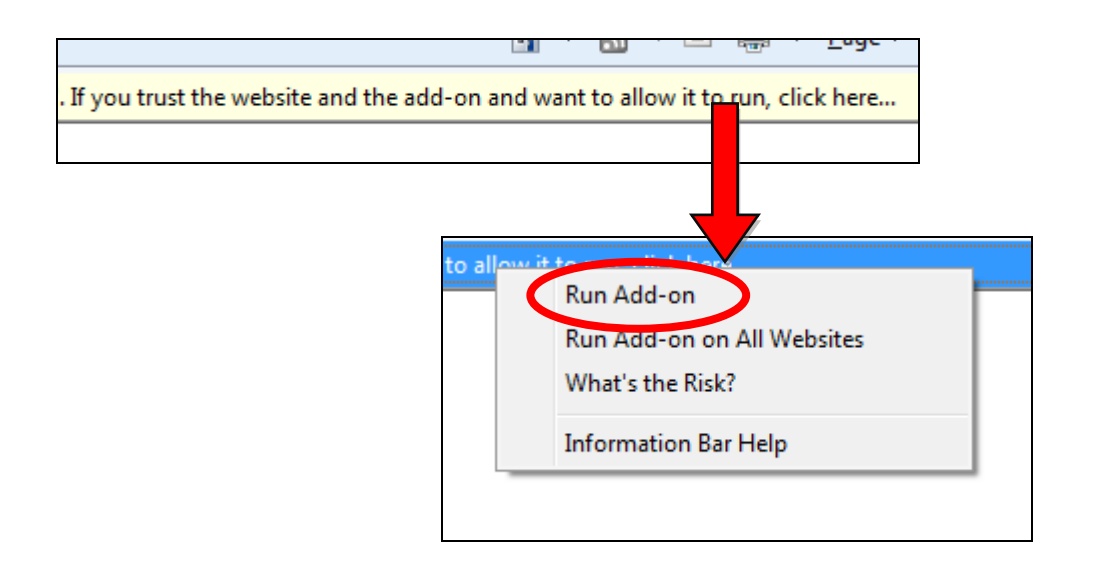

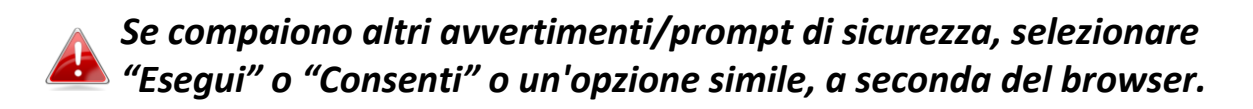

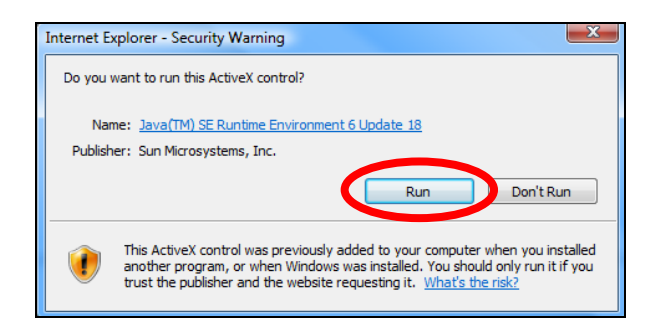

**4.** Inserire la password della telecamera (password predefinita: *1234*) e fare clic su "OK" per visualizzare una trasmissione live dalla telecamera di rete.

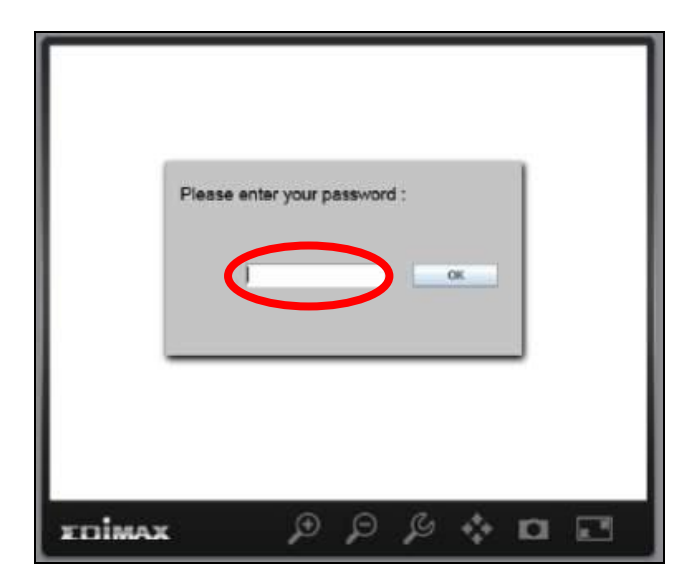

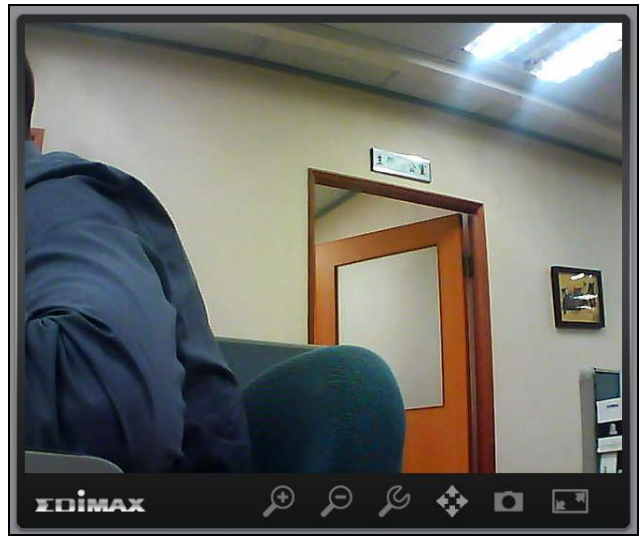

**5.** È possibile utilizzare e configurare la telecamera di rete utilizzando le icone nella barra degli strumenti situata sotto l'immagine.

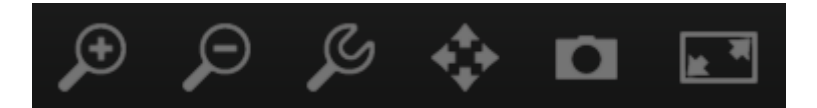

Per configurare la telecamera di rete, fare clic su per mostrare la finestra del menu di configurazione:

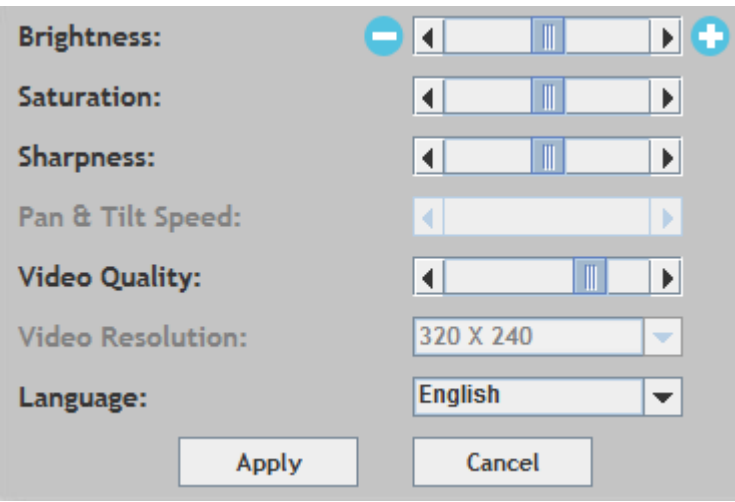

**6.** Utilizzare i controlli del cursore per modificare la luminosità dell'immagine, la saturazione, la nitidezza, la qualità video e la velocità della panoramica orizzontale/verticale. Utilizzare gli elenchi a discesa per modificare la risoluzione video e la lingua operativa, e fare clic su "Applica" al termine.

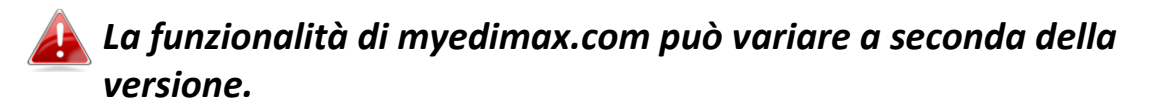

# *VI. Visualizzatore a 16 canali per Windows*

Il software del visualizzatore a 16 canali fornisce un potente accesso alle funzioni della telecamera di rete, insieme alla possibilità di visualizzare e gestire fino a 16 telecamere di rete contemporaneamente.

# **VI-1. Installazione**

- **1.** Inserire il CD in dotazione nell'unità CD-ROM e se l'utilità di configurazione non si apre automaticamente, individuare e aprire il file "Autorun.exe" nella cartella "Autorun".
- **2.** Fare clic su "Visualizzatore a 16 canali" per installare l'utilità del software EdiView Finder.

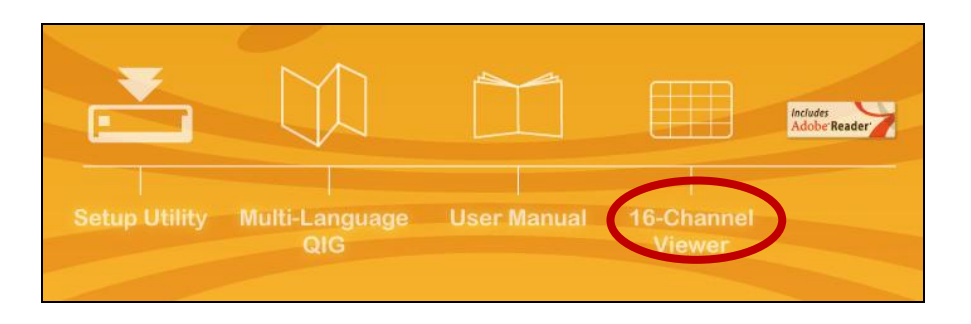

**3.** Fare clic su "Avanti" e seguire le istruzioni su schermo per installare il software del visualizzatore a 16 canali.

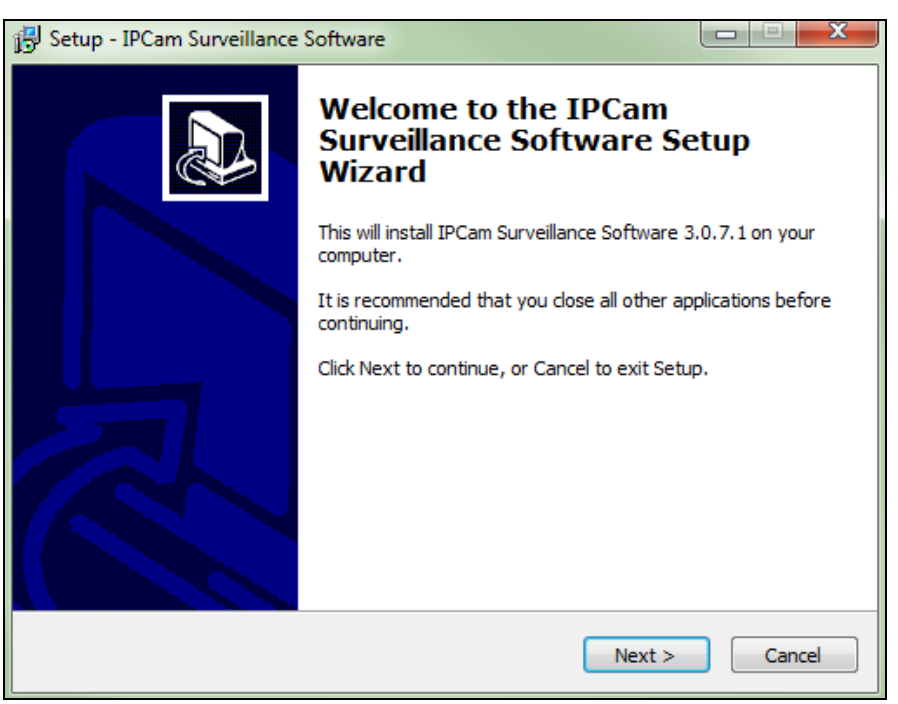

**4.** Selezionare la posizione di installazione e fare clic su 'Avanti' per continuare.

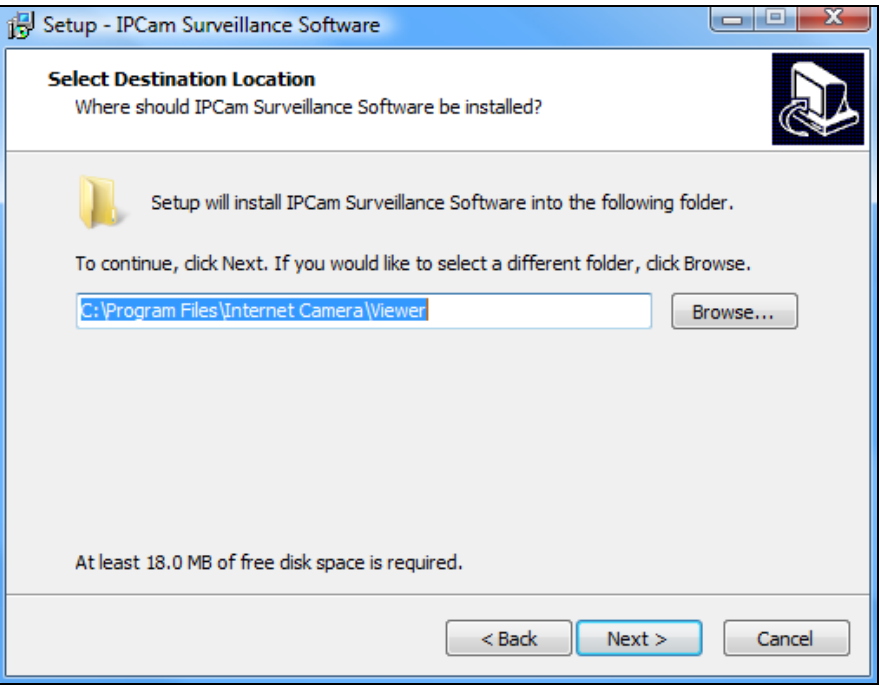

**5.** Fare clic su "Avanti" per continuare.

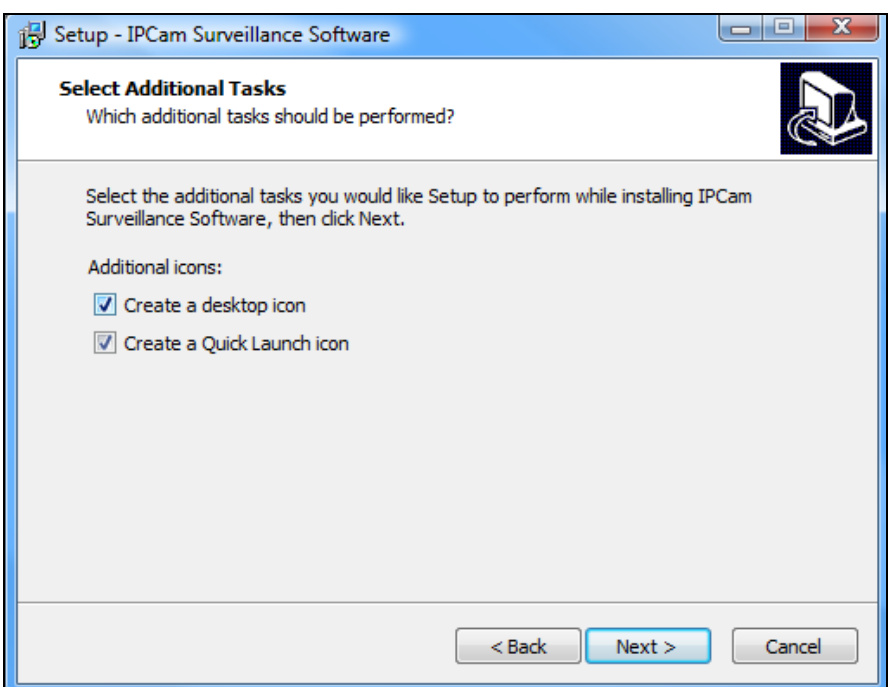

**6.** Sarà visualizzato un riepilogo dell'installazione. Verificare che sia tutto corretto e fare clic su "Installa" per avviare l'installazione.

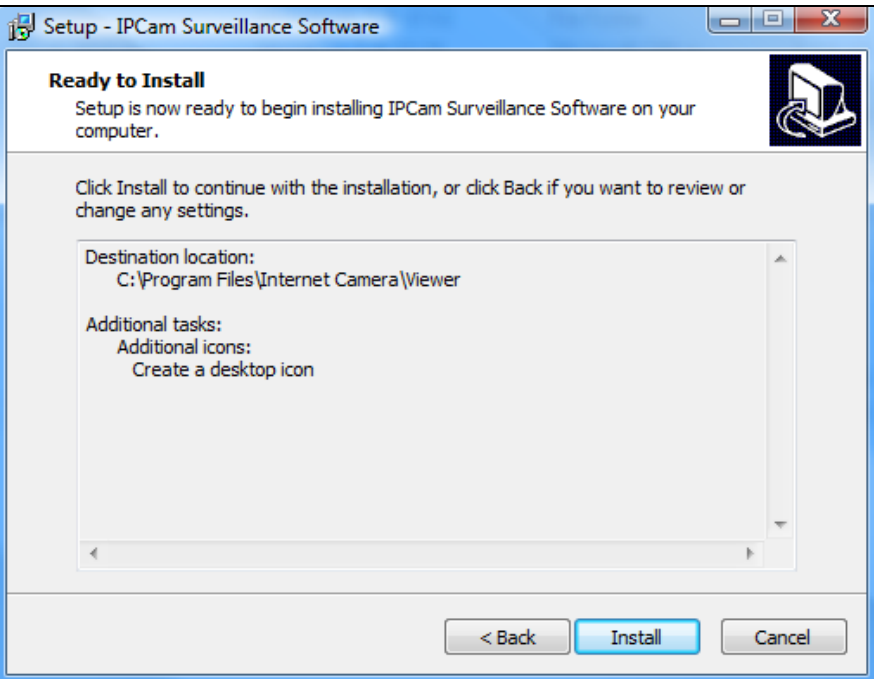

**7.** Attendere un istante per il completamento dell'installazione.

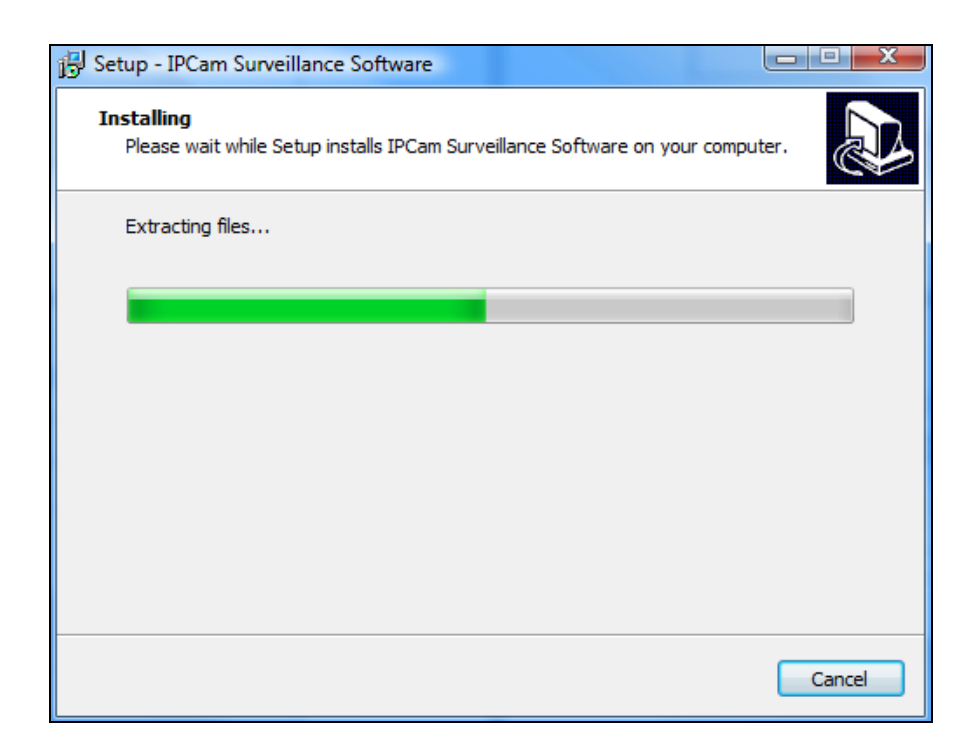

**8.** Fare clic su "Fine" e quindi fare doppio clic sull'icona "Software di sorveglianza IPCam" sul desktop per aprire il software.

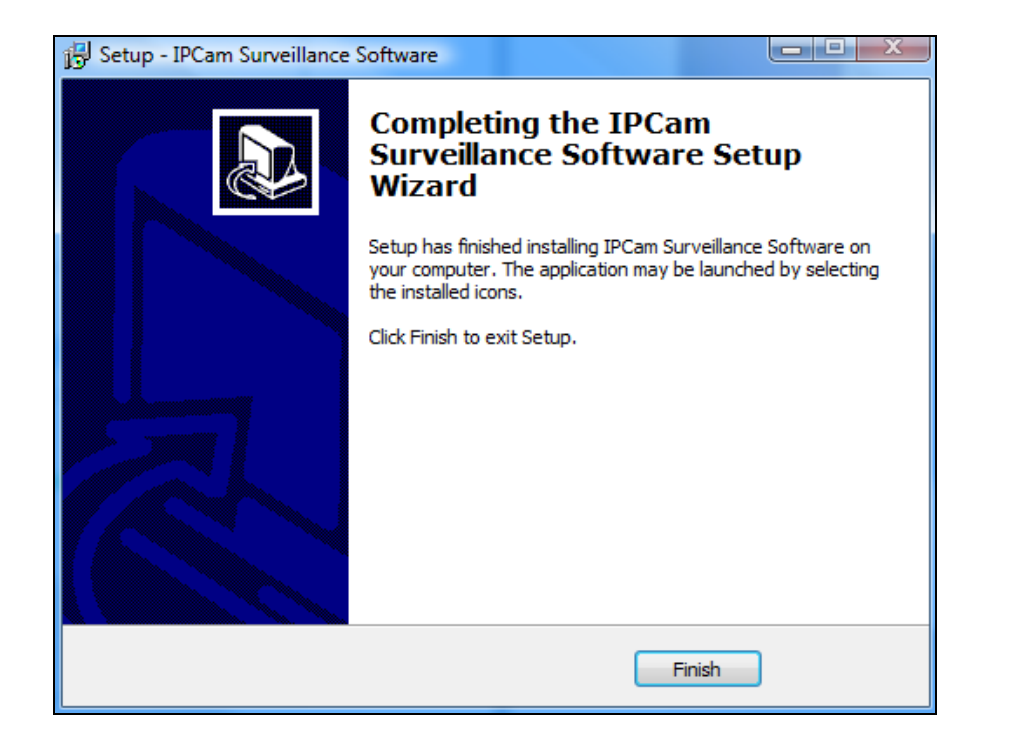

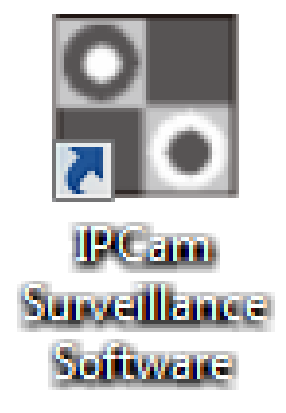

## **VI-2. Utilizzo del Visualizzatore a 16 canali**

*La risoluzione del monitor deve essere "1024 x 768" per il corretto funzionamento del visualizzatore a 16 canali. Impostare la risoluzione del monitor a "1024 x 768".*

La schermata principale del visualizzatore a 16 canali è descritta di seguito:

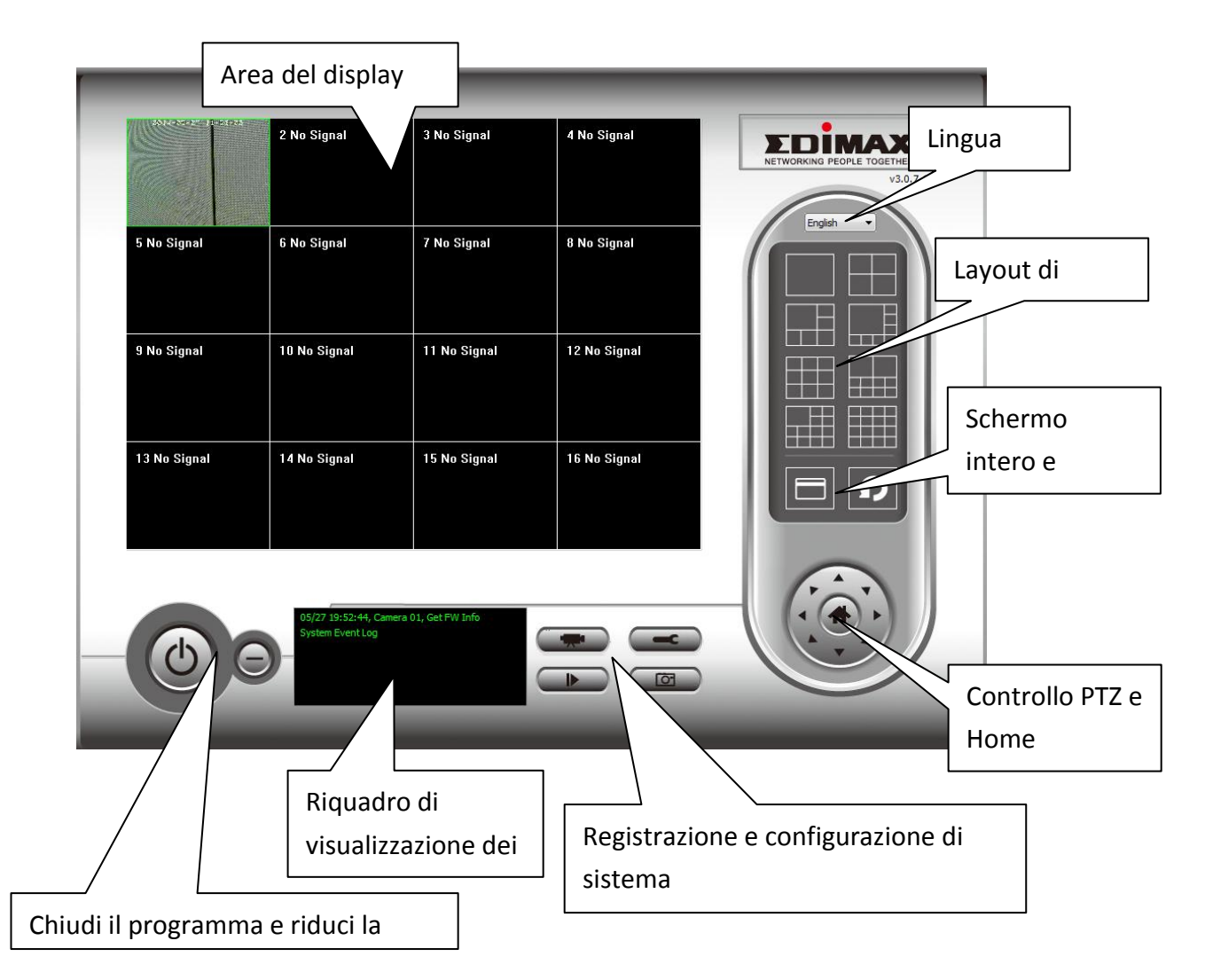

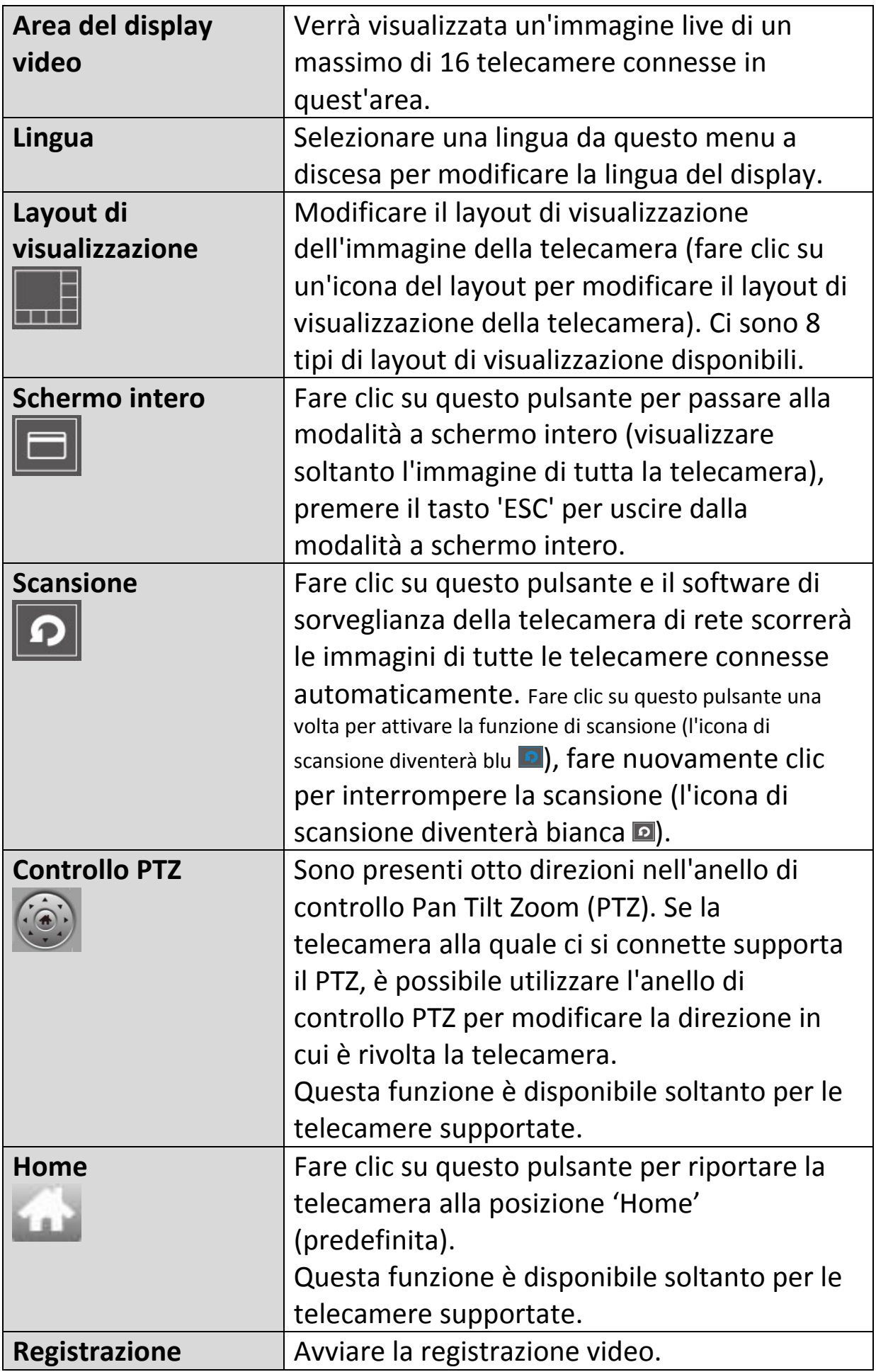

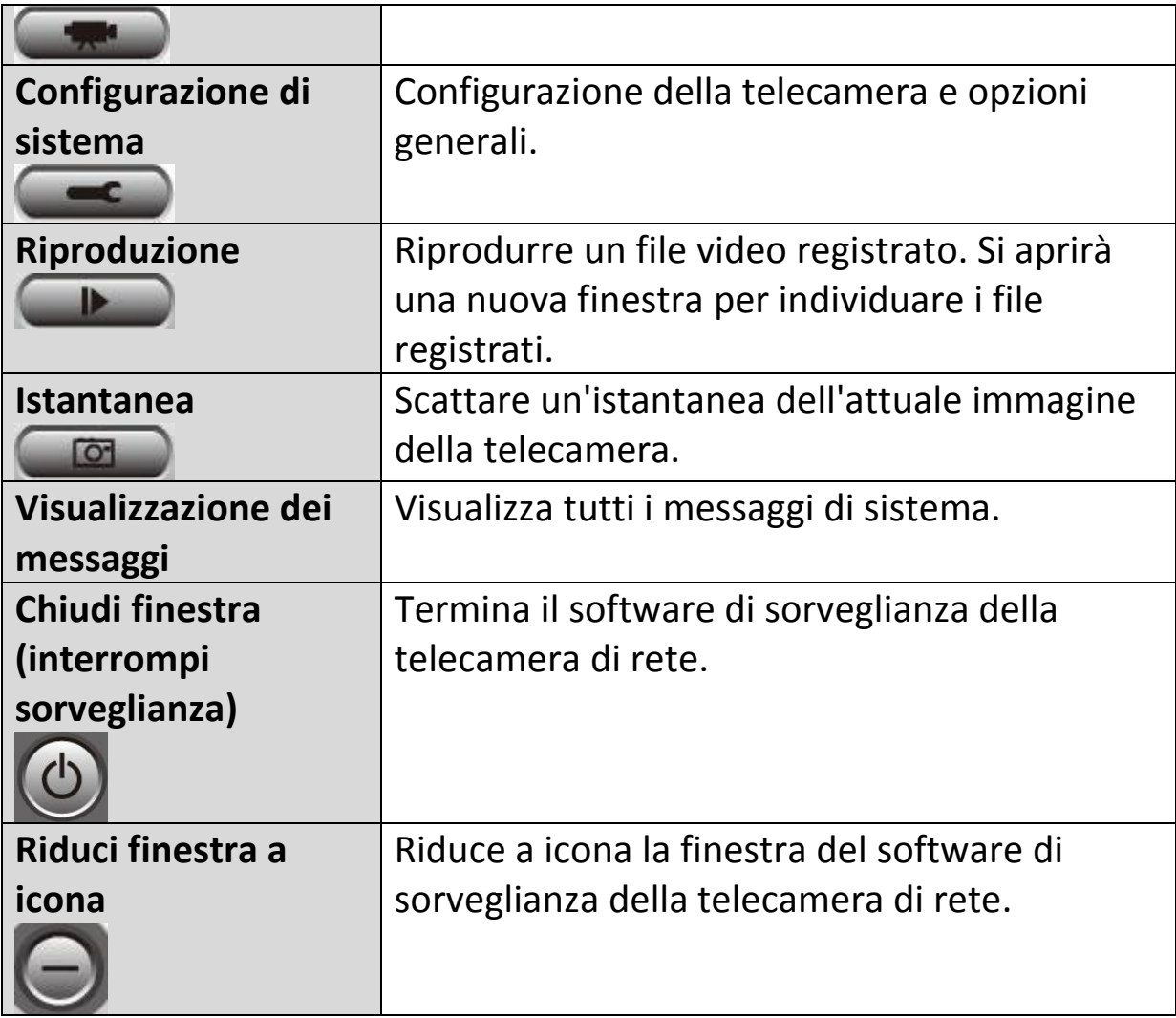

## **VI-3. Configurazione del Visualizzatore a 16 canali**

## **VI-3-1. Aggiungi telecamera/Configurazione della telecamera**

Per utilizzare il software del visualizzatore a 16 canali, è necessario configurare/aggiungere ciascuna telecamera o telecamere a cui si desidera connettersi. Fare clic sull'icona a forma di chiave inglese (  $\blacksquare$ ) e comparirà un menu popup:

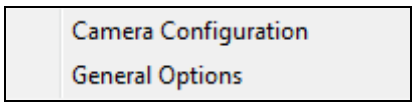

Selezionare 'Configurazione della telecamera' per configurare/aggiungere le telecamere:

*Selezionare "Sblocca" se si riceve un avviso dalla Sicurezza di Windows che "IPCamViewer" è stato bloccato, o un messaggio simile.*

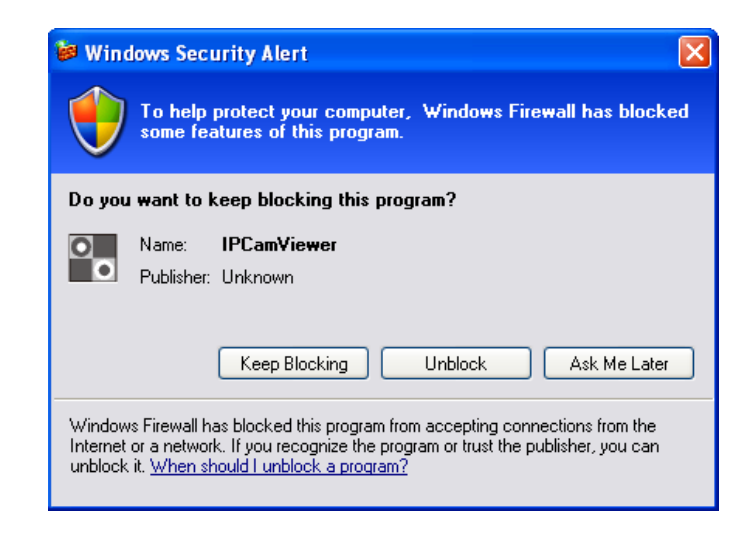

## **VI-3-1-1. Telecamera**

Nella scheda "Configurazione della telecamera", è possibile aggiungere e configurare tutte le telecamere a cui si desidera connettere il software del visualizzatore. Per connettere una telecamera al software del visualizzatore, è necessario inserire le informazioni richieste nel riquadro "Configurazione della telecamera". È possibile farlo automaticamente selezionando la telecamera elencata nella casella "Ricerca telecamere" e facendo clic su "Seleziona" (consigliato), oppure è possibile inserire le informazioni manualmente.

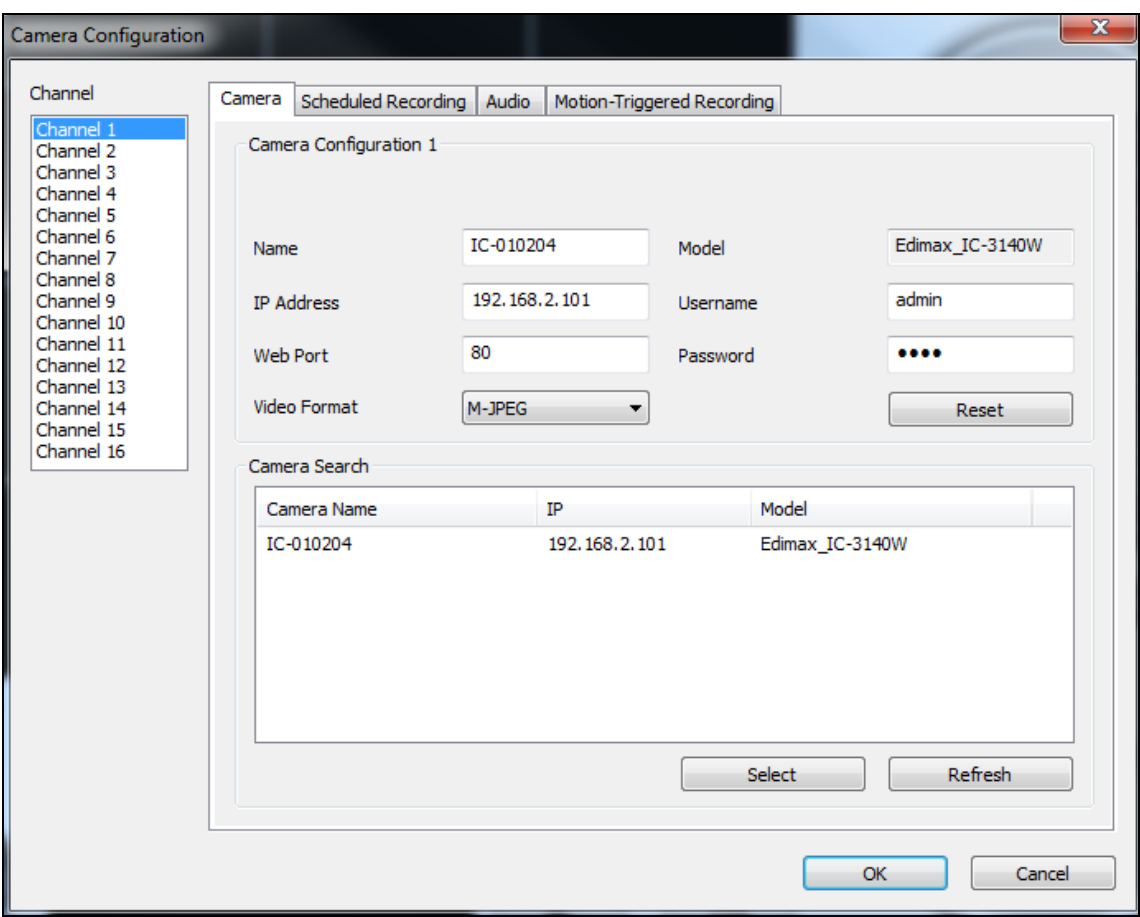

*Tutte le informazioni necessarie per aggiungere la telecamera di rete possono essere completate automaticamente selezionando la telecamera elencata nella casella "Ricerca telecamere" e facendo clic su "Seleziona".*

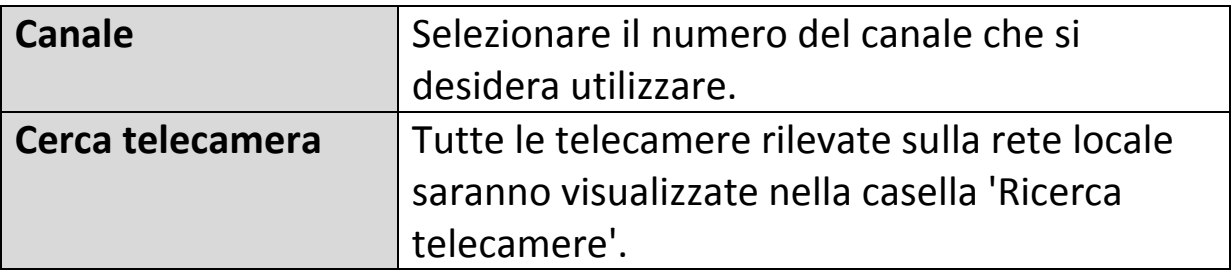

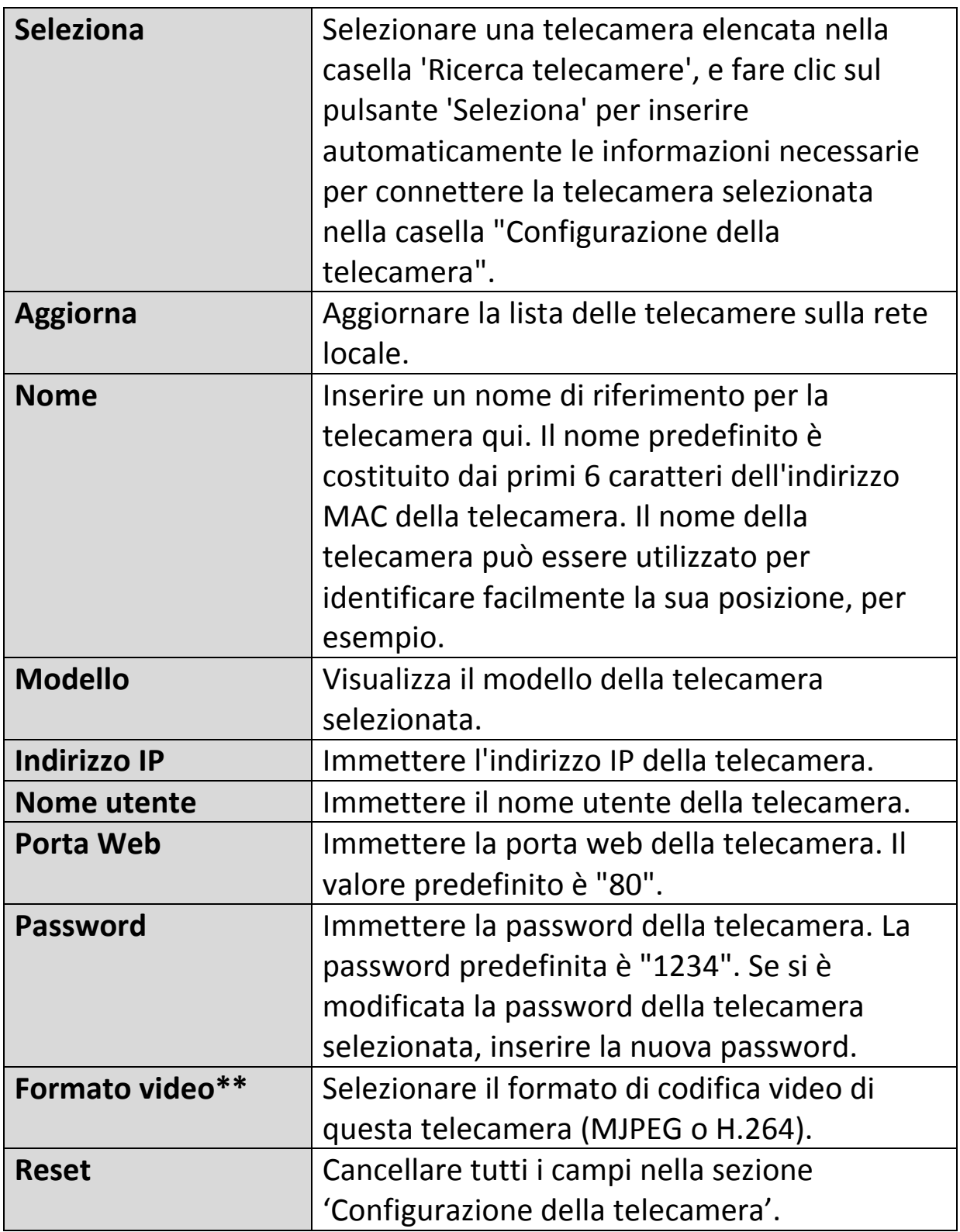

\*\* Disponibile soltanto per le telecamere che supportano questa funzione.

Fare clic su "OK" per salvare le impostazioni e l'immagine della telecamera di rete sarà visualizzata nel canale selezionato sullo schermo principale del visualizzatore a 16 canali:

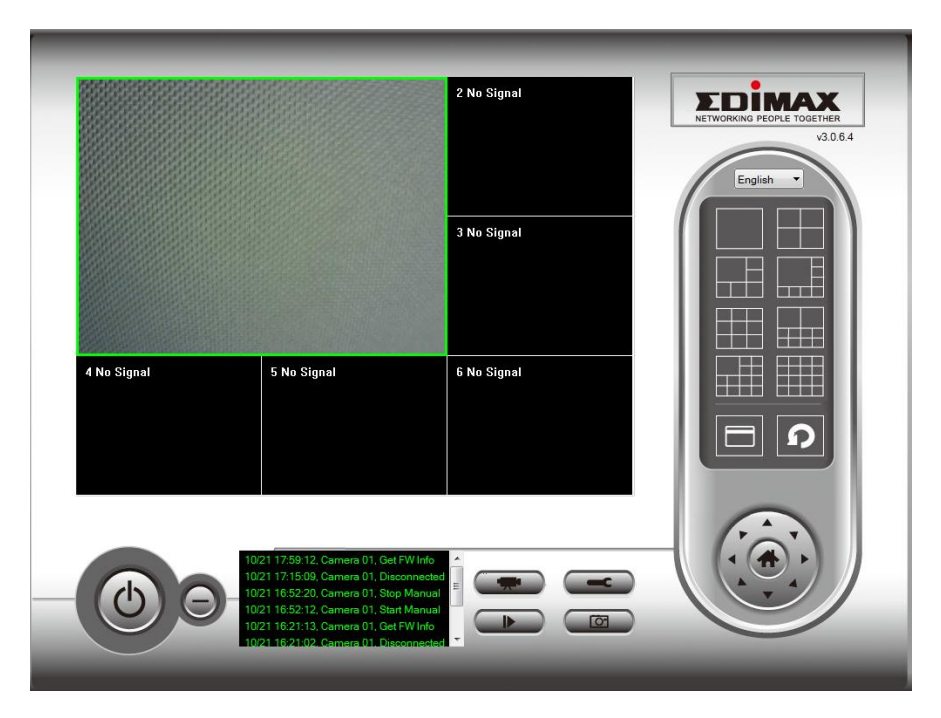

# **VI-3-1-2. Registrazione programmata**

È possibile programmare la telecamera di rete in modo che esegua automaticamente la registrazione in base a programmazioni settimanali o programmazioni uniche "una tantum".

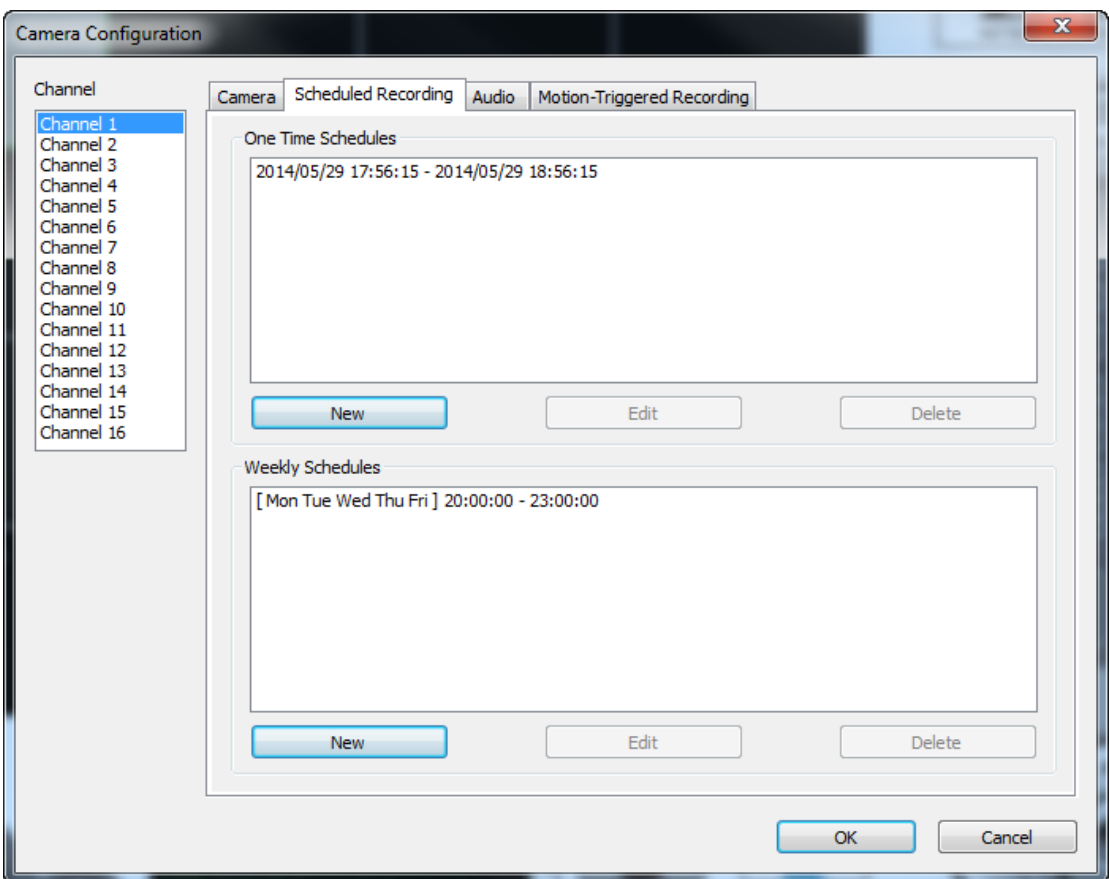

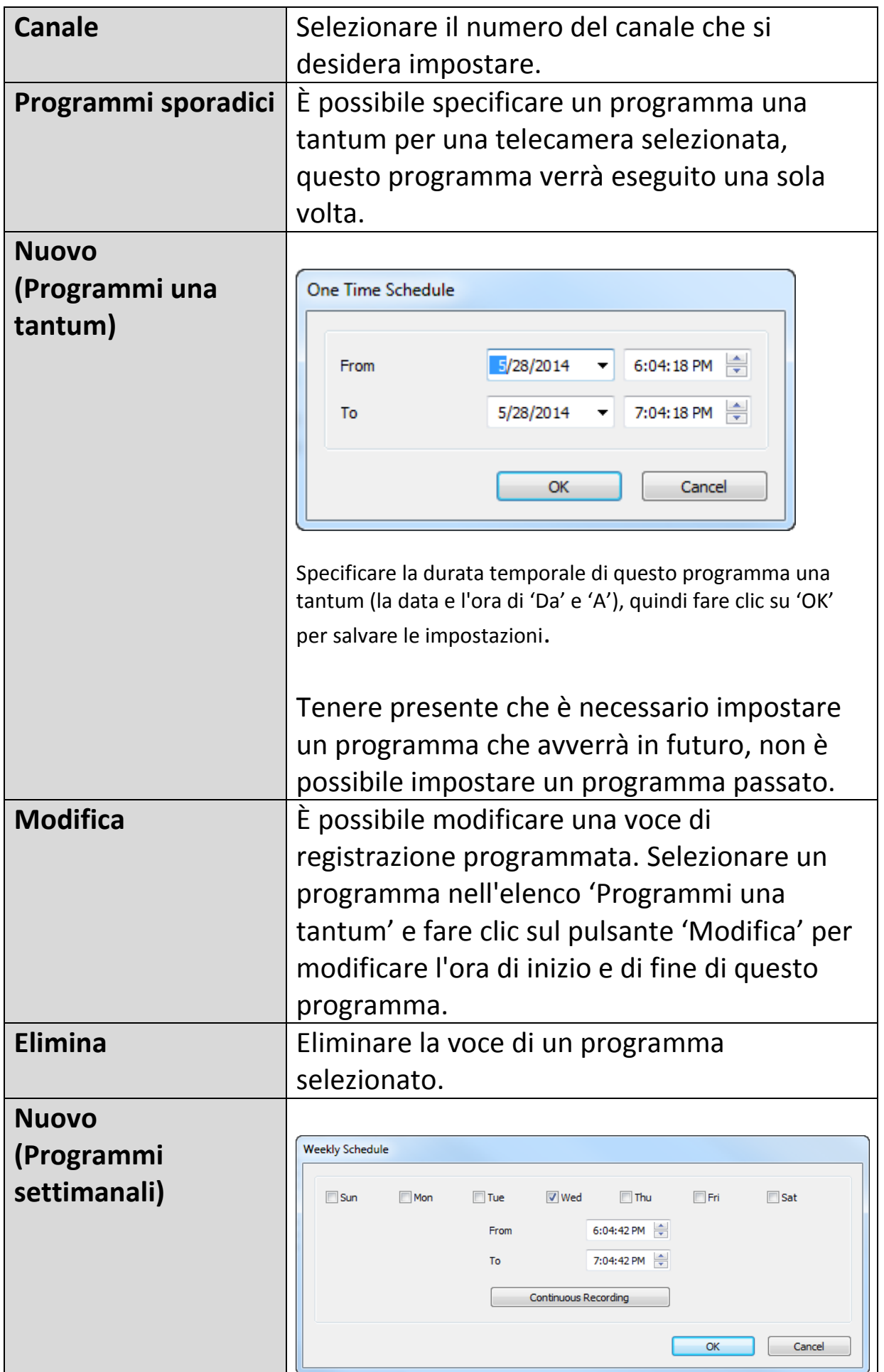

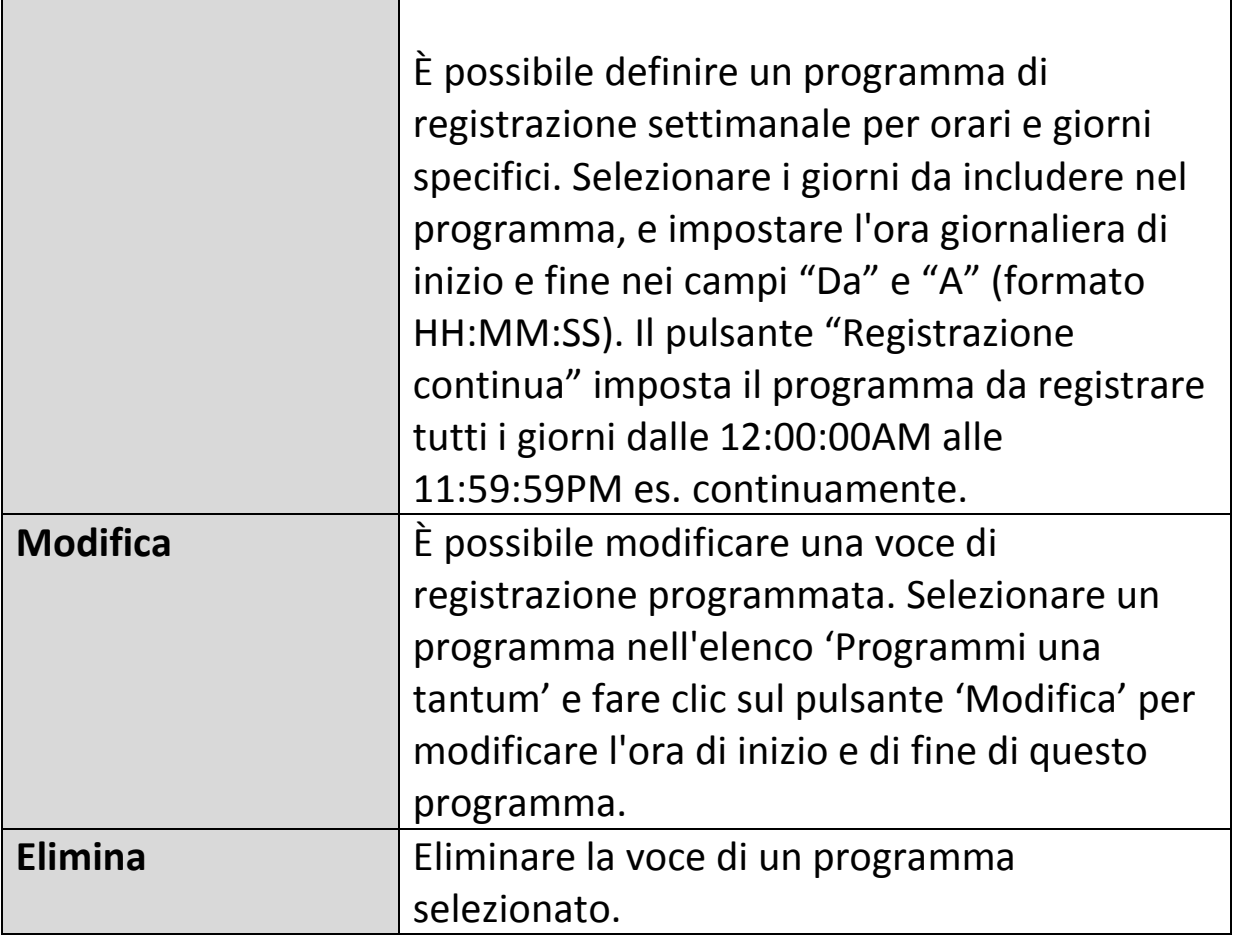

## **VI-3-1-3. Audio**

Per le telecamere che supportano l'audio, è possibile utilizzare questa scheda per decidere se si desidera ascoltare l'audio acquisito dalla telecamera selezionata.

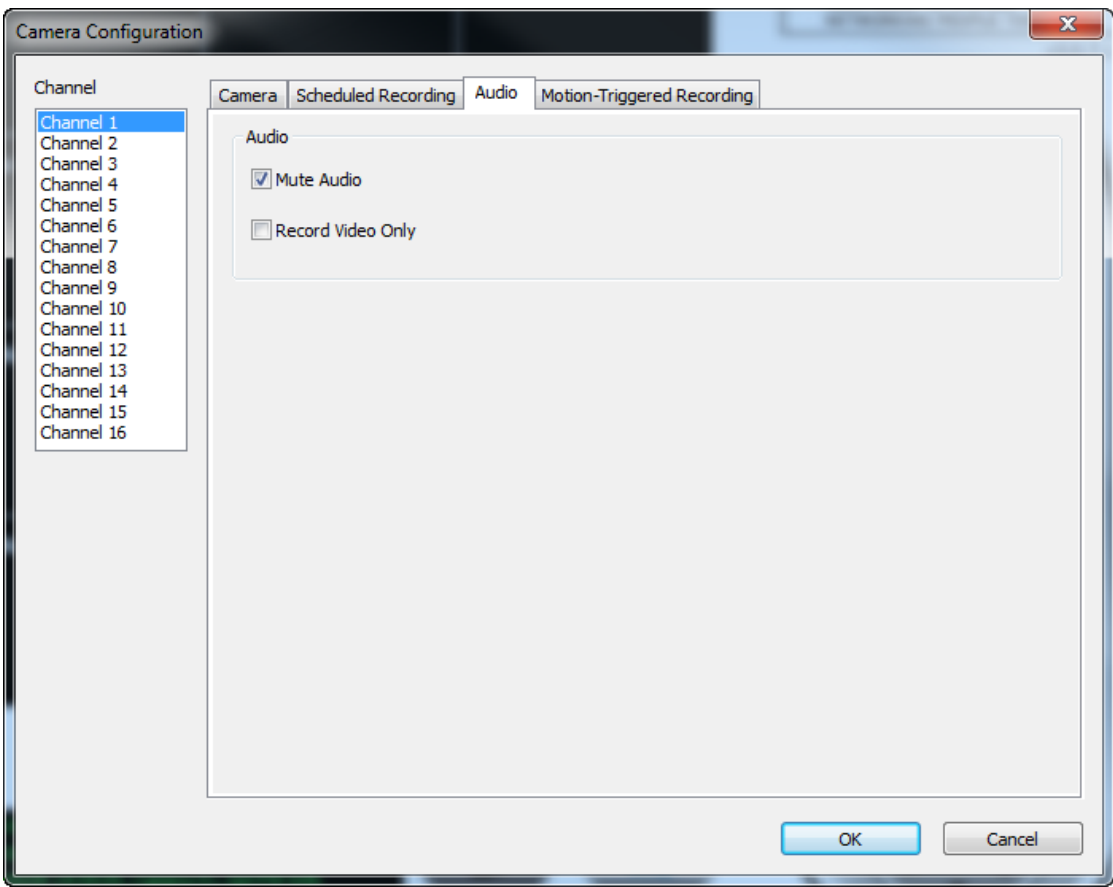

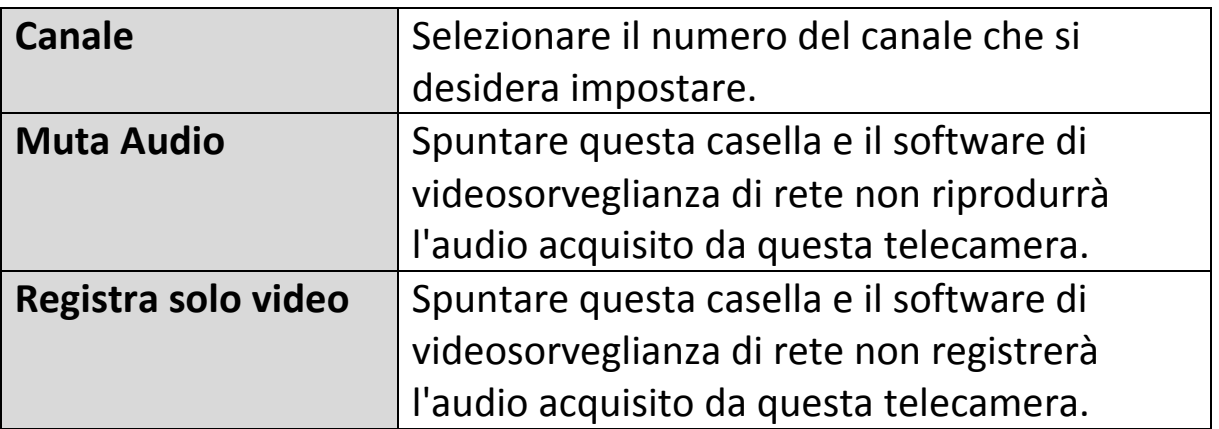

# **VI-3-1-4. Registrazione movimento**

La telecamera di rete dispone di una funzione di rilevamento del movimento e varie opzioni per la notifica degli eventi (di rilevamento del movimento). Su questa pagina è possibile attivare o disattivare il rilevamento del movimento e impostare la telecamera in modo tale che invii un'e-mail o attivi un allarme quando viene rilevato il movimento.

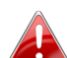

*Tenere presente che, quando si utilizza la telecamera per scopi di sicurezza, è importante monitorare la trasmissione della telecamera anche quando si utilizza il rilevamento del movimento. Il rilevamento del movimento potrebbe non essere accurato al 100%.*

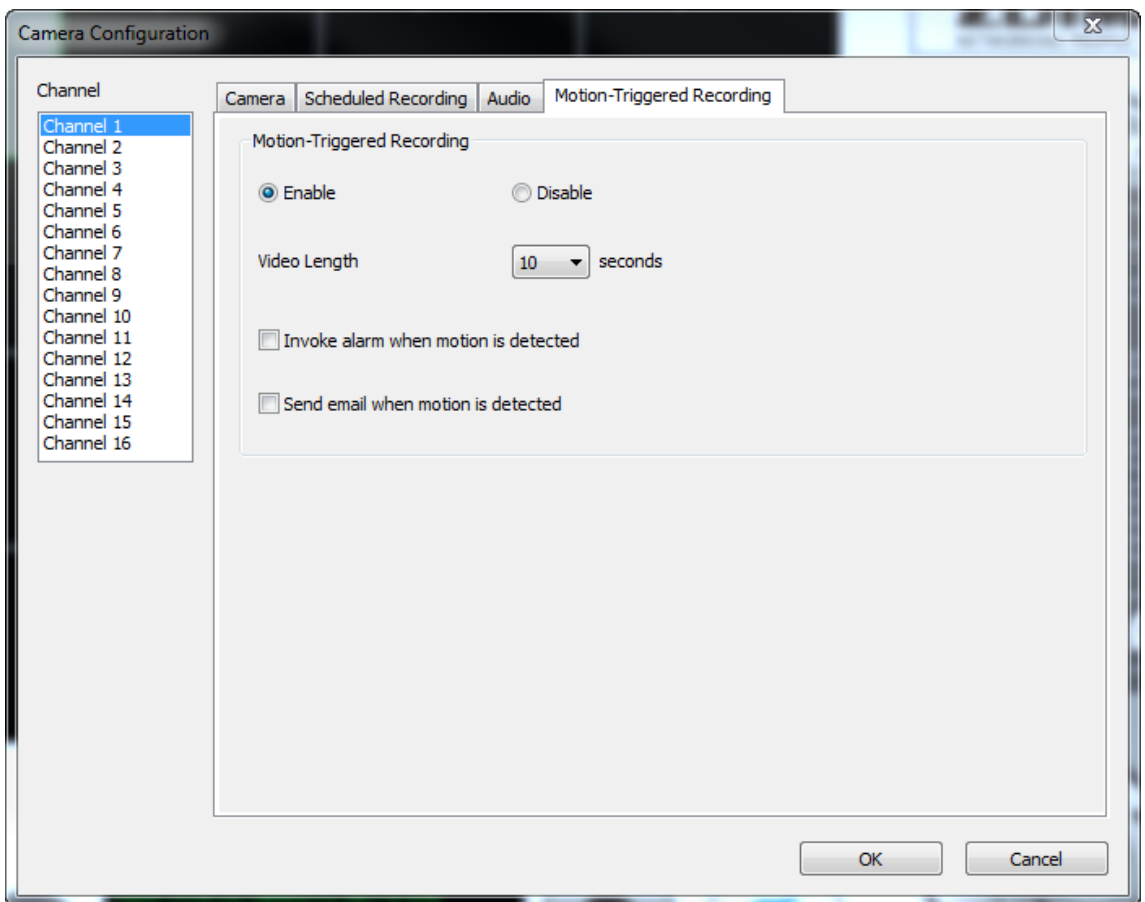

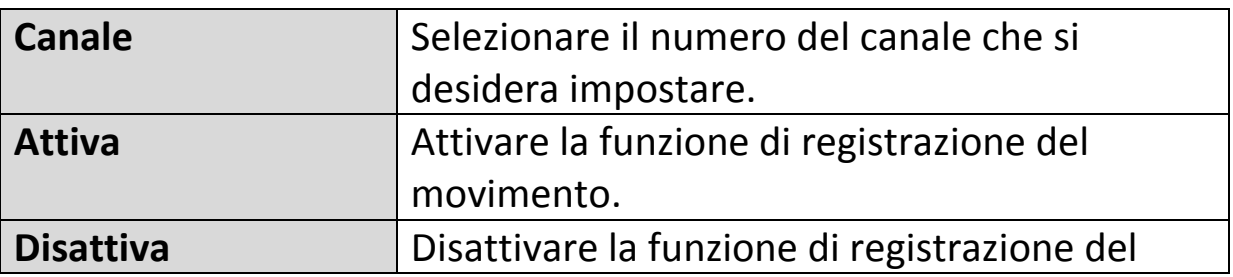

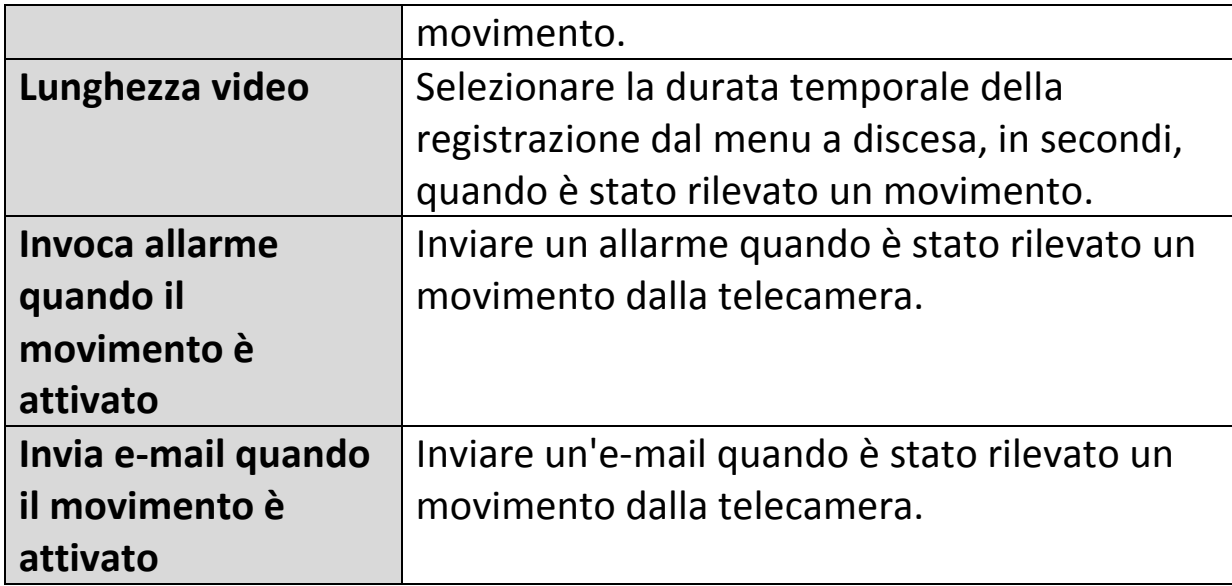

# **VI-3-2. Opzioni generali**

Fare clic sull'icona a forma di chiave inglese (  $\blacksquare$ ) e comparirà un menu popup:

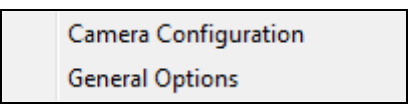

Quando si seleziona "Opzioni generali", fare riferimento al relativo capitolo di seguito:

## **VI-3-2-1. Generale**

Qui è possibile impostare tutte le impostazioni generali come la directory di archiviazione dei file e gli spazi di registrazione.

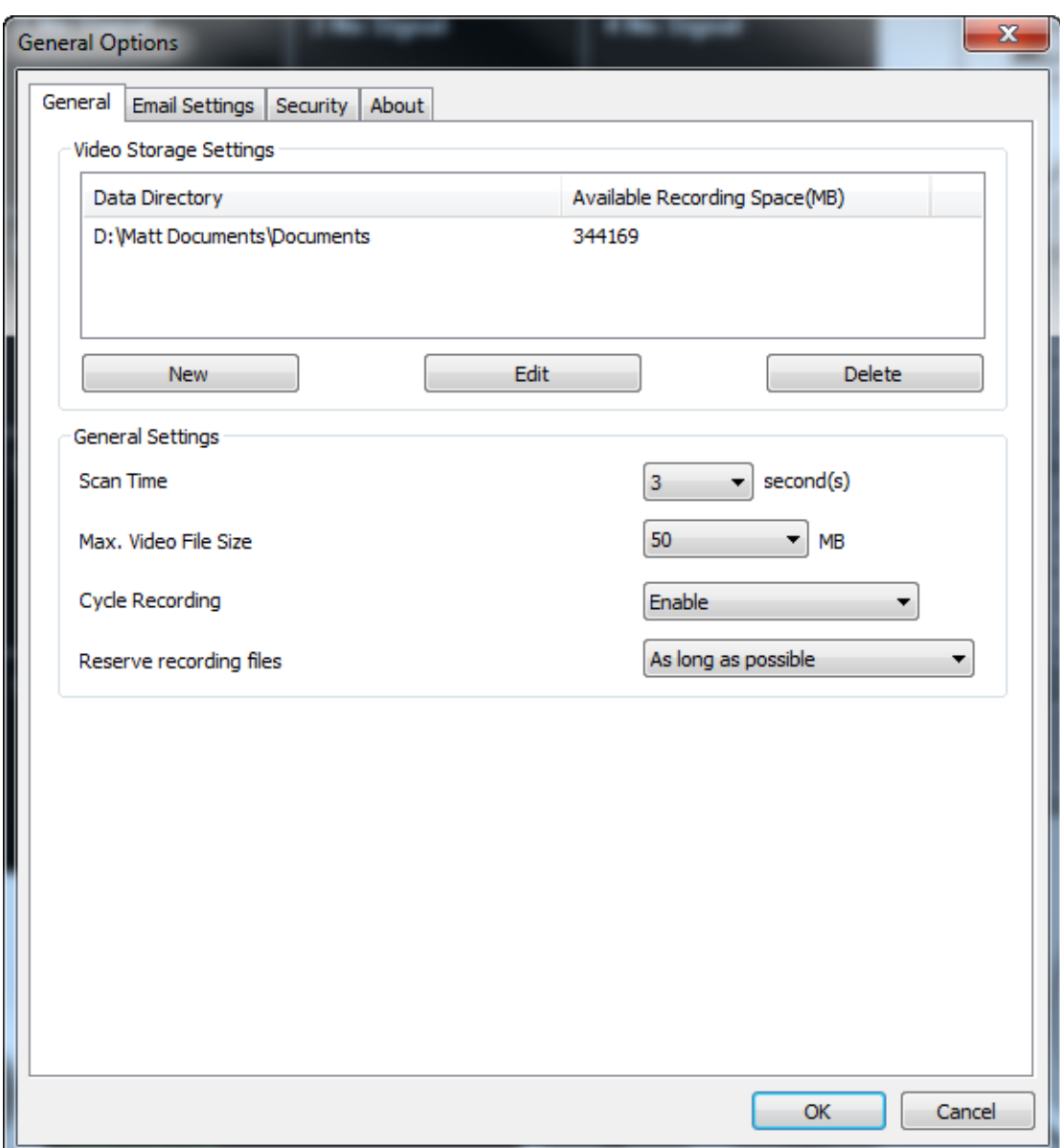

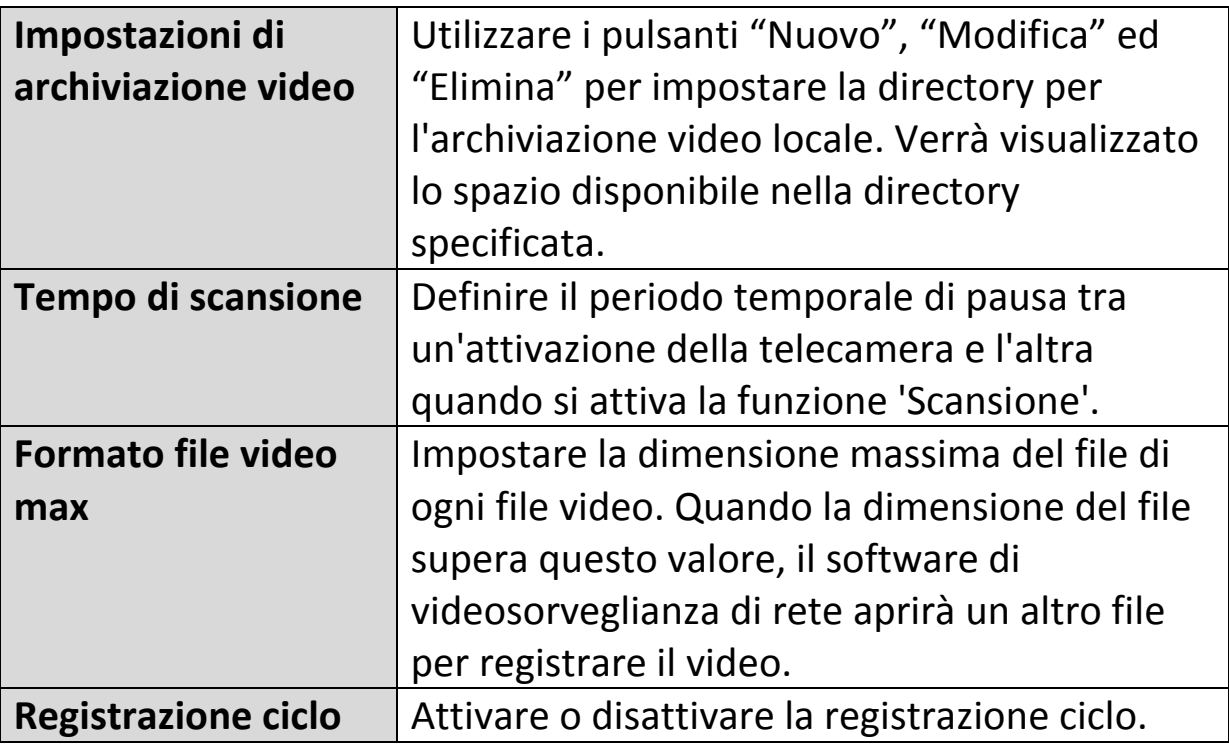

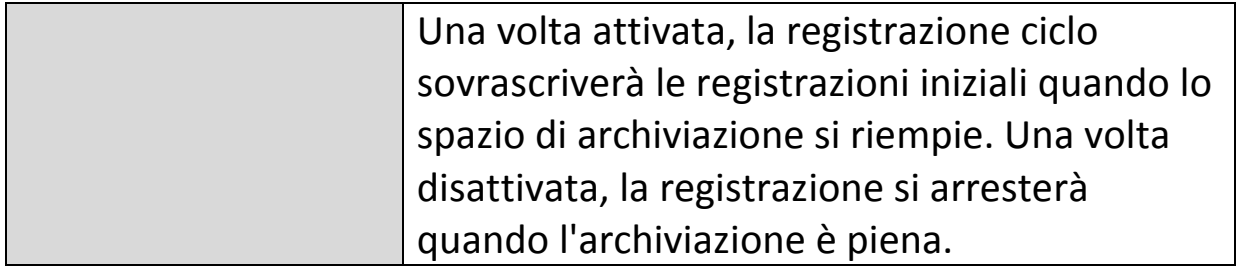

# **VI-3-2-2. Impostazione e-mails**

Se si imposta la telecamera di rete in modo tale da inviare notifiche e-mail per gli eventi di rilevamento del movimento (vedere **VI-3-1-4. Rilevamento del movimento**), è necessario configurare le impostazioni e-mail qui.

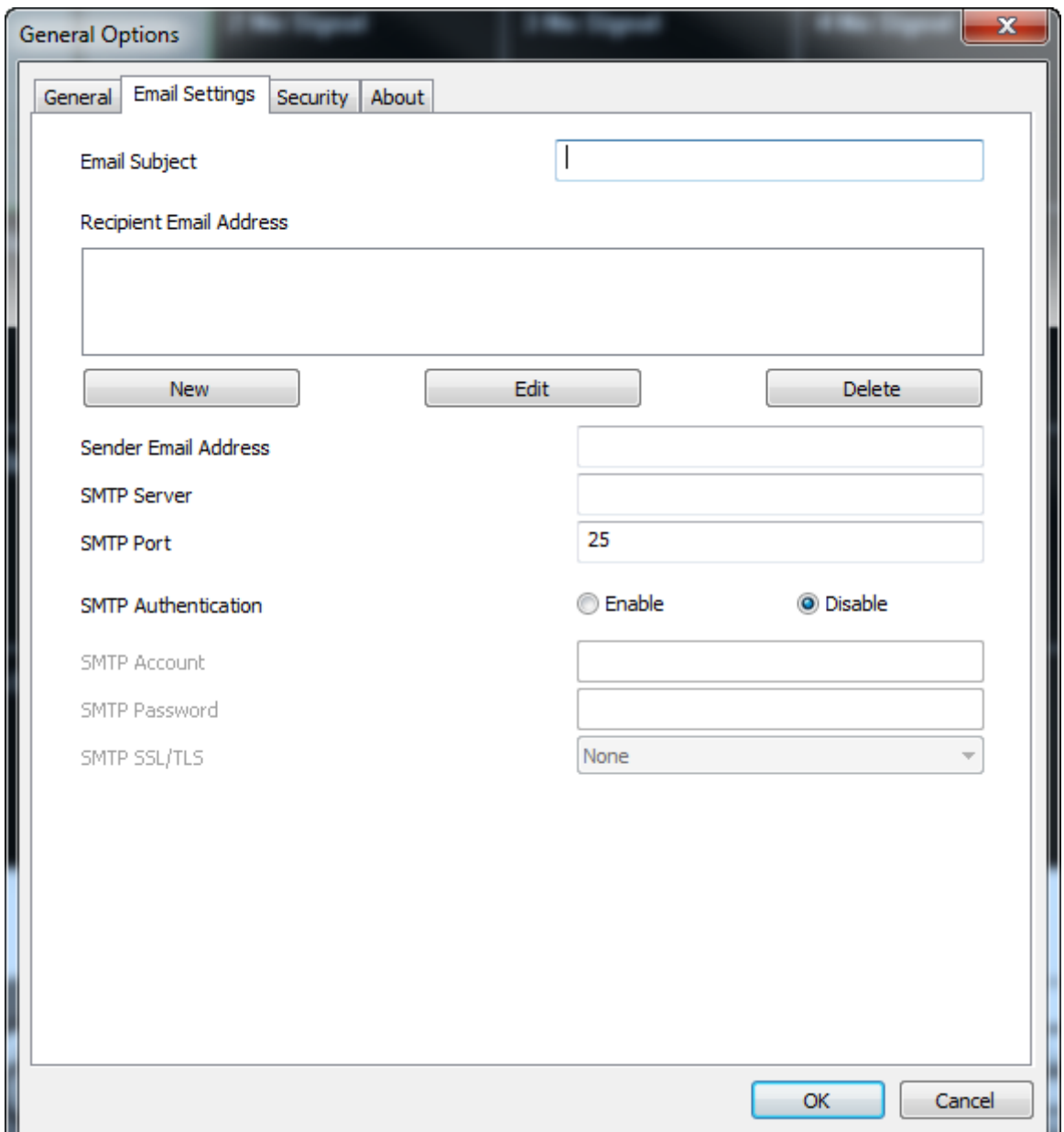

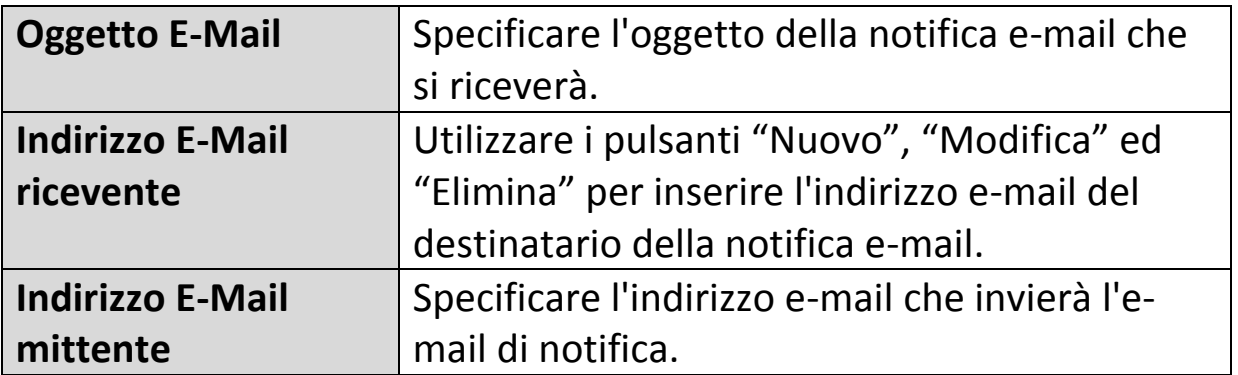

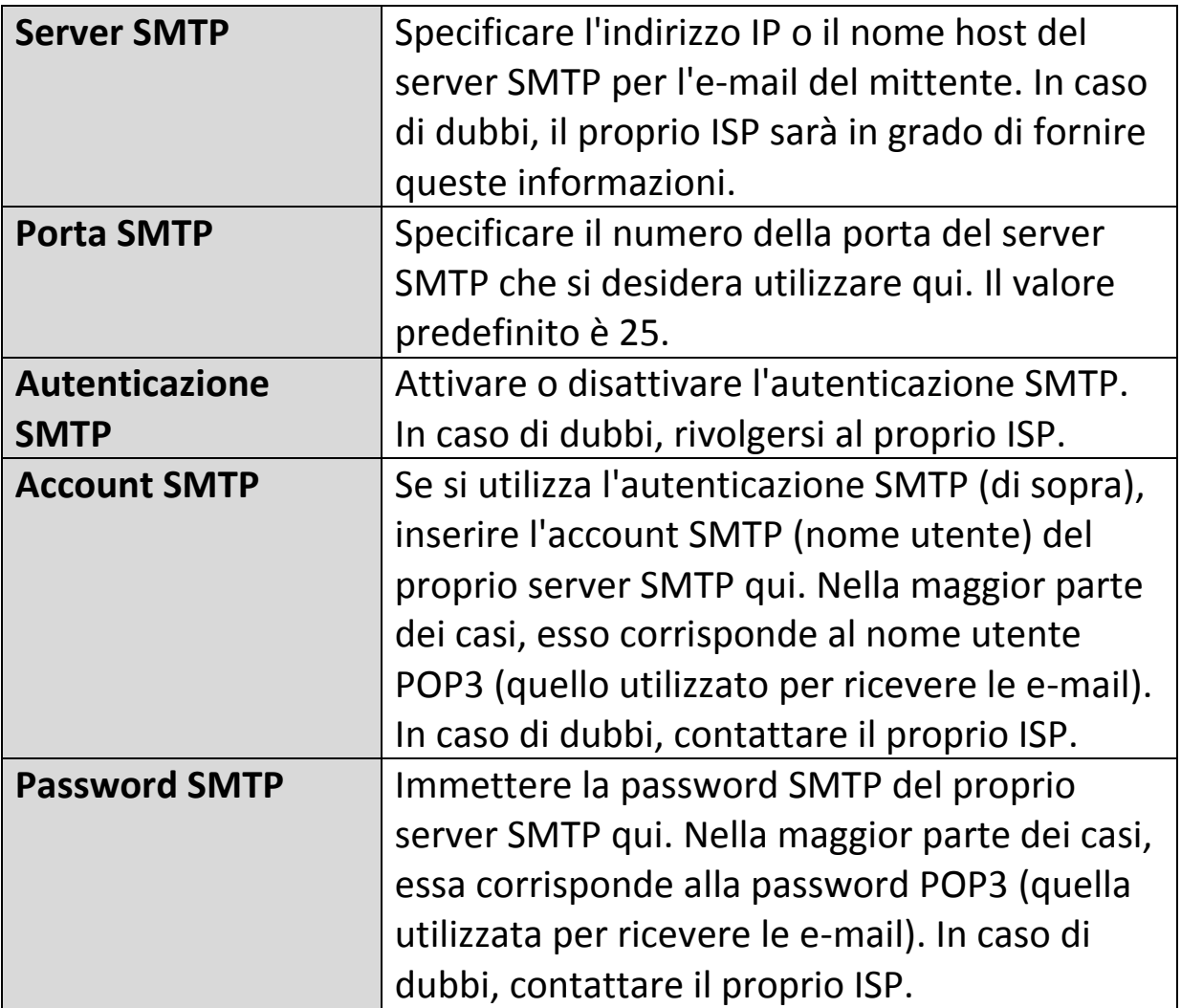
### **VI-3-2-3. Sicurezza**

È possibile impostare una password per proteggere il software del visualizzatore a 16 canali. Quando attivata, la password sarà richiesta ogni volta che si apre il software del visualizzatore a 16 canali.

Per impostare la password, utilizzare la scheda 'Sicurezza' nel menu 'Opzioni generali':

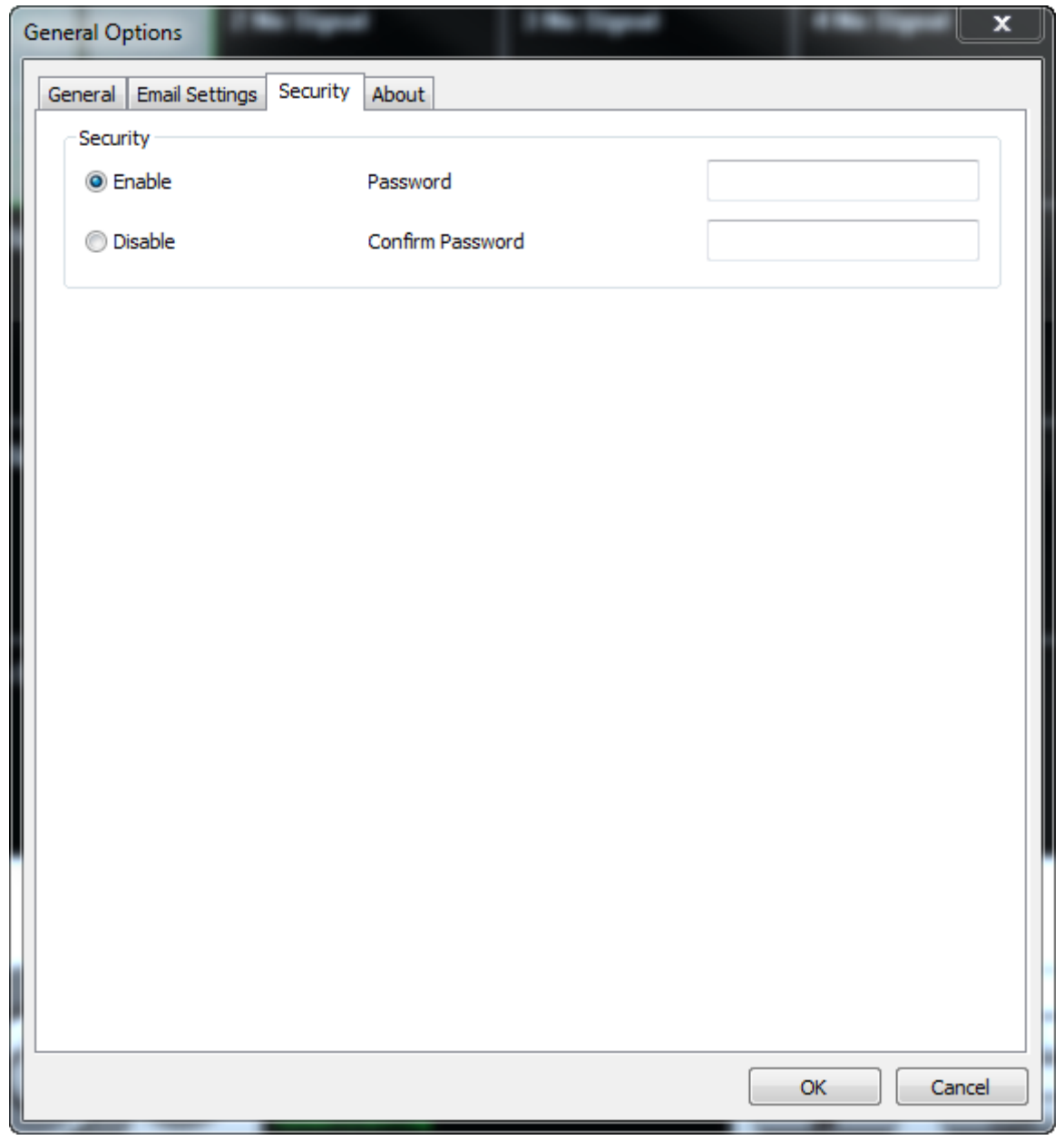

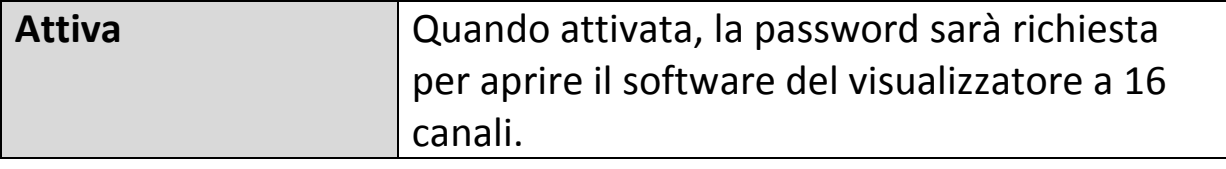

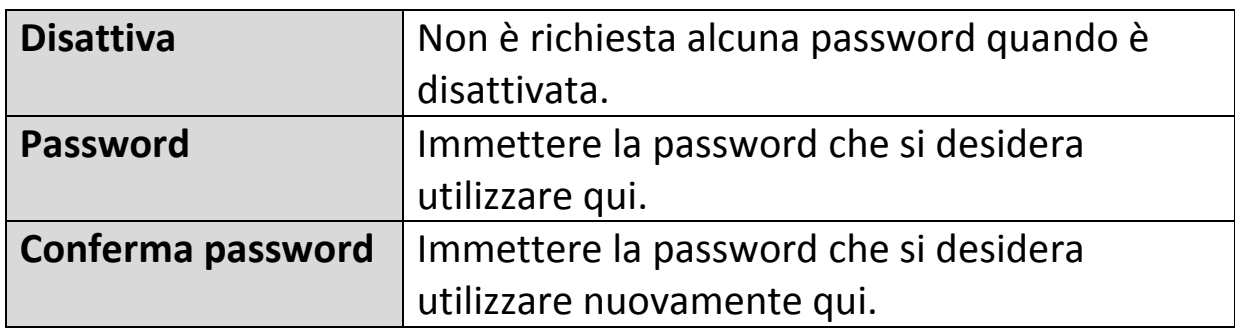

Quando si apre il software del visualizzatore a 16 canali, sarà richiesto di inserire la password:

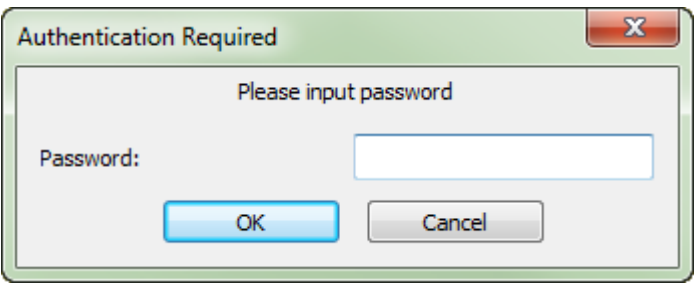

### **VI-3-2-4. Informazioni**

La scheda "Informazioni" visualizza il numero di versione del software.

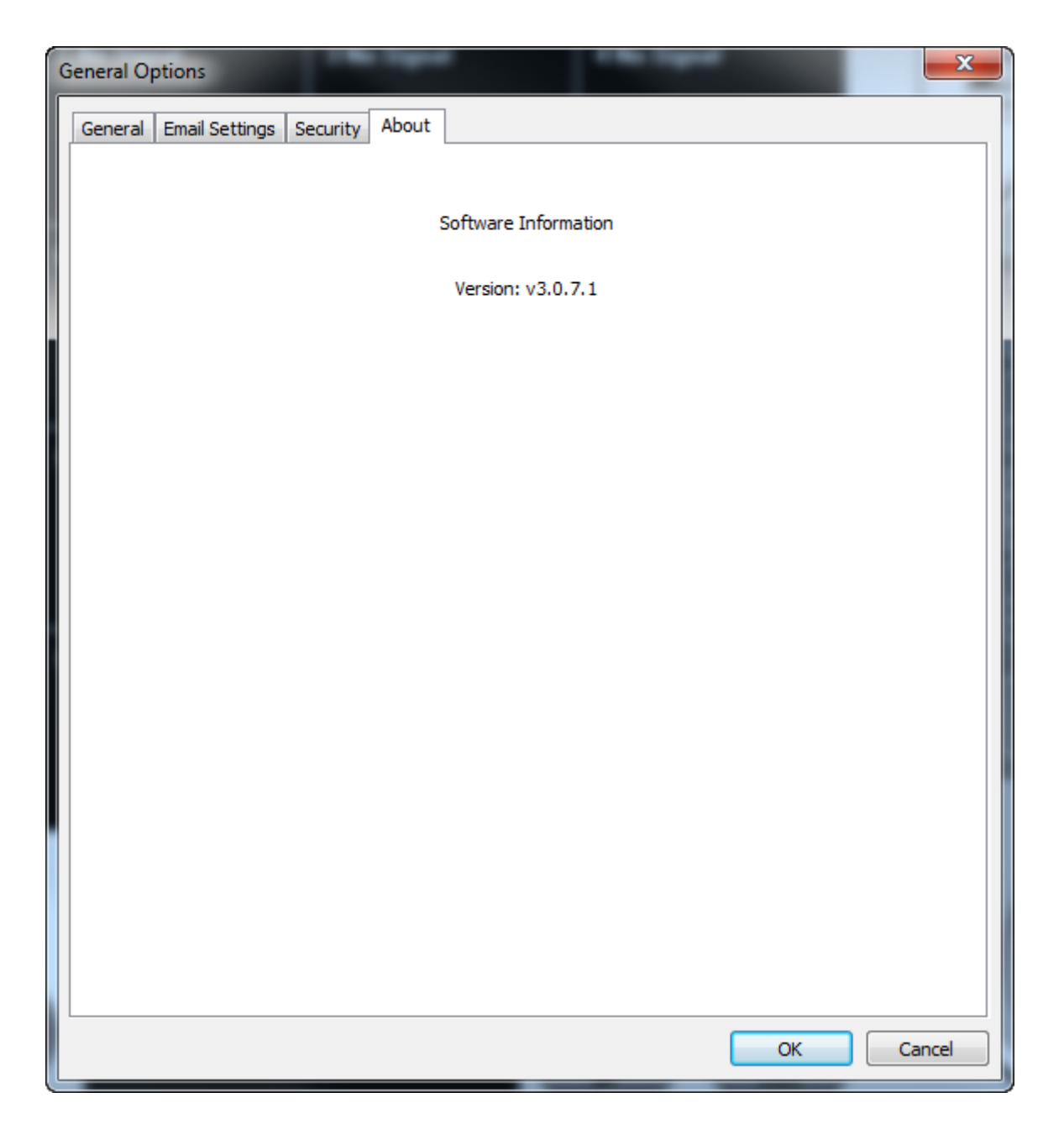

## **VI-4. Modifica del layout di visualizzazione**

Questo software di videosorveglianza di rete fornisce otto layout di visualizzazione:

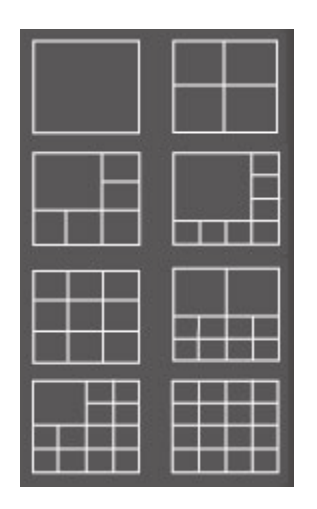

Ciascun layout visualizza un diverso numero di telecamere in disposizioni differenti.e Fare clic sull'icona che rappresenta il layout preferito e l'area di visualizzazione video sarà modificata di conseguenza.

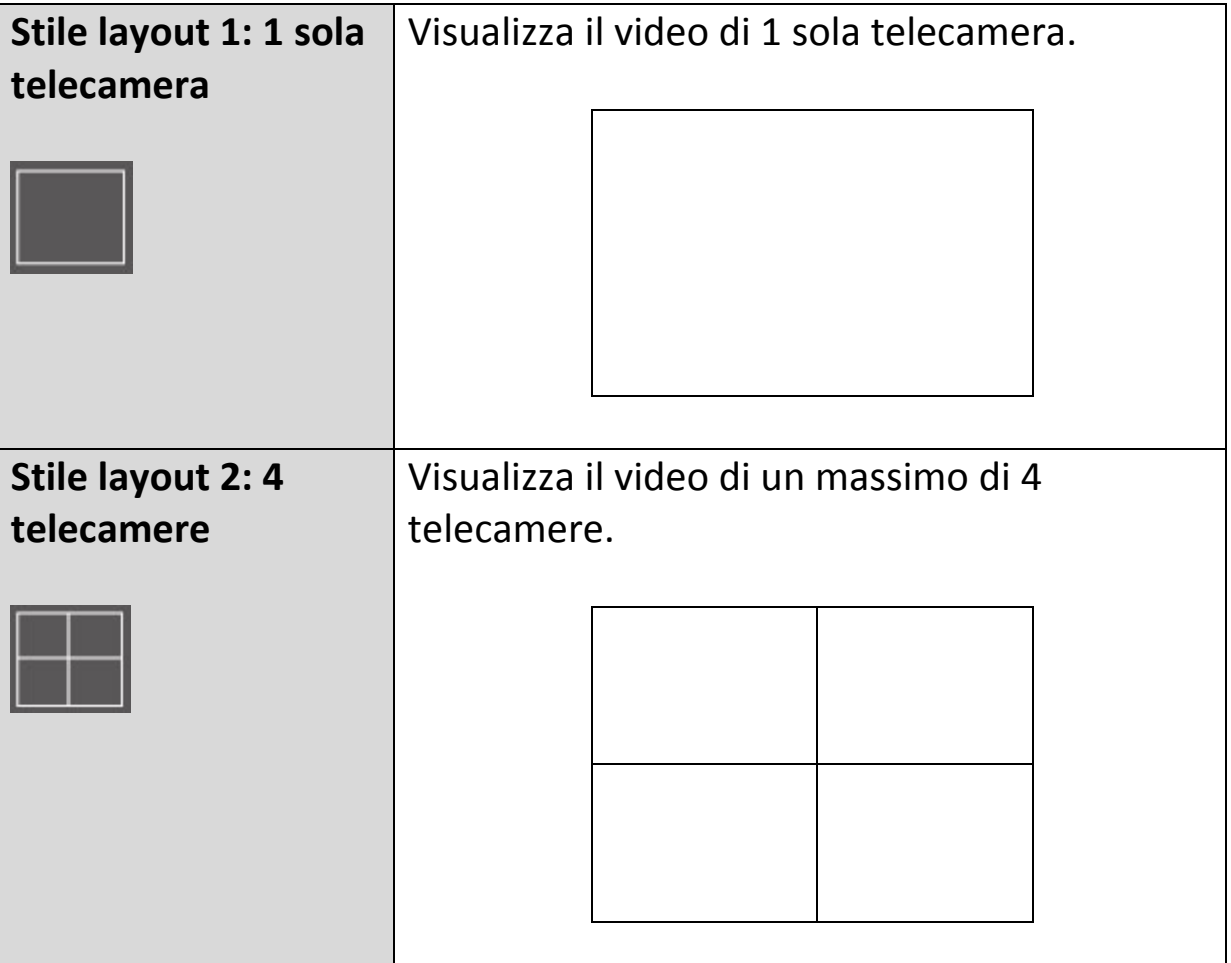

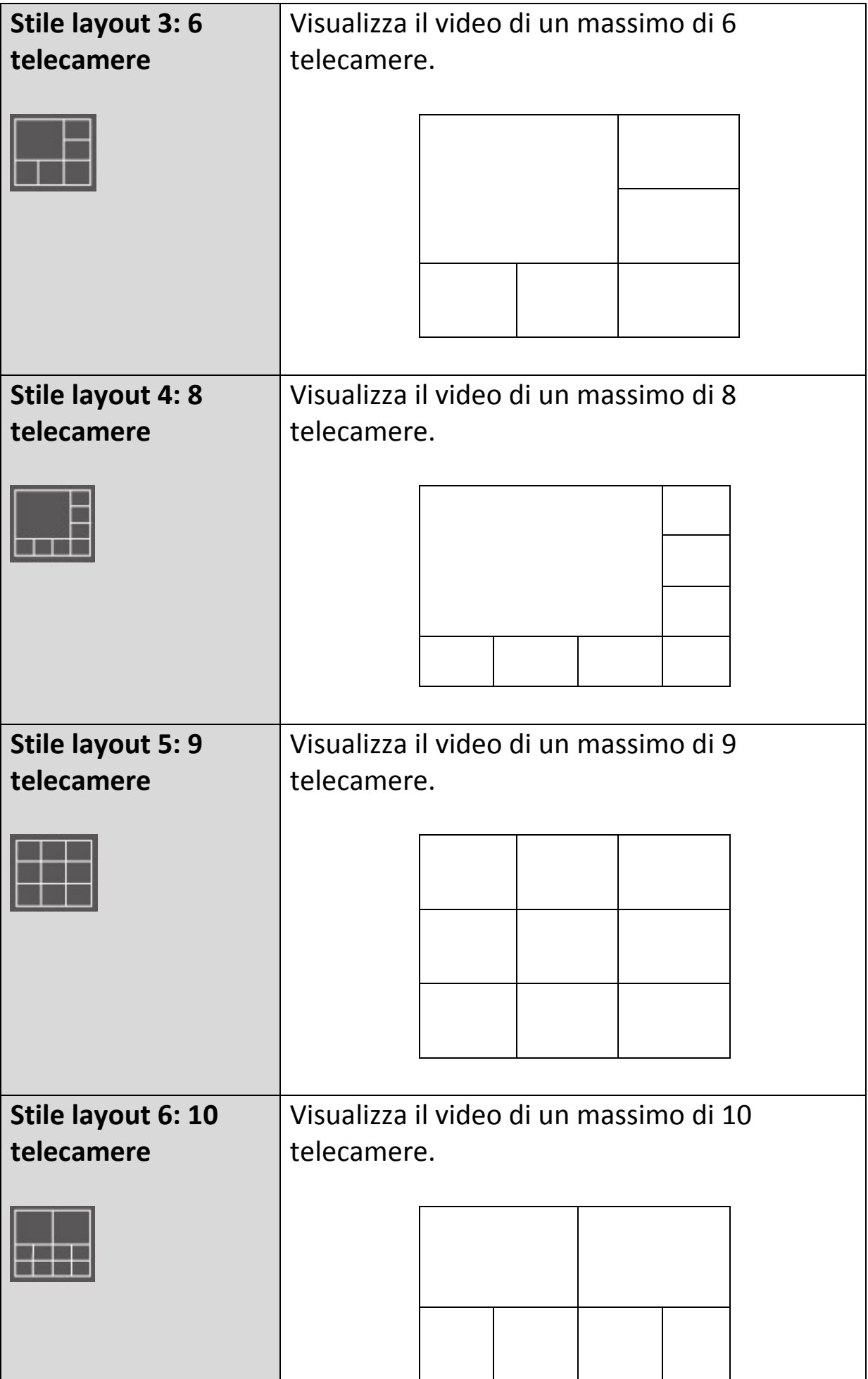

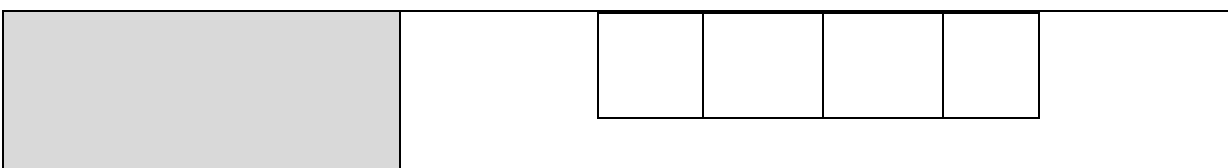

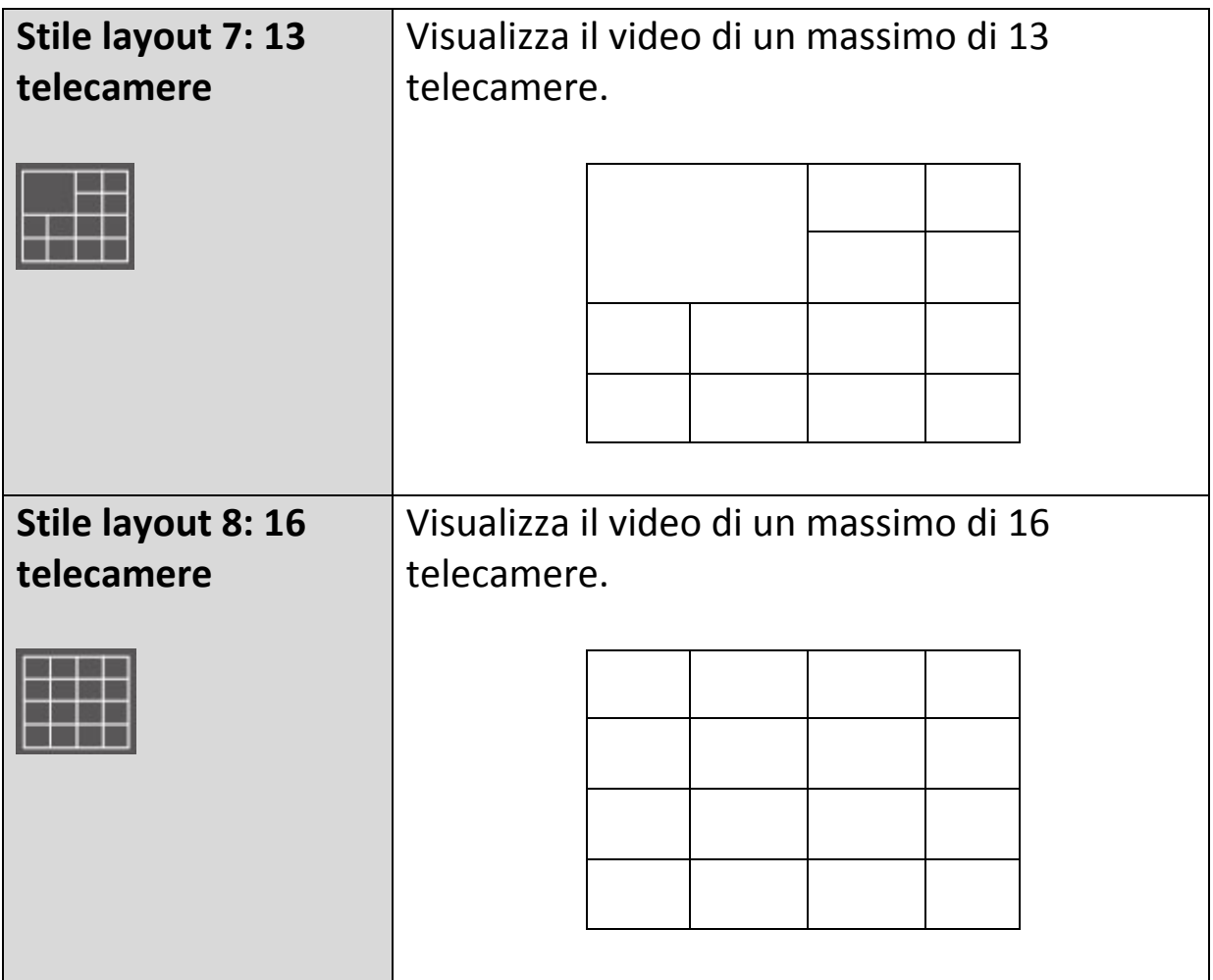

## **VI-5. Modalità schermo intero**

Fare clic sul pulsante 'Schermo intero' per far passare la modalità di visualizzazione alla modalità a schermo intero. Questa utilizza tutto lo spazio disponibile sul monitor per visualizzare l'immagine di sorveglianza. Premere il tasto "ESC" per uscire dalla modalità a schermo intero.

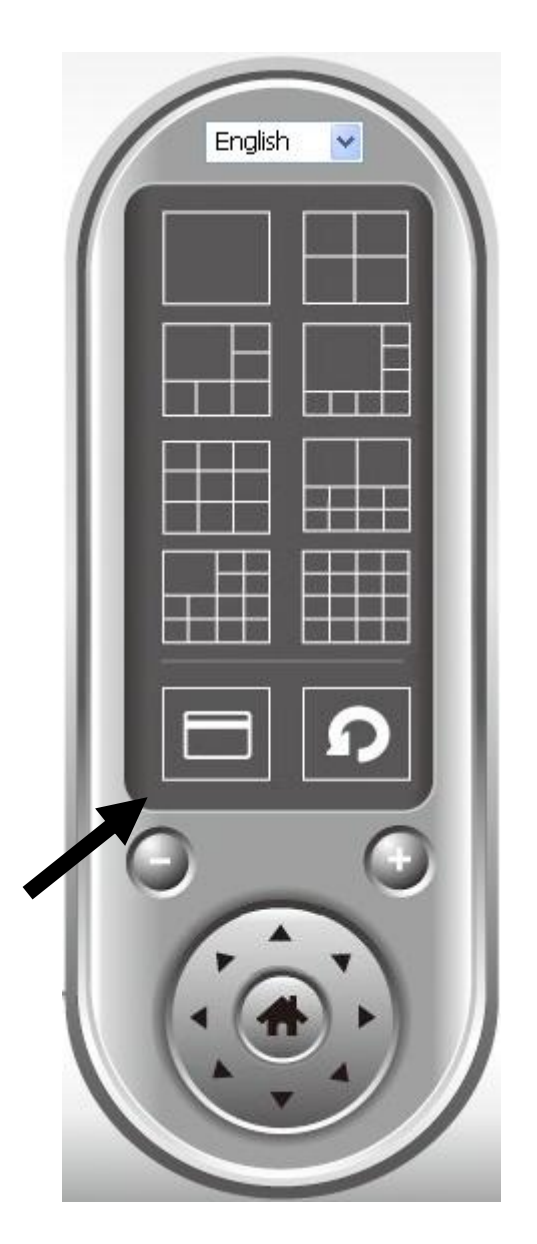

### **VI-6. Scansione**

Se si dispone di più di una telecamera configurata, il pulsante "Scansiona" alternerà la visualizzazione tra telecamere.

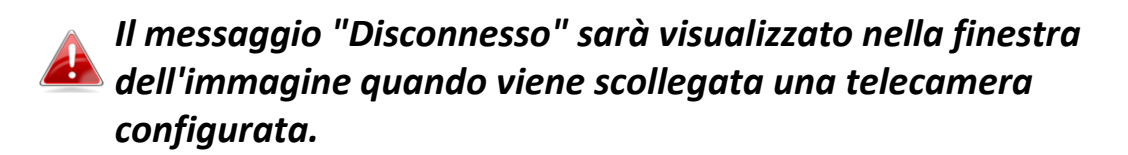

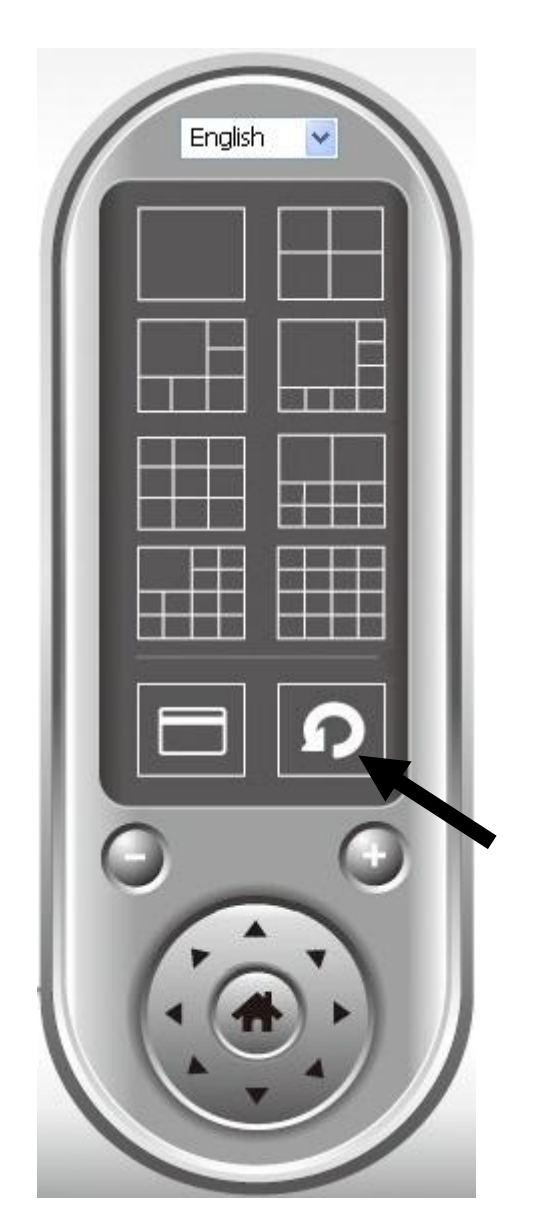

Fare clic sul pulsante 'Scansione' una volta per attivare la funzione di scansione (l'icona di scansione diventerà blu <sup>0</sup>, fare nuovamente clic per interrompere la scansione (l'icona di scansione diventerà bianca **D**).

## **VI-7. Zoom avanti/indietro**

Per le telecamere che supportano la funzione zoom avanti/indietro, è possibile utilizzare questa funzione per ingrandire o ridurre la dimensione dell'immagine in base alle proprie esigenze, es. per visualizzare un determinato oggetto con maggiori dettagli.e

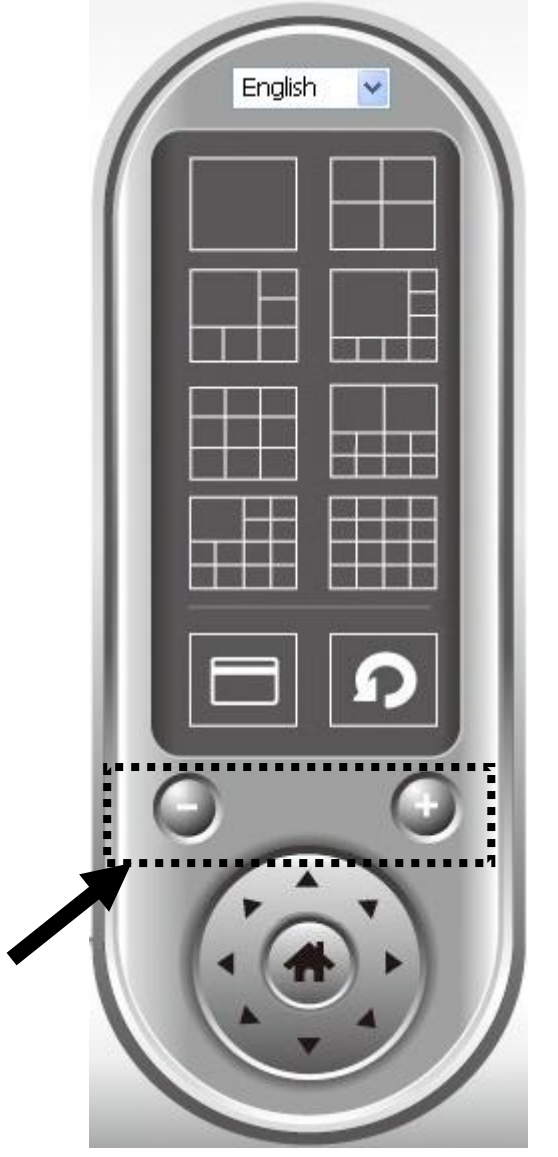

Selezionare una telecamera nell'area del display video facendo clic sulla sua immagine, quindi fare clic sul pulsante  $\Box$  per visualizzare più oggetti nel campo visivo della telecamera, oppure fare clic su  $\Theta$  per ingrandire le dimensioni dell'immagine di un determinato oggetto per vederlo nei dettagli (prima di effettuare lo zoom avanti, potrebbe essere necessario utilizzare i pulsanti PTZ - descritti nella sezione successiva - per trovare l'oggetto che si desidera visualizzare nei dettagli).

## **VI-8. Panoramica orizzontale e verticale**

Per le telecamere che supportano le funzioni panoramica orizzontale e verticale, è possibile regolare la direzione in cui è rivolta la telecamera di rete.

English

Selezionare una telecamera nell'area di visualizzazione video facendo clic sulla sua immagine e quindi sulle direzioni in cui si desidera che la telecamera si sposti (8 direzioni disponibili in totale). Fare clic sul pulsante 'Home' ((4) per tornare alla posizione home (predefinita) della telecamera.

### **VI-9. Istantanea**

È possibile scattare l'istantanea di una telecamera selezionata e salvarla in una sottocartella 'Istantanea' in una directory dati predefinita.

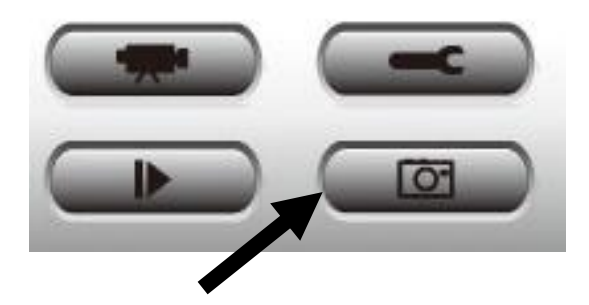

Fare clic sul pulsante istantanea una volta per scattare un'istantanea, è possibile scattare tante istantanee quante se ne desiderano fino al riempimento del disco rigido.

### **VI-10. Registrazione**

È possibile avviare la registrazione video dell'immagine di una telecamera selezionata facendo clic sul pulsante 'Avvia registrazione':

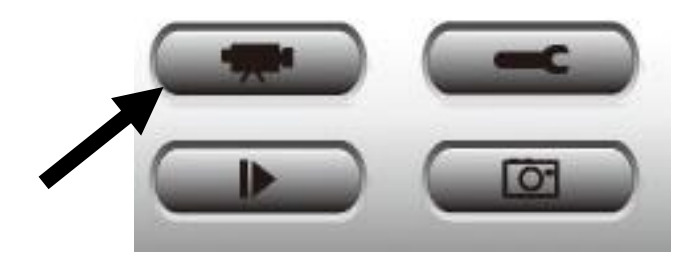

Quando si avvia la registrazione, comparirà un messaggio visualizzato nella finestra di visualizzazione del messaggio, per esempio '1/1 10:00:00, Avvio manuale Telecamera 2', il che significa che la telecamera 2 ha avviato la registrazione manuale il giorno 1/1 alle ore 10:00:00.

Per interrompere la registrazione, fare nuovamente clic sul pulsante 'Avvia registrazione' e comparirà un messaggio visualizzato nella finestra di visualizzazione del messaggio, per esempio '1/1 10:00:00, Arresto manuale Telecamera 2'.

## **VI-11. Riproduzione video**

È possibile riprodurre tutti i video registrati facendo clic su questo pulsante.

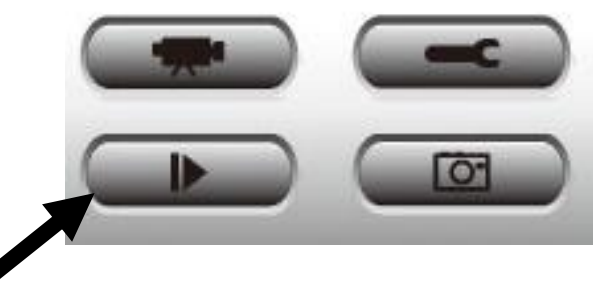

Comparirà una nuova finestra:

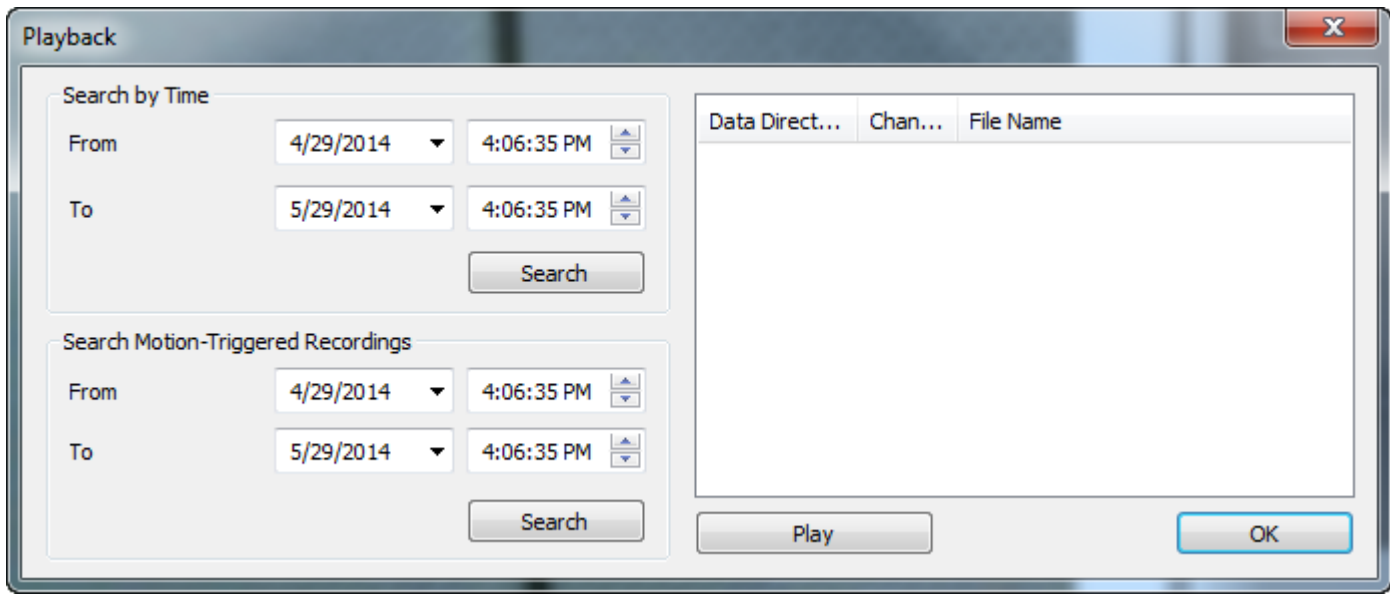

È necessario cercare il file video prima di poterlo riprodurre. Vi sono due tipo di ricerca video: Ricerca temporale (cerca tutti i video che rientrano in un determinato periodo di tempo) e Ricerca movimento (cerca tutti i video registrati dalla funzione di rilevamento del movimento e che rientrano in un determinato periodo di tempo).

Definire la data/ora di inizio e fine del periodo temporale che si desidera cercare, quindi fare clic sul pulsante 'Cerca' (sotto 'Ricerca temporale' o 'Ricerca movimento'). Verranno visualizzati tutti i video rilevati, selezionare il video che si desidera riprodurre e fare clic sul pulsante 'Riproduci' per riprodurlo.

Se si riscontrano problemi con la telecamera, contattare il rivenditore d'acquisto e chiedere assistenza.

- **1. Ci sono delle schede microSD/SDHC raccomandate per le telecamere IC-9110W, IC-7113W e IC-3140W?**
- a. Si consiglia una capacità di 8 GB con classificazione di velocità Classe 10. Le capacità inferiori a 2GB e superiori a 32GB non sono supportate.

Le seguenti schede Classe 10 sono state testate per la compatibilità senza problemi:

Kingston 4GB Sandisk 4GB Sandisk 8GB Toshiba 8GB Sandisk Ultra 16GB Kingston 32GB Fujitsu 32GB

# **2. Come faccio a rimuovere la mia scheda microSD dalla telecamera?**

- a. Non scollegare la scheda mentre la telecamera è accesa. Altrimenti è possibile danneggiare la scheda. Assicurarsi che tutte le funzioni di registrazione come i trigger di evento siano disattivate e spegnere la telecamera prima di rimuovere la scheda.
- b. In alternativa, accedere a "Impostazioni Scheda SD" nell'interfaccia utente della telecamera e fare clic su "smonta" prima di rimuovere la scheda.
- **3. Compare il messaggio di errore "La scheda SD ha riscontrato un errore imprevisto, il sistema del dispositivo non può più scrivere il file". La mia scheda può registrare comunque?**
- a. No, si è verificato un problema con la scheda. Solitamente, le schede microSD/SDHC hanno tempi di lettura/scrittura limitati. Dopo un utilizzo frequente o a lungo termine, il file system può riscontrare questo errore. Formattare la scheda e riprovare o contattare il produttore della scheda per l'assistenza. Tenere presente che la formattazione della scheda rimuove tutti i dati esistenti ed eseguire il backup di conseguenza.

## **4. La mia telecamera ha smesso di registrare sulla mia scheda microSD/SDHC.**

- a. Vai a "Impostazioni della scheda SD" dell'interfaccia utente della telecamera:
	- 1. Assicurarsi che vi sia spazio sufficiente sulla schda microSD/SDHC.
	- 2. Provare a utilizzare periodicamente "registrazione ciclica" registrazioni precedenti.
- b. In alternativa, è possibile provare a formattare la scheda SD. Tenere presente che la formattazione della scheda rimuove tutti i dati esistenti ed eseguire il backup di conseguenza.

# **5. La mia immagine della telecamera non è nitida?**

- a. È possibile regolare la messa a fuoco dell'obiettivo per una migliore qualità dell'immagine come descritto nella Guida di avvio rapido e nel manuale utente.
- b. Inoltre, provare a pulire la lente con un apposito tessuto, poiché si possono accumulare polvere e impronte digitali ecc. nel tempo e compromettere la qualità dell'immagine.

### **Federal Communication Commission Interference Statement**

This equipment has been tested and found to comply with the limits for a Class B digital device, pursuant to Part 15 of FCC Rules. These limits are designed to provide reasonable protection against harmful interference in a residential installation. This equipment generates, uses, and can radiate radio frequency energy and, if not installed and used in accordance with the instructions, may cause harmful interference to radio communications. However, there is no guarantee that interference will not occur in a particular installation. If this equipment does cause harmful interference to radio or television reception, which can be determined by turning the equipment off and on, the user is encouraged to try to correct the interference by one or more of the following measures:

- 1. Reorient or relocate the receiving antenna.
- 2. Increase the separation between the equipment and receiver.
- 3. Connect the equipment into an outlet on a circuit different from that to which the receiver is connected.
- 4. Consult the dealer or an experienced radio technician for help.

### **FCC Caution**

This device and its antenna must not be co-located or operating in conjunction with any other antenna or transmitter. This device complies with Part 15 of the FCC Rules. Operation is subject to the following two conditions: (1) this device may not cause harmful interference, and (2) this device must accept any interference received, including interference that may cause undesired operation. Any changes or modifications not expressly approved by the party responsible for compliance could void the authority to operate equipment.

### **Federal Communications Commission (FCC) Radiation Exposure Statement**

This equipment complies with FCC radiation exposure set forth for an uncontrolled environment. In order to avoid the possibility of exceeding the FCC radio frequency exposure limits, human proximity to the antenna shall not be less than 2.5cm (1 inch) during normal operation.

### **Federal Communications Commission (FCC) RF Exposure Requirements**

SAR compliance has been established in the laptop computer(s) configurations with PCMCIA slot on the side near the center, as tested in the application for certification, and can be used in laptop computer(s) with substantially similar physical dimensions, construction, and electrical and RF characteristics. Use in other devices such as PDAs or lap pads is not authorized. This transmitter is restricted for use with the specific antenna tested in the application for certification. The antenna(s) used for this transmitter must not be co-located or operating in conjunction with any other antenna or transmitter.

### **R&TTE Compliance Statement**

This equipment complies with all the requirements of DIRECTIVE 1999/5/EC OF THE EUROPEAN PARLIAMENT AND THE COUNCIL of March 9, 1999 on radio equipment and telecommunication terminal equipment and the mutual recognition of their conformity (R&TTE). The R&TTE Directive repeals and replaces in the directive 98/13/EEC (Telecommunications Terminal Equipment and Satellite Earth Station Equipment) As of April 8, 2000.

#### **Safety**

This equipment is designed with the utmost care for the safety of those who install and use it. However, special attention must be paid to the dangers of electric shock and static electricity when working with electrical equipment. All guidelines of this and of the computer manufacture must therefore be allowed at all times to ensure the safe use of the equipment.

### **EU Countries Intended for Use**

The ETSI version of this device is intended for home and office use in Austria, Belgium, Bulgaria, Cyprus, Czech, Denmark, Estonia, Finland, France, Germany, Greece, Hungary, Ireland, Italy, Latvia, Lithuania, Luxembourg, Malta, Netherlands, Poland, Portugal, Romania, Slovakia, Slovenia, Spain, Sweden, Turkey, and United Kingdom. The ETSI version of this device is also authorized for use in EFTA member states: Iceland, Liechtenstein, Norway, and Switzerland.

#### **EU Countries Not Intended for Use**

None

### **EU Declaration of Conformity**

**English:** This equipment is in compliance with the essential requirements and other relevant provisions of Directive 2014/53/EU, 2014/35/EU. **Français:** Cet équipement est conforme aux exigences essentielles et autres dispositions de la directive 2014/53/EU, 2014/35/EU. **Čeština:** Toto zařízení je v souladu se základními požadavky a ostatními příslušnými ustanoveními směrnic 2014/53/EU, 2014/35/EU. **Polski:** Urządzenie jest zgodne z ogólnymi wymaganiami oraz szczególnymi warunkami określonymi Dyrektywą UE 2014/53/EU, 2014/35/EU. **Română:** Acest echipament este în conformitate cu cerinţele esenţiale şi alte prevederi relevante ale Directivei 2014/53/UE, 2014/35/UE. **Русский:** Это оборудование соответствует основным требованиям и положениям Директивы 2014/53/EU, 2014/35/EU. **Magyar:** Ez a berendezés megfelel az alapvető követelményeknek és más vonatkozó irányelveknek (2014/53/EU, 2014/35/EU). **Türkçe:** Bu cihaz 2014/53/EU, 2014/35/EU direktifleri zorunlu istekler ve diğer hükümlerle ile uyumludur. **Українська:** Обладнання відповідає вимогам і умовам директиви 2014/53/EU, 2014/35/EU. **Slovenčina:** Toto zariadenie spĺňa základné požiadavky a ďalšie príslušné ustanovenia smerníc 2014/53/EU, 2014/35/EU. **Deutsch:** Dieses Gerät erfüllt die Voraussetzungen gemäß den Richtlinien 2014/53/EU, 2014/35/EU. **Español:** El presente equipo cumple los requisitos esenciales de la Directiva 2014/53/EU, 2014/35/EU. **Italiano:** Questo apparecchio è conforme ai requisiti essenziali e alle altre disposizioni applicabili della Direttiva 2014/53/EU, 2014/35/UE. **Nederlands:** Dit apparaat voldoet aan de essentiële eisen en andere van toepassing zijnde bepalingen van richtlijn 2014/53/EU, 2014/35/EU. **Português:** Este equipamento cumpre os requesitos essênciais da Directiva 2014/53/EU, 2014/35/EU. **Norsk:** Dette utstyret er i samsvar med de viktigste kravene og andre relevante regler i Direktiv 2014/53/EU, 2014/35/EU. **Svenska:** Denna utrustning är i överensstämmelse med de väsentliga kraven och övriga relevanta bestämmelser i direktiv 2014/53/EU, 2014/35/EU. **Dansk:** Dette udstyr er i overensstemmelse med de væ sentligste krav og andre relevante forordninger i direktiv 2014/53/EU, 2014/35/EU. **suomen kieli:** Tämä laite täyttää direktiivien 2014/53/EU, 2014/35/EU. oleelliset vaatimukset ja muut asiaankuuluvat määräykset.

**FORUSEIN @ @ @ @ @ @ @ @ @ @** 8000000000088 **@@@@@@@@@** 

### **WEEE Directive & Product Disposal**

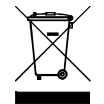

At the end of its serviceable life, this product should not be treated as household or general waste. It should be handed over to the applicable collection point for the recycling of electrical and electronic equipment, or returned to the supplier for disposal.

 $C \in FC \otimes \mathbb{H}$ 

-----------------------------------------------------------------------------------------------------------------------

#### **Notice According to GNU General Public License Version 2**

This product includes software that is subject to the GNU General Public License version 2. The program is free software and distributed without any warranty of the author. We offer, valid for at least three years, to give you, for a charge no more than the costs of physically performing source distribution, a complete machine-readable copy of the corresponding source code.

Das Produkt beinhaltet Software, die den Bedingungen der GNU/GPL-Version 2 unterliegt. Das Programm ist eine sog. "Free Software", der Autor stellt das Programm ohne irgendeine Gewährleistungen zur Verfügung. Wir bieten Ihnen für einen Zeitraum von drei Jahren an, eine vollständige maschinenlesbare Kopie des Quelltextes der Programme zur Verfügung zu stellen – zu nicht höheren Kosten als denen, die durch den physikalischen Kopiervorgang anfallen.

#### **GNU GENERAL PUBLIC LICENSE**

Version 2, June 1991

Copyright (C) 1989, 1991 Free Software Foundation, Inc. 51 Franklin Street, Fifth Floor, Boston, MA 02110-1301, USA Everyone is permitted to copy and distribute verbatim copies of this license document, but changing it is not allowed.

#### **Preamble**

The licenses for most software are designed to take away your freedom to share and change it. By contrast, the GNU General Public License is intended to guarantee your freedom to share and change free software--to make sure the software is free for all its users. This General Public License applies to most of the Free Software Foundation's software and to any other program whose authors commit to using it. (Some other Free Software Foundation software is covered by the GNU Lesser General Public License instead.) You can apply it to your programs, too.

When we speak of free software, we are referring to freedom, not price. Our General Public Licenses are designed to make sure that you have the freedom to distribute copies of free software (and charge for this service if you wish), that you receive source code or can get it if you want it, that you can change the software or use pieces of it in new free programs; and that you know you can do these things.

To protect your rights, we need to make restrictions that forbid anyone to deny you these rights or to ask you to surrender the rights. These restrictions translate to certain responsibilities for you if you distribute copies of the software, or if you modify it.

For example, if you distribute copies of such a program, whether gratis or for a fee, you must give the recipients all the rights that you have. You must make sure that they, too, receive or can get the source code. And you must show them these terms so they know their rights.

We protect your rights with two steps: (1) copyright the software, and (2) offer you this license which gives you legal permission to copy, distribute and/or modify the software.

Also, for each author's protection and ours, we want to make certain that everyone understands that there is no warranty for this free software. If the software is modified by someone else and passed on, we want its recipients to know that what they have is not the original, so that any problems introduced by others will not reflect on the original authors' reputations.

Finally, any free program is threatened constantly by software patents. We wish to avoid the danger that redistributors of a free program will individually obtain patent licenses, in effect making the program proprietary. To prevent this, we have made it clear that any patent must be licensed for everyone's free use or not licensed at all.

The precise terms and conditions for copying, distribution and modification follow.

#### **TERMS AND CONDITIONS FOR COPYING, DISTRIBUTION AND MODIFICATION**

0. This License applies to any program or other work which contains a notice placed by the copyright holder saying it may be distributed under the terms of this General Public License. The '"Program'", below, refers to any such program or work, and a '"work based on the Program'" means either the Program or any derivative work under copyright law: that is to say, a work containing the Program or a portion of it, either verbatim or with modifications and/or translated into another language. (Hereinafter, translation is included without limitation in the term '"modification'".) Each licensee is addressed as '"you'".

Activities other than copying, distribution and modification are not covered by this License; they are outside its scope. The act of running the Program is not restricted, and the output from the Program is covered only if its contents constitute a work based on the Program (independent of having been made by running the Program). Whether that is true depends on what the Program does.

1. You may copy and distribute verbatim copies of the Program's source code as you receive it, in any medium, provided that you conspicuously and appropriately publish on each copy an appropriate copyright notice and disclaimer of warranty; keep

intact all the notices that refer to this License and to the absence of any warranty; and give any other recipients of the Program a copy of this License along with the Program.

You may charge a fee for the physical act of transferring a copy, and you may at your option offer warranty protection in exchange for a fee.

2. You may modify your copy or copies of the Program or any portion of it, thus forming a work based on the Program, and copy and distribute such modifications or work under the terms of Section 1 above, provided that you also meet all of these conditions:

- a) You must cause the modified files to carry prominent notices stating that you changed the files and the date of any change.
- b) You must cause any work that you distribute or publish, that in whole or in part contains or is derived from the Program or any part thereof, to be licensed as a whole at no charge to all third parties under the terms of this License.
- c) If the modified program normally reads commands interactively when run, you must cause it, when started running for such interactive use in the most ordinary way, to print or display an announcement including an appropriate copyright notice and a notice that there is no warranty (or else, saying that you provide a warranty) and that users may redistribute the program under these conditions, and telling the user how to view a copy of this License. (Exception: if the Program itself is interactive but does not normally print such an announcement, your work based on the Program is not required to print an announcement.)

These requirements apply to the modified work as a whole. If identifiable sections of that work are not derived from the Program, and can be reasonably considered independent and separate works in themselves, then this License, and its terms, do not apply to those sections when you distribute them as separate works. But when you distribute the same sections as part of a whole which is a work based on the Program, the distribution of the whole must be on the terms of this License, whose permissions for other licensees extend to the entire whole, and thus to each and every part regardless of who wrote it.

Thus, it is not the intent of this section to claim rights or contest your rights to work written entirely by you; rather, the intent is to exercise the right to control the distribution of derivative or collective works based on the Program.

In addition, mere aggregation of another work not based on the Program with the Program (or with a work based on the Program) on a volume of a storage or distribution medium does not bring the other work under the scope of this License.

3. You may copy and distribute the Program (or a work based on it, under Section 2) in object code or executable form under the terms of Sections 1 and 2 above provided that you also do one of the following:

- a) Accompany it with the complete corresponding machine-readable source code, which must be distributed under the terms of Sections 1 and 2 above on a medium customarily used for software interchange; or,
- b) Accompany it with a written offer, valid for at least three years, to give any third party, for a charge no more than your cost of physically performing source distribution, a complete machine-readable copy of the corresponding source code, to be distributed under the terms of Sections 1 and 2 above on a medium customarily used for software interchange; or,
- c) Accompany it with the information you received as to the offer to distribute corresponding source code. (This alternative is allowed only for noncommercial distribution and only if you received the program in object code or executable form with such an offer, in accord with Subsection b above.)

The source code for a work means the preferred form of the work for making modifications to it. For an executable work, complete source code means all the source code for all modules it contains, plus any associated interface definition files, plus the scripts used to control compilation and installation of the executable. However, as a special exception, the source code distributed need not include anything that is normally distributed (in either source or binary form) with the major components (compiler, kernel, and so on) of the operating system on which the executable runs, unless that component itself accompanies the executable.

If distribution of executable or object code is made by offering access to copy from a designated place, then offering equivalent access to copy the source code from the same place counts as distribution of the source code, even though third parties are not compelled to copy the source along with the object code.

4. You may not copy, modify, sublicense, or distribute the Program except as expressly provided under this License. Any attempt otherwise to copy, modify, sublicense or distribute the Program is void, and will automatically terminate your rights under this License. However, parties who have received copies, or rights, from you under this License will not have their licenses terminated so long as such parties remain in full compliance.

5. You are not required to accept this License, since you have not signed it. However, nothing else grants you permission to modify or distribute the Program or its derivative works. These actions are prohibited by law if you do not accept this License. Therefore, by modifying or distributing the Program (or any work based on the Program), you indicate your acceptance of this License to do so, and all its terms and conditions for copying, distributing or modifying the Program or works based on it.

6. Each time you redistribute the Program (or any work based on the Program), the recipient automatically receives a license from the original licensor to copy, distribute or modify the Program subject to these terms and conditions. You may not impose any further restrictions on the recipients' exercise of the rights granted herein. You are not responsible for enforcing compliance by third parties to this License.

7. If, as a consequence of a court judgment or allegation of patent infringement or for any other reason (not limited to patent issues), conditions are imposed on you (whether by court order, agreement or otherwise) that contradict the conditions of this License, they do not excuse you from the conditions of this License. If you cannot distribute so as to satisfy simultaneously your obligations under this License and any other pertinent obligations, then as a consequence you may not distribute the Program at all. For example, if a patent license would not permit royalty-free redistribution of the Program by all those who receive copies directly or indirectly through you, then the only way you could satisfy both it and this License would be to refrain entirely from distribution of the Program.

If any portion of this section is held invalid or unenforceable under any particular circumstance, the balance of the section is intended to apply and the section as a whole is intended to apply in other circumstances.

It is not the purpose of this section to induce you to infringe any patents or other property right claims or to contest validity of any such claims; this section has the sole purpose of protecting the integrity of the free software distribution system, which is implemented by public license practices. Many people have made generous contributions to the wide range of software distributed through that system in reliance on consistent application of that system; it is up to the author/donor to decide if he or she is willing to distribute software through any other system and a licensee cannot impose that choice.

This section is intended to make thoroughly clear what is believed to be a consequence of the rest of this License.

8. If the distribution and/or use of the Program is restricted in certain countries either by patents or by copyrighted interfaces, the original copyright holder who places the Program under this License may add an explicit geographical distribution limitation excluding those countries, so that distribution is permitted only in or among countries not thus excluded. In such case, this License incorporates the limitation as if written in the body of this License.

9. The Free Software Foundation may publish revised and/or new versions of the General Public License from time to time. Such new versions will be similar in spirit to the present version, but may differ in detail to address new problems or concerns.

Each version is given a distinguishing version number. If the Program specifies a version number of this License which applies to it and '"any later version'", you have the option of following the terms and conditions either of that version or of any later version published by the Free Software Foundation. If the Program does not specify a version number of this License, you may choose any version ever published by the Free Software Foundation.

10. If you wish to incorporate parts of the Program into other free programs whose distribution conditions are different, write to the author to ask for permission. For software which is copyrighted by the Free Software Foundation, write to the Free Software Foundation; we sometimes make exceptions for this. Our decision will be guided by the two goals of preserving the free status of all derivatives of our free software and of promoting the sharing and reuse of software generally.

#### **NO WARRANTY**

11. BECAUSE THE PROGRAM IS LICENSED FREE OF CHARGE, THERE IS NO WARRANTY FOR THE PROGRAM, TO THE EXTENT PERMITTED BY APPLICABLE LAW. EXCEPT WHEN OTHERWISE STATED IN WRITING THE COPYRIGHT HOLDERS AND/OR OTHER PARTIES PROVIDE THE PROGRAM '"AS IS'" WITHOUT WARRANTY OF ANY KIND, EITHER EXPRESSED OR IMPLIED, INCLUDING, BUT NOT LIMITED TO, THE IMPLIED WARRANTIES OF MERCHANTABILITY AND FITNESS FOR A PARTICULAR PURPOSE. THE ENTIRE RISK AS TO THE QUALITY AND PERFORMANCE OF THE PROGRAM IS WITH YOU. SHOULD THE PROGRAM PROVE DEFECTIVE, YOU ASSUME THE COST OF ALL NECESSARY SERVICING, REPAIR OR CORRECTION.

12. IN NO EVENT UNLESS REQUIRED BY APPLICABLE LAW OR AGREED TO IN WRITING WILL ANY COPYRIGHT HOLDER, OR ANY OTHER PARTY WHO MAY MODIFY AND/OR REDISTRIBUTE THE PROGRAM AS PERMITTED ABOVE, BE LIABLE TO YOU FOR DAMAGES, INCLUDING ANY GENERAL, SPECIAL, INCIDENTAL OR CONSEQUENTIAL DAMAGES ARISING OUT OF THE USE OR INABILITY TO USE THE PROGRAM (INCLUDING BUT NOT LIMITED TO LOSS OF DATA OR DATA BEING RENDERED INACCURATE OR LOSSES SUSTAINED BY YOU OR THIRD PARTIES OR A FAILURE OF THE PROGRAM TO OPERATE WITH ANY OTHER PROGRAMS), EVEN IF SUCH HOLDER OR OTHER PARTY HAS BEEN ADVISED OF THE POSSIBILITY OF SUCH DAMAGES.